# *6. Section 6. Working With Other Programs*

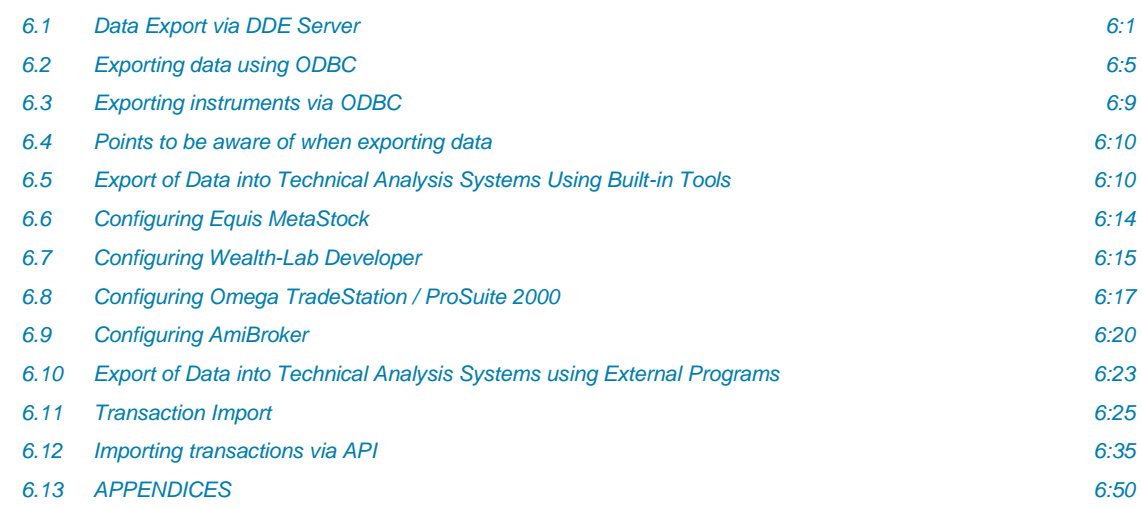

This section describes online interaction of the QUIK system with other programs, how to export information into other Windows applications (MS Excel, ODBC, Equis Metastock, Wealth-Lab Developer, Omega Tradestation / Prosuite 2000i), and how to import transactions from a file.

## <span id="page-0-0"></span>*6.1 Data Export via DDE Server*

menu *Data export / DDE export...* or button

## *6.1.1 Purpose*

DDE export allows the user to export data from QUIK tables into external programs, such as Microsoft Excel. Data is exported in the XLTABLE format using DDE method.

\* *NOTE: Please note that if any filters are applied to the tables, data from the tables in which you can insert or remove lines into the beginning or middle of the table (for example, cash and depo limits tables) will not be exported correctly via a DDE server.*

## *6.1.2 Using data export*

1. Before configuring data export, a DDE server must be configured. To export data into MS Excel, open the program and load the file into which the data will be transferred (if the **Start DDE server automatically** option is disabled).

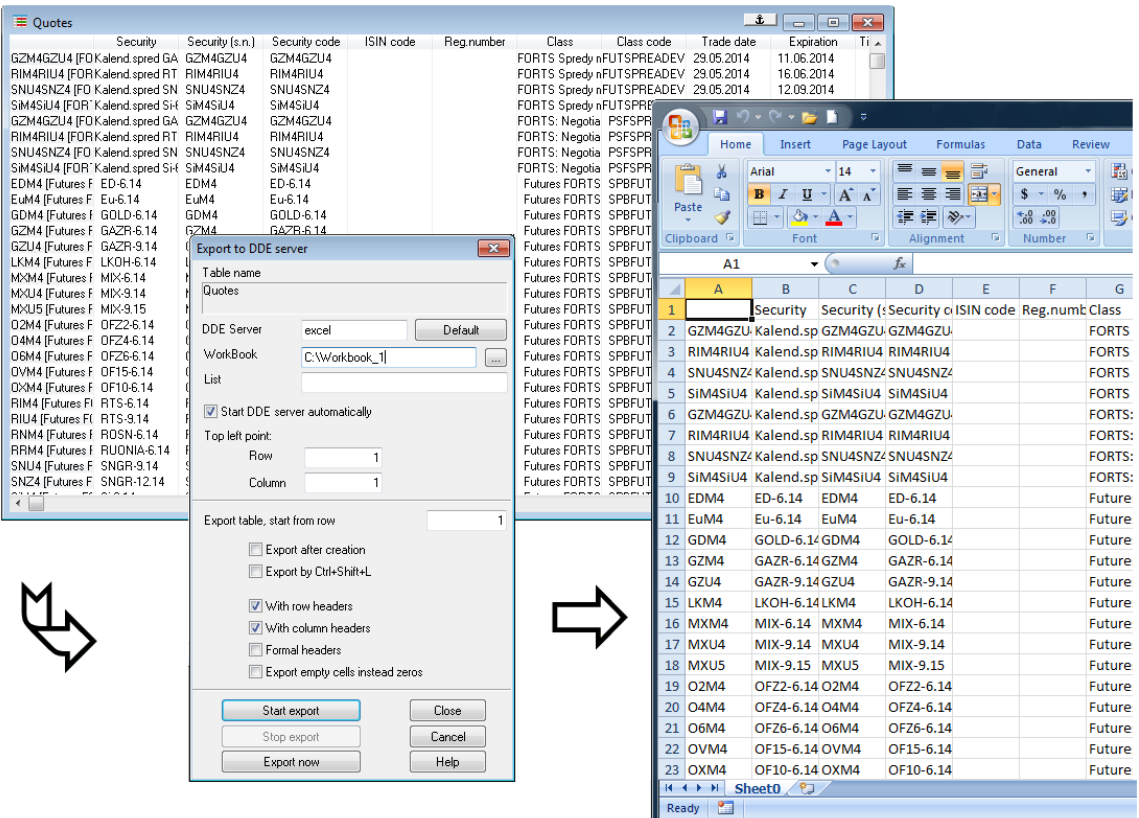

- 2. To export data from an active table, use one of the following methods:
	- $\bullet$  click  $\blacksquare$  on the toolbar,
	- select **Data export / DDE export…**,
	- hit Ctrl+L,
	- select *Export via DDE server...* from the context menu.
- 3. The **Export via DDE server...** configuration window contains the following options:

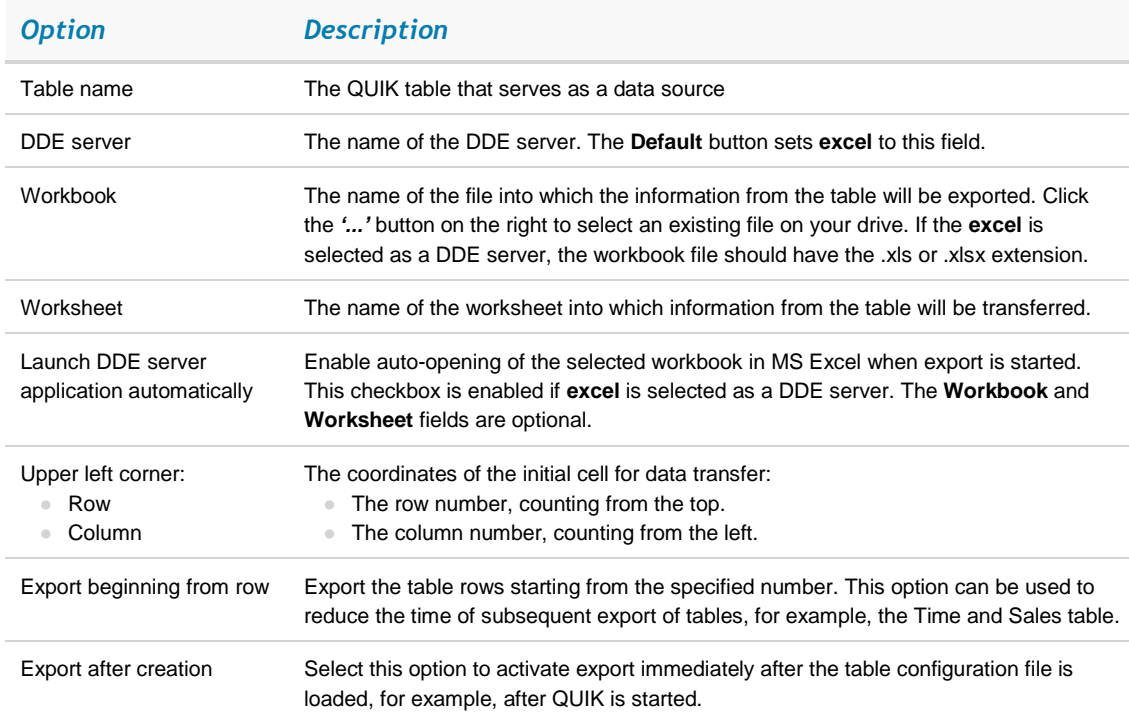

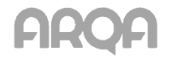

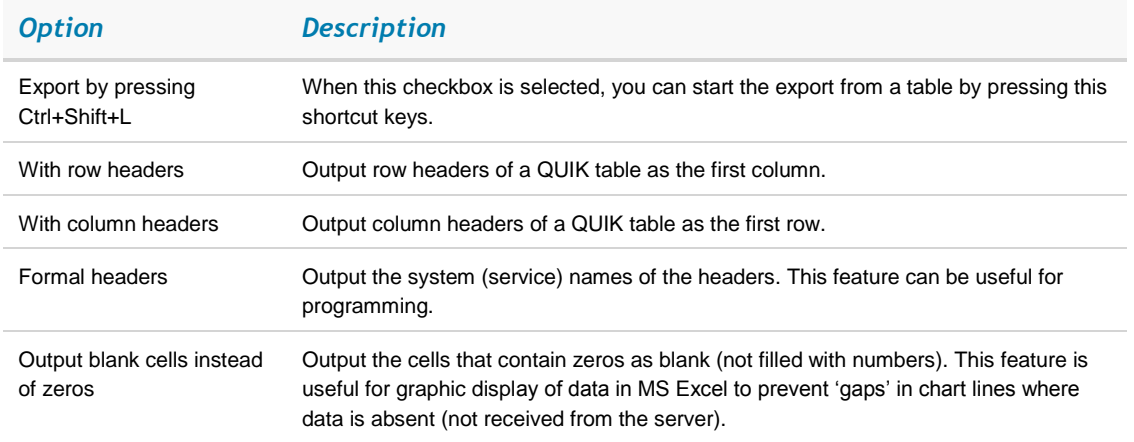

4. Click **Start export** to start exporting data from a table. If the **Launch DDE server application automatically** checkbox is selected, when this button is clicked, the program will attempt to launch MS Excel and load the specified workbook and worksheet. If MS Excel is not launched, the **Workbook** field must contain the name of the workbook with a full path to an existing file or must be empty.

The names of workbooks in MS Excel that were created but not yet saved must be specified without extension, for example, Workook1. If the workbook name is specified without extension, the program will try to find this book among those already open in MS Excel, and, if the book is not found, create a new book. The name of that new book might be different from the name specified in the **Workbook** field.

If no book name is specified, MS Excel will create a new book when launched. If no worksheet name is specified, the program first searches for the worksheet with the name of the table being exported (for example 'Order table #2') and if it is not found, a new worksheet with this name will be added. If other tables are exported into MS Excel and the workbook name is not specified, the same workbook will be used.

If a file name without full path is specified in the **Workbook** field, the program will search for that file in the current work directory. The system displays an error message if the file is not found.

- 5. You can stop export of data from a table by clicking **Stop export**.
- 6. The **Export now** button is intended for one-time data export.
- 7. Click **Close** to save configured settings and close the export configuration window. If the export process is started, it will be performed automatically in the background.
- 8. Click **Cancel** to close the window without saving the settings.
- 9. Click **Help** to open the help window for this feature.
- \* *NOTES:*
	- *1.* When any settings window is opened in MS Excel, the data is stored in the DDE buffer instead of being transferred to Excel tables. If Excel is busy for a long period, data transfer might be interrupted. DDE connection timeout (if MS Excel is busy) can be specified in the export configuration.
	- *2.* Each table has its own data export settings; therefore, different tables can export data to different DDE servers, files, MS Excel worksheets or cells.
	- *3.* Data from a QUIK table can be exported only to one DDE server.

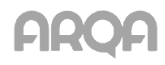

- *4.* However, one DDE server can accept exported data from several QUIK tables. For example, you can export data from different QUIK tables into different cells of a single MS Excel worksheet.
- *5.* If table format is changed, the system stops export and opens the export configuration window so that the user can set new parameters for data export.
- *6.* Using filters in tables to be exported is not recommended when exporting via DDE. If the configuration of a table has the **Show zero values** option, enabling this option is recommended.
- *7.* DDE export of tables is performed according to the default sorting settings; current sorting settings are ignored.

## *6.1.3 DDE export settings*

menu *Settings / General…*, *section Program / Data export*

Settings 1-3 are used to configure the handling of timeouts if the DDE server is busy.

- 1. **Time during which data receipt confirmation is pending**:
	- **If the whole table is exported (1-3600)** sets a timeout for initial data transfer. The recommended value is 20.
	- **If the next row is exported (1-600)** sets a timeout for updating data. The recommended value is 5.
- 2. **Number of attempts to resume if export fails** sets the number of permitted attempts to restore the connection when a transmission fails. The default value is 0.
- 3. **New thread for each DDE server** enables multithread data export to different DDE servers. The default setting is OFF.
- 4. Microsoft Excel supports localised versions of Microsoft Excel for different languages. The default language is English. If a Russian version of Microsoft Excel is available, this feature allows the use of English or Russian.
- \* *NOTE: To avoid interruptions during data transfer when the DDE server is busy (e.g., when configuring formulas in a Microsoft Excel spreadsheet), the second parameter may be increased to 30-40 seconds.*

## *6.1.4 Useful hints*

- 1. For simple data export to a DDE server you can copy a QUIK table by selecting *Copy table* from the context menu or by pressing Ctrl+C. Then, you can just paste data into MS Excel (the *Edit / Paste* menu or Ctrl+V).
- 2. If the DDE server needs to be configured before processing exported data, use the **Export now** function first. The data will be exported once and become available for you to configure the settings. In this case DDE buffer will not be overflowed and the export will not be terminated. After configuration is complete, you can enable dynamic data export by clicking the **Start export** button.
- 3. If simultaneous export of data to a DDE server from several tables was interrupted and it is difficult to resume it manually, you can load a saved configuration of tables with export settings from a file (the **Export after creation** checkbox must be selected). Export will resume automatically.

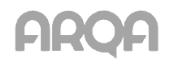

- 4. QUIK lets you create any number of tables of the same type. To facilitate export of data, you can create a separate tab, e.g., 'For export', and put all data source tables into it. Thus, (1) those tables will not take space on the screen space, (2) it will be easier to find which tables are used for export, (3) if a DDE connection is terminated, it will be easier to find the tables for which export was suspended.
- 5. When exporting from several tables, it is recommended that the **Export by pressing Ctrl+Shift+L** checkbox be checked. This enables manual start of export by simply pressing this keyboard shortcut.
- 6. Export of multiple tables can be stopped by using the **Data export / Stop DDE export from tables** command or 'Ctrl+Shift+S' keys.

## *6.1.5 Error Messages*

- 1. 'Failed to establish DDE connection. Excel is not running or the [Workbook][Worksheet] worksheet is not loaded.'
	- The DDE server or MS Excel is not running. Open the program and load the required file into it.
	- Incorrect name of an MS Excel Workbook (file) or its worksheet. The file name in the **Workbook** field must exactly match the name in MS Excel. If the file has been saved earlier, it has an extension and must be specified with that extension, for example, quikexp.xls. The names of MS Excel workbooks that haven't been saved as files have no extensions (for example, Workbook1) and should be specified without extensions in the export settings.
	- If the setting **Start DDE server automatically** is not selected then you should specify only name of the file in **Workbook** field, do not specify the path to this file.
	- The **Ignore DDE request from other applications** checkbox is selected in the MS Excel settings (the **General** tab under *Service / Parameters*). Clear it.
- 2. 'Data exchange timeout: server overloaded.'
	- DDE connection is lost due to overload of the DDE server (MS Excel). If the server was busy because some configuration windows were opened for a long time, close those windows and start dynamic export from the **DDE export** window again. If disconnections occur regularly, increase the timeout for outputting a line **(**the **Program / Data export** section under *Settings / General...*), for example, to 30-40 seconds.
- 3. 'Failed to launch Excel'
	- The MS Excel program is not found on the computer.
- 4. 'Failed to open [Workbook] workbook in Excel, [Exported table] table'
	- The file with the specified name does not exist in the specified path or (if no path is specified) it is not found in the current working folder.
- 5. 'The [Worksheet] worksheet is not found in the [Exported table] table of the [Workbook] workbook'
	- The specified workbook does not contain a worksheet with the specified name.

## <span id="page-4-0"></span>*6.2 Exporting data using ODBC*

menu *Data export / ODBC export...* or **button** 

## *6.2.1 Purpose*

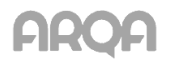

ODBC export allows the user to export data from QUIK tables to other applications for further use (storage, processing). This function can be used to directly connect the QUIK system with other programs that require online information from an exchange.

## *6.2.2 Using ODBC data export*

- 1. Before exporting data, the user should create a table that will receive this data. The structure of this table should be similar to the structure of the QUIK table from which data will be exported. In other words, its list of parameters should be the same as the list of column headers of that QUIK table. The list of table parameters and their data types are provided in the appendix to this section. As an example, let us consider export of a trade table into a Microsoft Access table (see fig.).
- 2. After a table is created, it should be registered as an ODBC data source in the Windows Control Panel (select **ODBC data sources** in the **Start / Settings / Control Panel** menu).
- 3. In the QUIK system, you can activate the table from which data will be exported and open the ODBC export configuration window using one of the following methods:
	- $\bullet$  Click  $\Box$  on the toolbar,
	- Select *ODBC export* from the shortcut menu,
	- Select *Data export / ODBC export...* or press Ctrl+O.
- 4. Select a data recipient in the **Choose ODBC data source name** list. The name should be the same as described in item 2.
- 5. If user authorization is required for connection to the source, enter the user name and password into the corresponding field.
- 6. Click **Connect**. The full list of tables from the selected source will appear in the **Available tables list**.

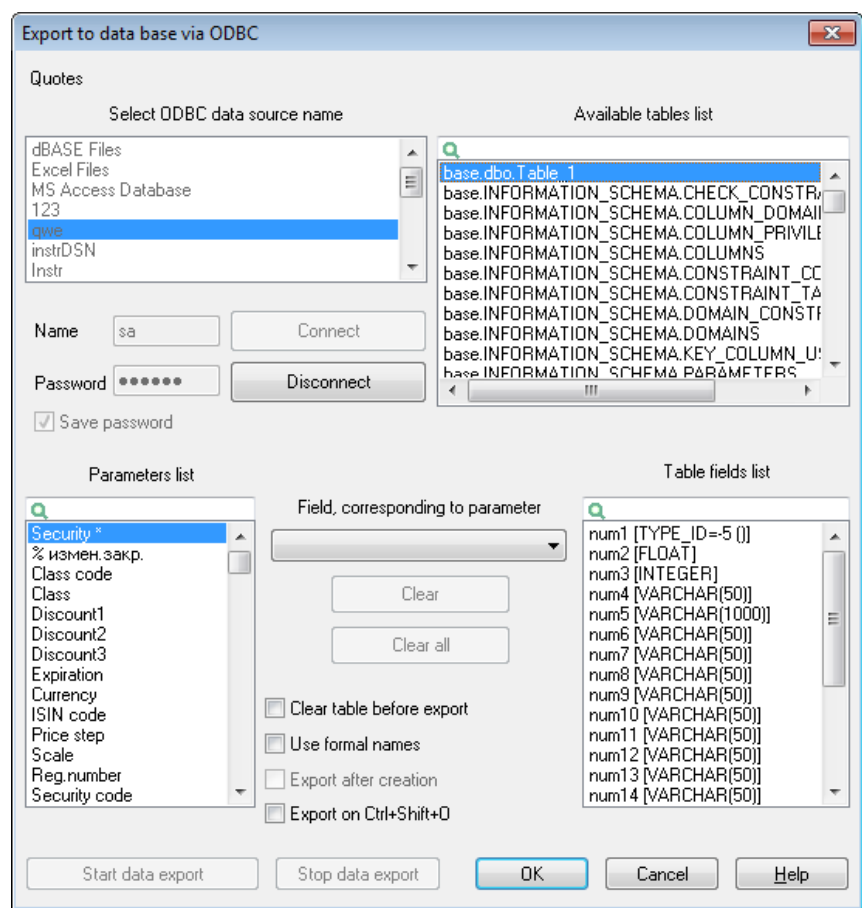

- 7. Select the table to which data will be exported. The fields of the selected table will be displayed in the **Table fields list**.
- 8. Configure the correspondence between the fields of the QUIK table and that of the recipient table by performing the following actions for each field:
	- Select a field of the QUIK table from the **Parameters list**.
	- Link it with a field from the **Fields that correspond to the parameter** list. This list displays fields that are compatible with the type of the field of the QUIK table. If there is no required field, see subsection 6.2.4. Error Messages
	- \* *NOTE: It is not necessary to link all fields of the tables. You can do it only for the fields that contain parameters to be exported. However, the fields marked with '\*' must be linked with their counterparts.*
- 9. If you want to remove the link between the fields, select the field of the QUIK table in the **Parameter list** and click **Clear**. If you want to apply this to all fields, click the **Clear all** button.
	- \* *NOTE: If a recipient table was selected erroneously, when you select another table from the List of available tables, the links between the fields that have the same names and data types will remain. This won't apply to fields with different names or data types.*
- 10. Purpose of export settings:
	- **Clear table before export** removes old data from the table before export or when the session, sever or user is changed; if this checkbox is cleared, new data will replace the old data as it is received.

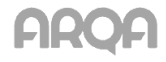

- If **Use formal names** is selected, the system identifiers of the parameters will be exported instead of their text values. For example, instead of an instrument's name and class, their codes in a trading system will be exported; enumerable types, such as 'order direction', will be replaced with the symbol codes (for example, 'B' for buying 'S' for selling).
- If the **Export after creation** checkbox is selected, data export will begin simultaneously with loading the window configuration into the QUIK system, for example, when the program is launched.
- When the **Export by Ctrl+Shift+O** checkbox is selected, you can activate export from a table by pressing this keyboard shortcut.
- 11. Click the **Start data export** button to start export.
	- \* NOTE: When exporting data from the Quotes Table, make sure that the **Current and**<br>**historical data option is selected in the data reception configuration** (the **Sottings** I *historical data option is selected in the data reception configuration (the Settings / General... menu, then the Program / Saving data section).*
- 12. Click **Stop data export** to stop data export.
- 13. Click **OK** to close the export configuration window saving the changes. If the export process is started, it will be performed automatically in the background.
- 14. To close the export configuration window without saving any changes, click **Cancel**.

## *6.2.3 Useful hints*

- 1. Do not use reserved words such as 'money', 'group', 'order', 'number', 'date', etc, to name table fields.
- 2. Do not use spaces in table names, table fields, and paths to tables.
- 3. To export data from QUIK tables that contain parameters with the '\*' symbol, enable the **Clear table before export** checkbox. This will remove all data related to previous server connection sessions.
- 4. If you need to archive information received from QUIK in a database, we recommend creating two tables with the same structure. Use one of them to store data from QUIK and the other as an archive. Copy data to the archive at the end of a trading session or at the beginning of the next one. You can thus avoid saving the data twice, for example, in case when you need to load data from the QUIK system again.
- 5. Data from one QUIK table can be exported only to one recipient table. However, you can configure several identical tables in QUIK to be exported into different applications.
- 6. If data export is used regularly, check the **Export after creation** box in the export settings. When it is enabled, the export procedure will start automatically when the program is launched.
- 7. If several tables are used for data export, for convenience, we recommend creating a separate tab and putting the tables in it. This would keep data export configuration from possible changes in a similar table used to view market information.
- 8. When exporting from several tables, it is recommended that the **Export by pressing Ctrl+Shift+O** checkbox be selected. This enables manual start of export by simply pressing this keyboard shortcut.
- 9. If the tables in the database are indexed using a key, to ensure uniqueness, this field should be configured to correspond to the **Order number** and **Class code** fields in QUIK.

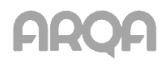

10. If the configuration of a table has the **Show zero values** option, enabling this option is recommended.

## *6.2.4 Error Messages*

1. 'Syntax error during INSERT INTO operation.'

The most common error caused by ignoring hints 1 and 2.

2. 'Connection error. Not enough information to connect to DSN.'

The ODBC data source is not configured or incorrectly configured. See sub-section 6.2.2, item 2.

- 3. 'The data recipient is not specified in the data source list.'
	- The table is not registered in the list of ODBC data sources. See sub-section 6.2.2, item 2.
	- A field from the **Table field list** does not have a corresponding field in the **Fields that correspond to the parameter** list.
	- A field in the recipient table is incompatible with the type of the QUIK table field. The field type in the recipient table must match its corresponding field in the QUIK table.

## <span id="page-8-0"></span>*6.3 Exporting instruments via ODBC*

menu *Data export / ODBC export instruments...*

#### *6.3.1 Purpose*

Exporting orders queues for instruments (DOM) through ODBC without creating Level II Quotes tables for them.

#### *6.3.2 Using instruments export*

- 1. Configure a list of instruments to be exported by generating the **Selected instruments** list from available instruments.
- 2. Click the **Configure** button to configure the list of parameters to be exported. Parameters are configured as described in sub-section 6.2.2.
- 3. To begin export, click **Start**. To stop export, click **Stop**.

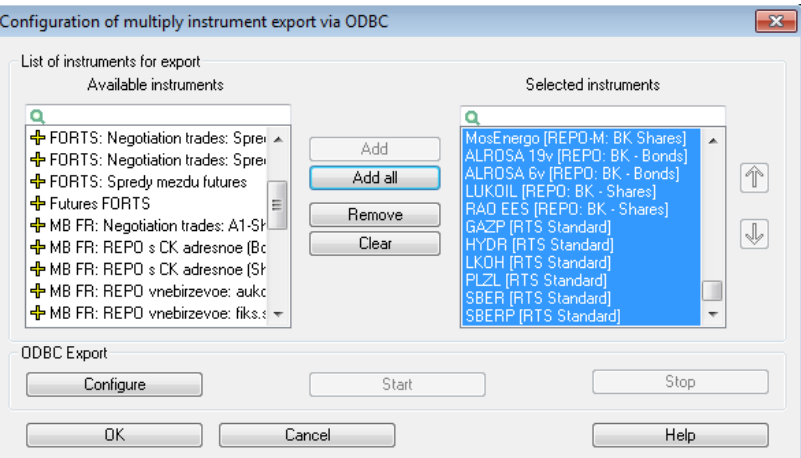

Click **Yes** to close the export window and save all parameters. Click **Cancel** to close the window without saving the configured settings.

\* *NOTE: Sparse Level II quotes are exported using DDE in the non-sparse form.*

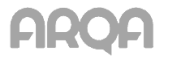

<span id="page-9-0"></span>There are several points that you should be aware of when exporting data via DDE or ODBC from the tables operating in the 'drag-and-drop' mode:

- 1. When columns are moved or deleted in the 'drag-and-drop' mode (**Tables / Ask for confirmation when moving and deleting items using Drag-and-Drop** under the *Settings / General* menu) from the tables for which DDE / ODBC export is configured, the system will reload export settings and display the configuration window.
- 2. If user filters are applied to a table (menu *Settings / General...*, section **Tables / Use table filters**), when the filters change, the system will reload DDE/ODBC export configuration and display the appropriate configuration window.
- 3. The user can delete or change the order of rows using 'drag-and-drop' in the Quotes table, the **Option parameters table** and the **Buy / Sell** table. The **Options board** table allows you only to remove rows in this mode. When these actions are performed, the system reloads export settings and opens the appropriate configuration dialogue.

## <span id="page-9-1"></span>*6.5 Export of Data into Technical Analysis Systems Using Built-in Tools*

menu *Data export / Data for technical analysis system…*

## *6.5.1 Purpose*

This feature allows the user to use the data obtained by the QUIK system for dynamic technical analysis in business applications, such as Equis MetaStock (including version 9.0), Wealth-Lab Developer versions 3.0 and 4.0, Omega TradeStation / ProSuite 2000i and AmiBroker 5.x.

## *6.5.2 Using data export*

You can export data using the built-in tools if the *Data export / Data for technical analysis system…* menu is available.

To ensure proper operation of technical analysis packages, they must be properly configures; for further details, see sub-sections 6.4-6.8.

The built-in export tools and MetaServer RT cannot be used simultaneously to export data into MetaStock or TradeStation since they both use the same data transfer mechanism. Also note that installing other internet trading systems that can export data to technical analysis programs can block export from the QUIK system.

1. To open the export configuration window, select *Data export / Data for technical analysis system…*.

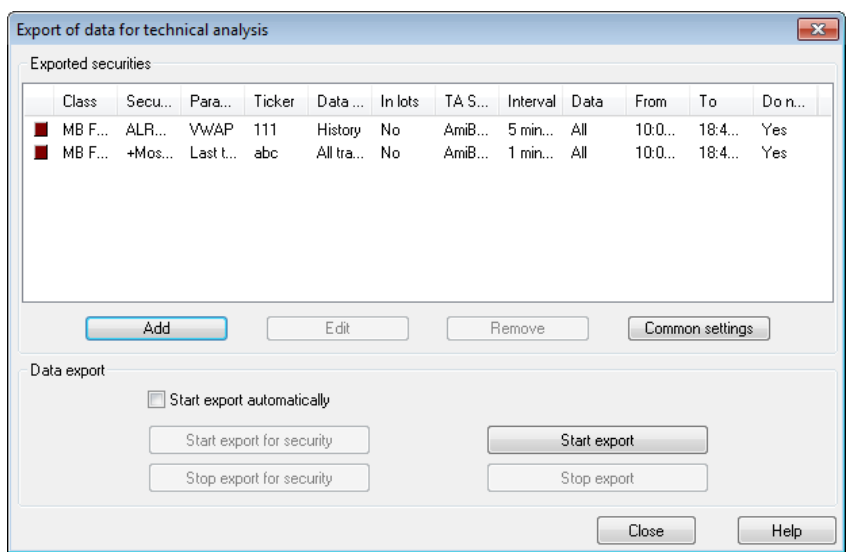

2. Create a list of instruments and their parameters to be exported. To add an instrument to that list, click **Add**. The export parameters selection dialogue will open.

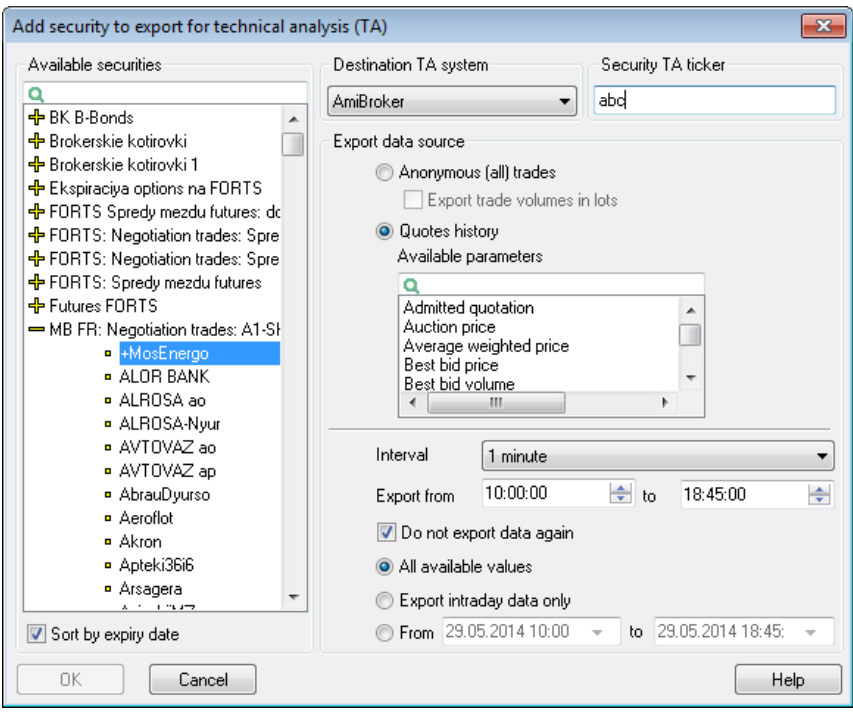

- 3. Select the desired instrument from the list of available securities. By default the list is sorted in alphabetical order. To make selection of instruments with limited period of circulation easier, check the **Sort by expiry date** checkbox.
- 4. In the **DestinationTA system** field, select the program into which the data will be exported.
- 5. In the **Security TA ticker** field, enter the same instrument name that you specified in the data source settings for the technical analysis system.
- 6. Select a data source for export. From the **All trades table (price and volume)** you can export prices and volumes for each trade. If the **Export trade volume in lots** is enabled, the volume of instruments in the last trade will correspond to the number of lots in the trade; when this checkbox is cleared, the volume will correspond to the number of instruments. From the **Quotes History** table you can export a larger number of parameters, such as **Best bid price** and **Best offer price**.

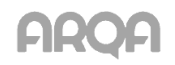

- 7. The **Interval** parameter determines the intervals at which the 'candlesticks' are drawn on a chart. If you select the **Tick** value, data will be exported for each trade. You cannot select the **Daily** interval to export data into Omega TradeStation or Metastock.
- 8. The **Export data...** and **to...** parameters determine the beginning and end of a trading session. Edit those parameters to exclude trades in opening and closing periods when the prices might be significantly different from market averages.
- 9. If the **Ignore already exported data** checkbox is checked, if the server connection is lost and then restored, QUIK will not transfer data that has been already transferred. If this box is clear, whenever the server connection is restored, QUIK will export all data from the beginning of the current trading session. See use cases in sub-section 6.2.3. Useful hints.
- 10. The following parameters determine the amount of exported data:
	- Select **All available values** to export all values including historical data for previous days if the broker's QUIK server supports this function.
	- Select **Export intraday data only** to export all values in the current trading session.
	- Fill in the **From...** and **to...** fields to export values from the specified period.
	- \* *NOTE: The parameters no. 7-10 by default are configured according to general data export settings (the Common settings button in the configuration dialogue for exporting data to technical analysis systems).*
- 11. Click **Yes** to close the instrument parameter selection window. The new instrument will be displayed in the **Exported securities** list.
- 12. To edit an instrument created earlier, click the **Edit** button.
- 13. To edit the common export parameters for several instruments, highlight the desired instruments in the list and click **Edit**. The dialogue window will open that allows you to change export settings such as export period, repeated export of data, and the range of exported values.
- 14. To remove instruments from this list, highlight them and click **Remove**.

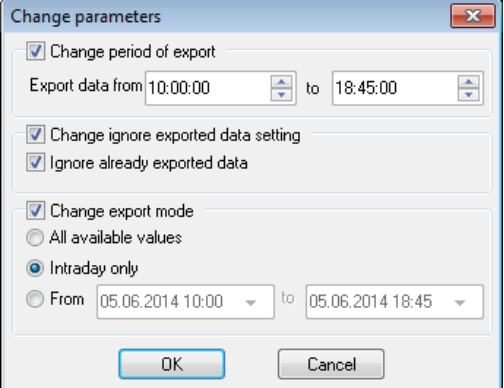

- 15. The **Common settings** button allows the user to specify default parameters that would be used when a new instrument is added for export. This button opens the following dialogue window:
	- The **Interval** parameter determines the intervals at which the 'candlesticks' are drawn on charts for all exported instruments.
	- The **Export data...** and **to...** parameters determine the beginning and end of a trading session.
	- If the **Ignore already exported data** checkbox is checked, if the server connection is lost and then restored, QUIK will not

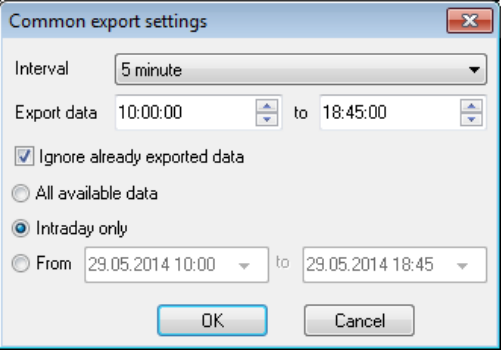

transfer data that has been already transferred. If this box is clear, whenever the server

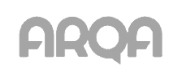

connection is restored, QUIK will export all data from the beginning of the current trading session.

- The following parameters determine the volume of exported data (apply to all instruments in the list):
	- Select **All available data** to export all values including historical data for previous days if the broker's QUIK server supports this function.
	- Select **Intraday only** to export all values in the current trading session.
	- Fill in the **From... to...** fields to export only the parameters for the specified interval. For example, if you do not want to export data on trades executed during the first minute of a trading session, you can configure transfer of data not from the very beginning of trading, but from the specified time.
- 16. If **Start export automatically** is checked, data export will begin as soon as the program launches.
- 17. Click the **Start export for security** button to start export procedure for a selected instrument. The instruments that are being exported are marked with the  $\blacktriangleright$  symbol in the list.
- 18. Click **Start export** to start export procedure for all instruments in the list.
- 19. The **Stop export for security** button stops export for a selected instrument, while **Stop export** stops export procedure for all instruments in the list.
	- \* *NOTE: After export of data for an instrument starts, that instrument cannot be removed from the list and its settings cannot be changed. If you need to make any changes, first stop data transfer, then edit the list of instruments to be exported.*
- 20. Click the **Close** button to close the export configuration window. If the export process is started, it will be performed automatically in the background.

## *6.5.3 Useful hints*

- 1. Check the **Ignore already exported data** box in the QUIK export configuration. If the server connection was lost and then restored, data export will be resumed automatically. Only newly received data will be transferred.
- 2. If the QUIK program is closed by the user, data export stops. When the system is launched again, data is exported from the beginning of the current trading session. In this case, you will have to clear data for the current day in Metastock and start data transfer again, following these steps:
- 3. Open The DownLoader program included in the MetaStock package.
- 4. Clear data on the securities that were exported during the current trading session. Go to the *Tools / Delete / Data...* menu, select each security one by one and deleted them by clicking **Delete**.
- 5. Enter the date for the current trading session and click **OK**.
- 6. Equis DataServer and Metastock FileServer must be restarted after that. If DataServer is not restarted, all previous data will be displayed in a single time interval ('candlestick').
- 7. Start data export from QUIK by clicking the **Start export** button.

## *6.5.4 Error Messages*

1. After reconnecting to the server, data for the missed period does not appear in MetaStock.

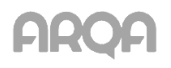

Most likely the **Replace vendor-supplied times with computer system time** option is enabled in the MetaStock's settings (*Start / Programs / Equis / Equis Real Time Configuration*). Disable it.

## <span id="page-13-0"></span>*6.6 Configuring Equis MetaStock*

- 1. When installing version 7.0 or later of this program, you need to specify the **Signal (Broadcast version)** in the **Select Real-Time Vendor** dialogue window.
- 2. Before first launch of MetaStock:
	- Make sure that files WinRos.exe and iwr.dll are present in the QUIK installation directory.
	- Launch QUIK.

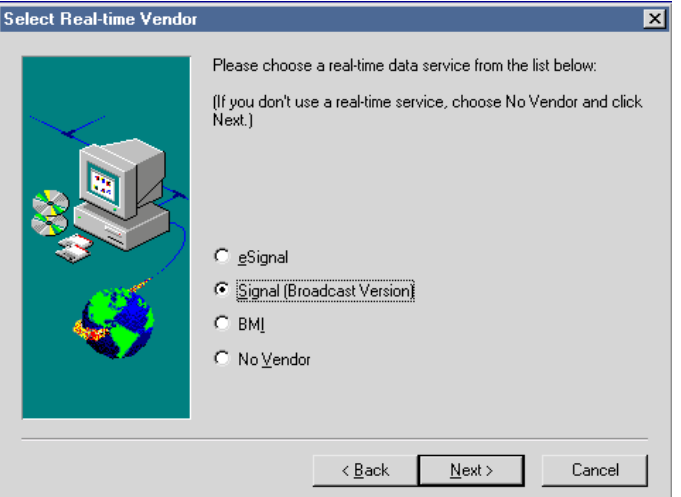

- 3. Open The Downloader program included in the MetaStock package.
- 4. Create a new data source by selecting *File / New / Security* in the menu.

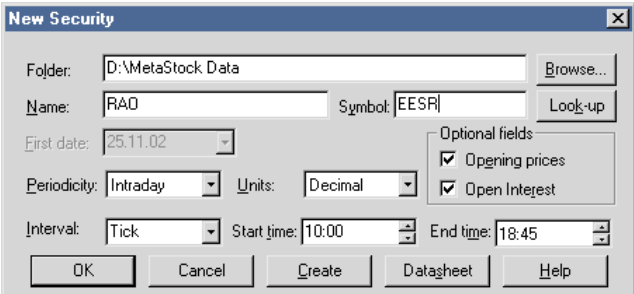

- 5. Enter a name for that data source in the **Name** field, for example, 'Sberbank'.
- 6. Enter an instrument designation in the Symbol field, for example, 'SBER'. This designation must be the same as the instrument's designation in QUIK export settings.
- 7. Enter the current date in the **FirstDate** field (this is the default value).
- 8. Select **Intraday** in the **Periodicity** field. The **Interval**, **Start Time** and **End Time** fields will become available.
- 9. Select **Decimal** in the **Units** field.
- 10. In the **Interval** field enter the time interval at which new data will be received. **1 Minute** is recommended.
	- \* *NOTE: This parameter is set once and cannot be changed in the future.*

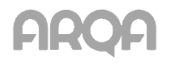

- 11. In the **Start Time** and **End Time** fields enter the beginning and end time of a trading session.
- 12. Click **Create** to proceed to the next instrument's configuration. Click **OK** to finish configuration.
- \* *NOTE: If you need to re-export data for the current trading session, follow the recommendations given in sub-section 6.5.3.*
- <span id="page-14-0"></span>*6.7 Configuring Wealth-Lab Developer*

#### *6.7.1 Getting started*

- 1. Install the Wealth-Lab Developer program.
- 2. Download the installation package for the program that performs export from QUIK into Wealth-Lab Developer. It can be downloaded from: [http://www.quik.ru/depot/quik2wld.exe.](http://www.quik.ru/depot/quik2wld.exe)

#### *6.7.2 Configuring a data source in QUIK*

- 1. Open the export configuration window in QUIK (select *Data export / Data for technical analysis…*).
- 2. Create a list of instruments and their parameters to be exported. To add a security to that list, click **Add**. The export parameters selection dialogue will open.

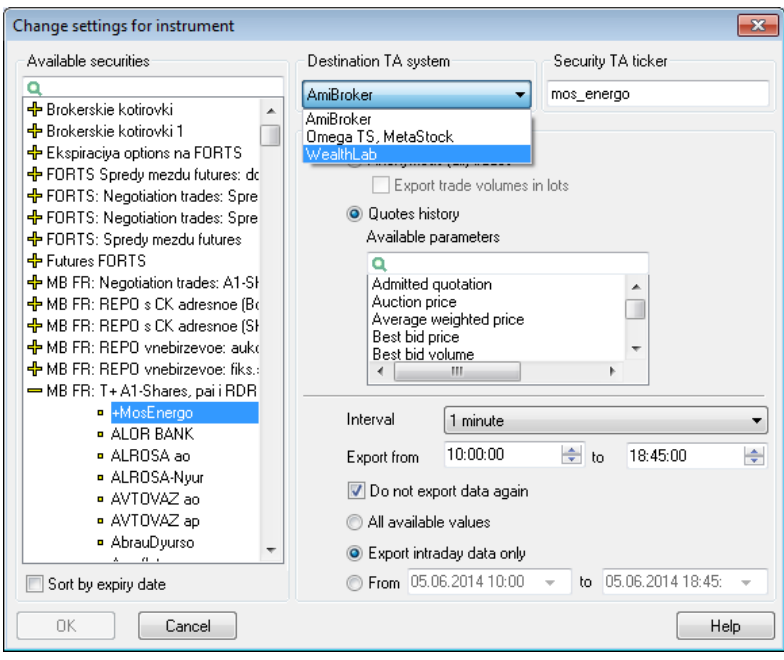

- 3. Select the desired instrument from the list of available securities, for example, 'Sberbank'. By default the list is sorted in alphabetical order. To sort securities with limited period of circulation, use the **Sort by expiry date** option.
- 4. Select **WealthLab** in the **TA system** field.
- 5. Enter an instrument identifier in Wealth-Lab Developer into the **Instrument identifier in TA system** field.
- 6. Select a data source for export. From the **Anonymous (all) trades** table you can export prices and volumes for each trade. If the **Export trade volumes in lots** is enabled, the volume of instruments in the last trade will correspond to the number of lots in the trade; when this checkbox is cleared, the volume will correspond to the number of instruments. From the **Quotes History** table you can export a larger number of parameters, such as **Best bid price** and **Best offer price**.

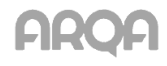

- 7. In the **Interval** field select an interval at which data will be exported into Wealth-Lab Developer.
- 8. Select the beginning and the end time of a trading session.
- 9. If the **Do not export data again** checkbox is checked, if the server connection is lost and then restored, QUIK will not transfer data that has been already transferred. If this box is clear, whenever the server connection is restored, QUIK will export all data from the beginning of the current trading session.
- 10. Set parameters that determine the volume of exported data (for the selected instrument).
- 11. Click **Yes** to close the instrument parameter selection window. The new instrument will be displayed in the **Exported securities** list.

## *6.7.3 Configuring data import in Wealth-Lab Developer*

- 1. Launch Wealth-Lab Developer and select *DataSources / Enable Live Feed / QUIK Real-***Time Data Adapter** from the menu. If import is started successfully, the program's status bar will display the 'QUIK RTAdapter' message.
- 2. To create a chart, select *File / New ChartScript* or click the corresponding button on the toolbar.
- 3. In the window that opens, in the **Symbol** field enter the same ticker name that you specified in the configuring the data source in QUIK. In this case you should enter 'SBER' and press Enter.

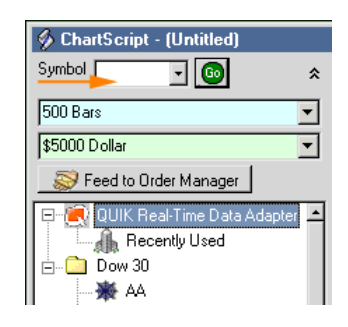

4. After that the SBER ticker will appear in the **QUIK Real-Time Data Adapter** folder. Select it.

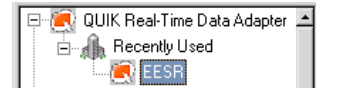

5. Since in this example data will be exported in ticks, select display in ticks for the SBER ticker as shown in Fig.

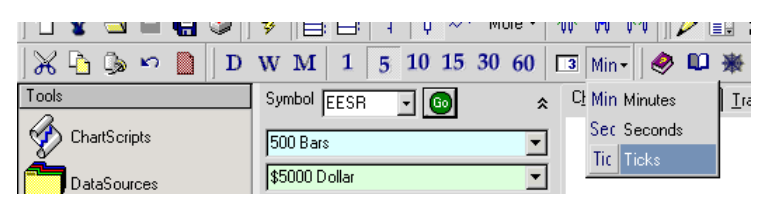

- 6. Chart display type can be selected under the *Chart* menu (columns, candlesticks, lines). Select lines (*Chart / Line*) to create a tick chart.
- 7. Then, launch export from QUIK by clicking the **Start export** button in the **Export data for technical analysis** window.
- 8. To create the chart, click **Go** on the **ChartScript** form next to the **Symbol** Symbol EESR न।®। field in Wealth-Lab Developer.

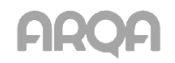

A chart similar to the one on the figure will be displayed.

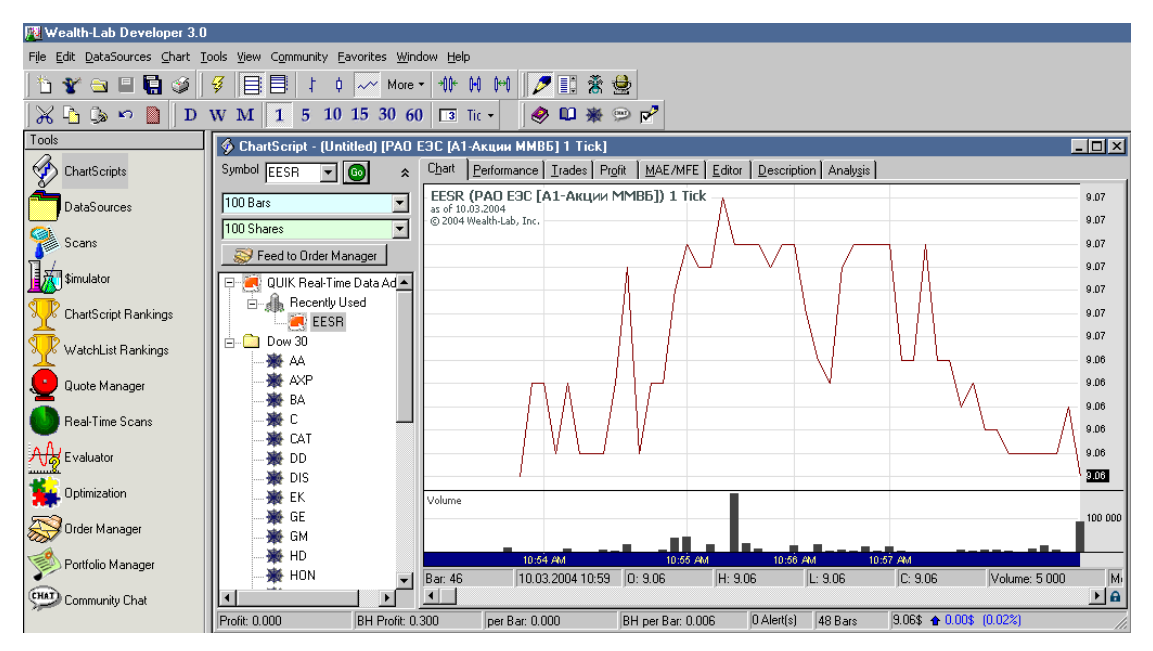

9. The number of ticks displayed on a single chart segment can be configured from the *Chart* menu or by clicking the buttons on the toolbar. To display every trade as a separate chart segment, select **1 Tick Bars.**

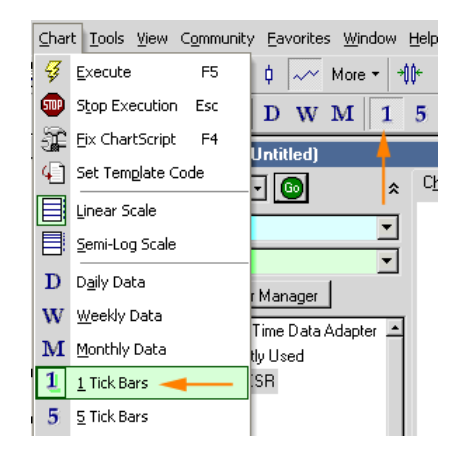

## <span id="page-16-0"></span>*6.8 Configuring Omega TradeStation / ProSuite 2000*

To use data export in the online mode, this program must be installed appropriately. If the program is already installed, we recommend you to reinstall it following the instructions below.

## *6.8.1 Notes for program installation*

- 1. In the **3rd Party Data Vendor Software** dialogue, select the **DBC – Supports: Signal Broadcast, eSignal Online, and InSite Online** option.
- 2. In the next dialogue **DBC Data Feed Selection**, select the **eSignal Online** option.
- 3. After the program is installed and the computer restarts, installation of the DBC eSignal program will be launched automatically. Cancel the installation of this program.
- 4. Install the DBC Signal program. Usually it is located in the Omega ProSuite installation package, in the DBCSetup folder.
- 5. Restart your computer after the installation.

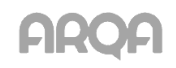

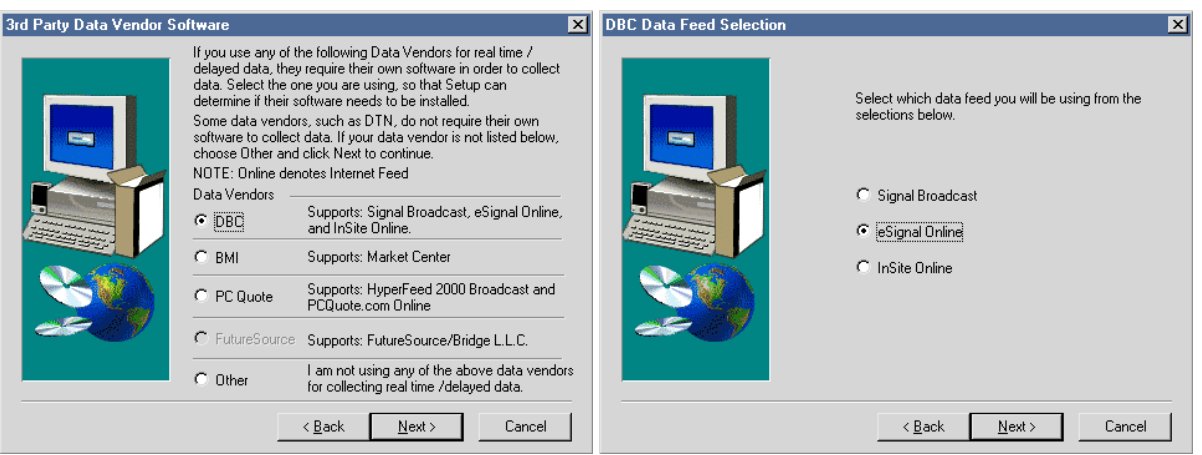

- 6. When Omega Research ProSuite is first launched, it will ask the user to configure Global Server. Select the **Launch the GlobalServer Setup Wizard** option.
- 7. Then, in the **GlobalServer Setup Wizard – Data Collection Method** dialogue window, select the **Real-Time / Delayed...** option.

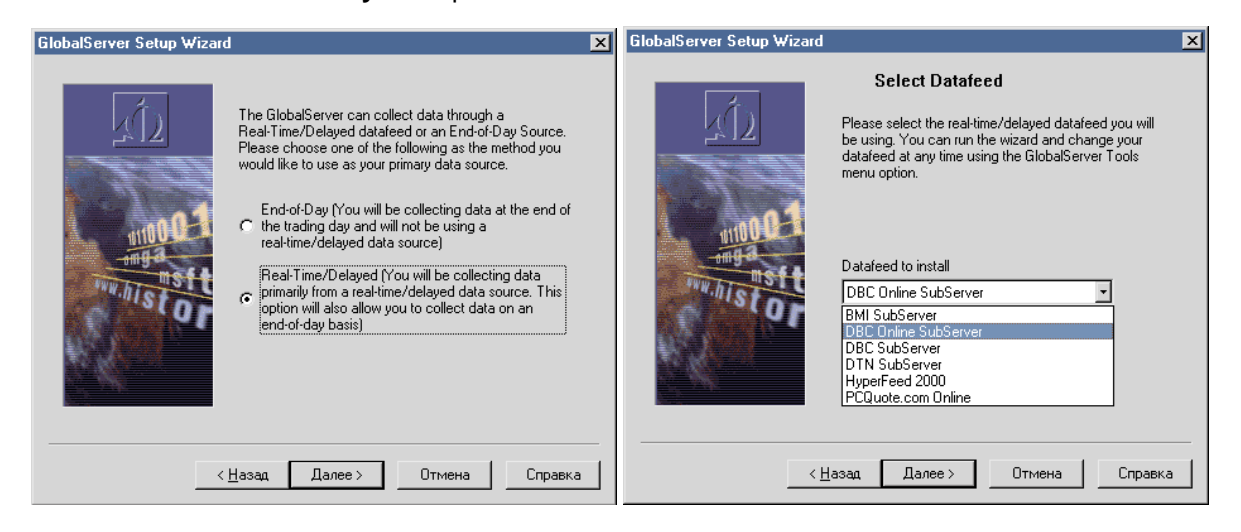

- 8. In the **GlobalServer Setup Wizard – Select Datafeed** dialogue window, select the **DBC Online SubServer** option.
- 9. In the **GlobalServer Setup Wizard – HISTORYBANK.COM** dialogue window select **No**.

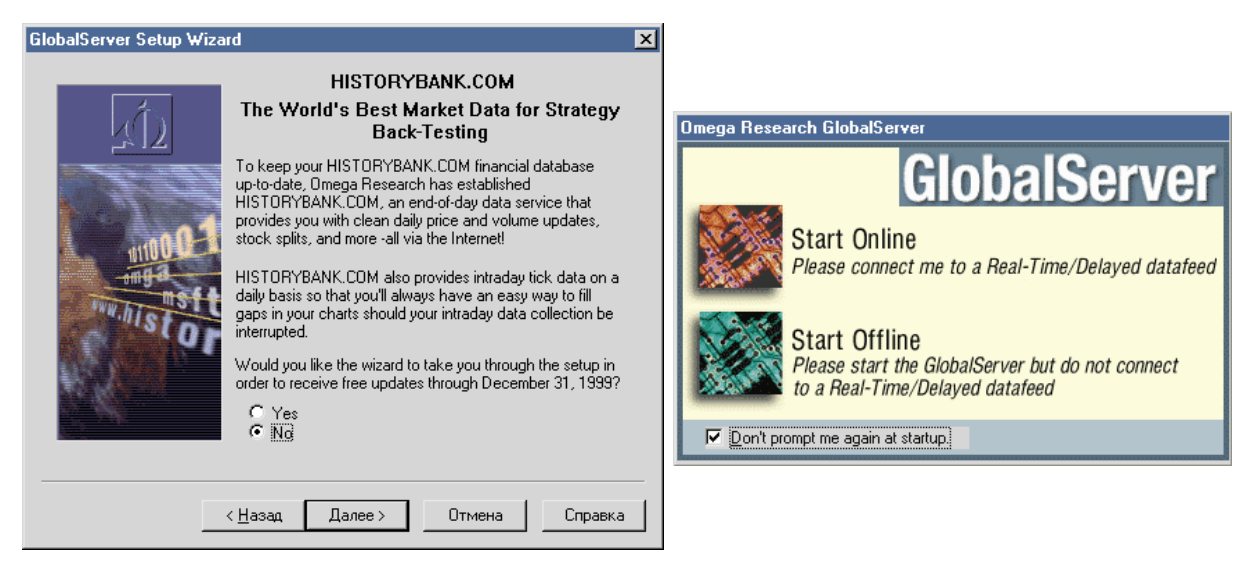

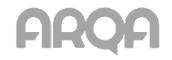

10. When Global Server is first launched, select the **Start Online** mode in the operation mode selection dialogue window.

## *6.8.2 Configuring data flow received in GlobalServer*

- 1. Launch QUIK before opening Omega Research ProSuite and Global Server.
- 2. Open GlobalServer and create a new data source by selecting *Insert / Symbol* from the menu and clicking **Add New**.
- 3. In the dialogue window that opens, fill in the following fields:
	- In the **Data Source** field, select **DBC Online**,
	- Select **Stock** in the **Category** field,
	- Enter the name for the data source being created in the **Symbol** field, for example, 'SBER',
	- Select **Autodetect** in the **Exchange** field,
	- Click **OK** to proceed to the **Add stock** data source configuration dialogue.

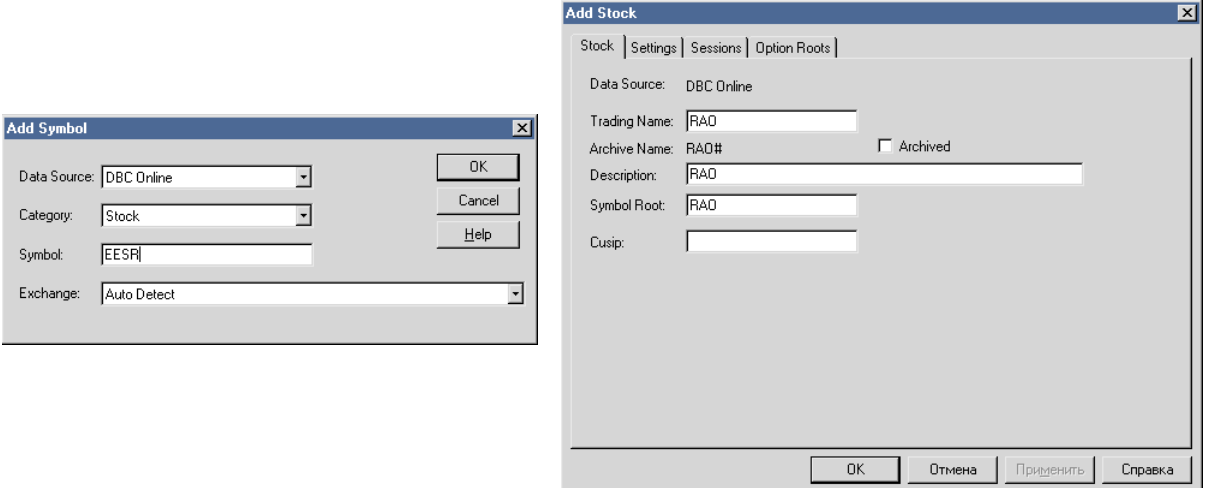

- 4. On the **Stock** tab, enter the value ('SBER') that you entered in the **Symbol** field of the previous window into the **Trading Name, Description** and **Symbol Root** fields.
- 5. On the **Sessions** tab, fill in a Trading session's schedule, following the example provided below:

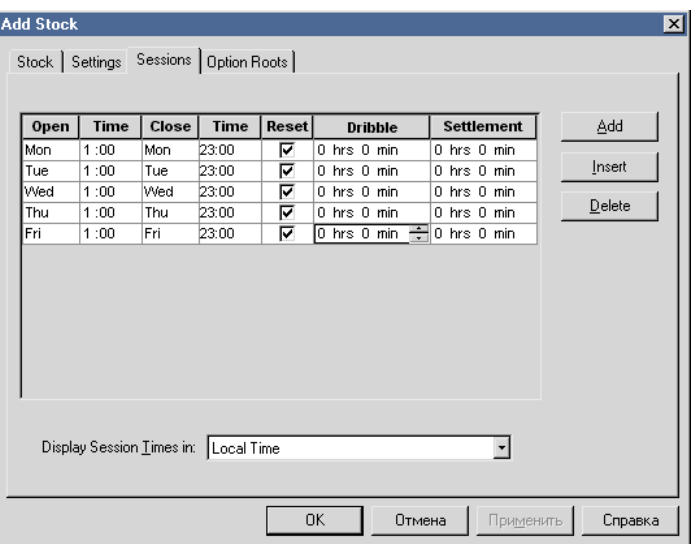

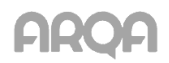

- 6. In the **Display Session Times in:** field, select **Local Time**.
- 7. Click **OK** after you have finished configuration, and answer **OK** to all of the questions that will follow. The data source will be created and will be displayed as a new row in **System portfolio**.

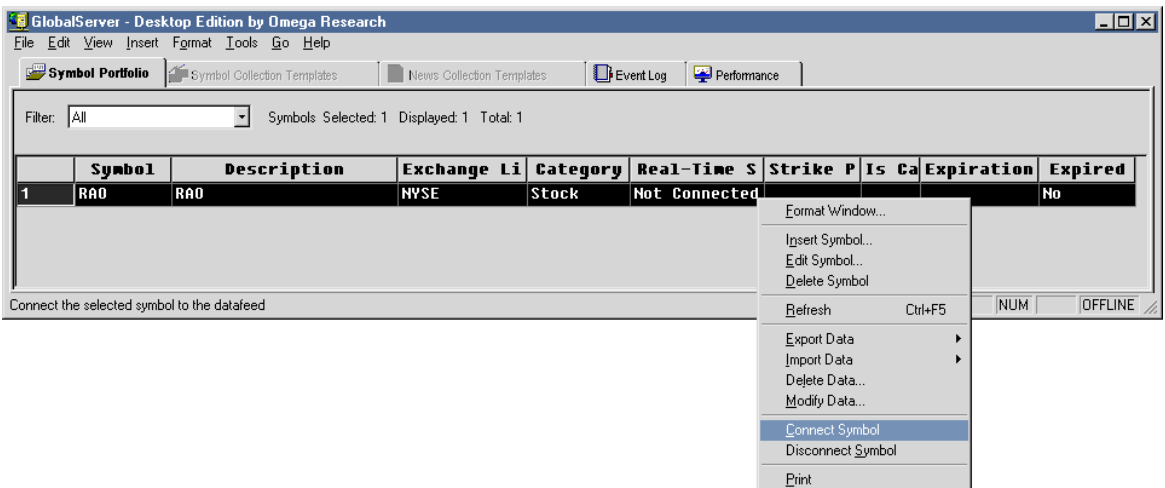

- 8. Right-click the new source row and select *Connect symbol* from the context menu. If data transfer from QUIK is established, the **Real-Time status** parameter will change to **Connected**. If this did not happen, then something was done incorrectly during the previous steps.
- 9. After configuring data sources in GlobalServer, you can start configuring the data export in QUIK (see sub-section 6.5.2. 'Using data export').

## *6.8.3 Additional information for this section:*

Guidelines for configuring time in Omega Tradestation / ProSuite2000:

<http://www.howtotrade.ru/forum3/posts/154.html>

## <span id="page-19-0"></span>*6.9 Configuring AmiBroker*

#### *6.9.1 Getting started*

- 1. Install AmiBroker.
- 2. To set up export from QUIK into AmiBroker you'll need QUIK2AMIBROKER\_DataPlugin.dll. It can be downloaded from the official site [\(http://www.quik.ru\)](http://www.quik.ru/).
- 3. Copy the QUIK2AMIBROKER\_DataPlugin.dll file into the **Plugins** folder in the AmiBroker directory.

#### *6.9.2 Configuring a data source in QUIK*

- 1. Open the export configuration window in QUIK (select *Data export / Data for technical analysis…*).
- 2. Create a list of instruments and their parameters to be exported. To add a security to that list, click **Add**. The export parameters selection dialogue will open.

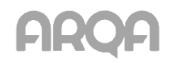

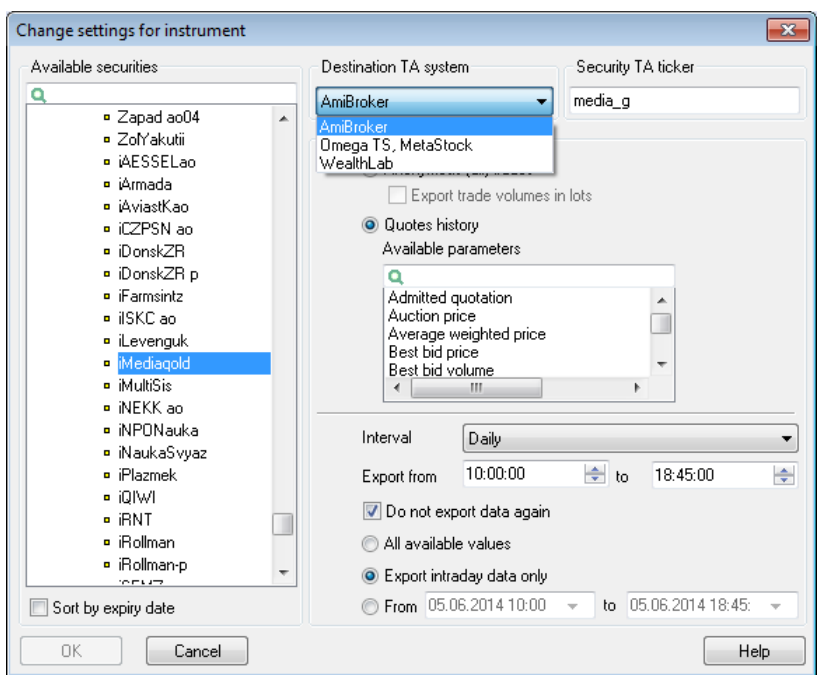

- 3. Select the desired instrument from the list of available securities, for example, 'Lukoil'. By default the list is sorted in alphabetical order. To sort securities with limited period of circulation, use the **Sort by expiry date** option.
- 4. Select **AmiBroker** in the **TA system** field.
- 5. Enter an instrument identifier in AmiBroker into the **Instrument identifier in TA system** field.
- 6. Select a data source for export (**Anonymous (all) trades** table or **Quotes history** table).
- 7. In the **Interval** field, select an interval at which data will be exported into AmiBroker.
- 8. Select the beginning and the end time of a trading session.
- 9. If the **Do not export data again** checkbox is checked, if the server connection is lost and then restored, QUIK will not transfer data that has been already transferred. If this checkbox is clear, whenever the server connection is restored, QUIK will export all data from the beginning of the current trading session.
- 10. Set parameters that determine the volume of exported data (for the selected instrument).
- 11. Click **OK** to close the instrument parameter selection window. The new instrument will be displayed in the **Exported securities** list.

#### *6.9.3 Configuring data import in AmiBroker*

- 1. Launch AmiBroker and select *Database...* under *File / New.*
- 2. In the **Database folder** field in the window that opens, specify the path to the database in which the imported information will be stored. If there is no database, you need to create it. To do this, specify the path and unique name and click **Create**. Select **Load this database at startup** to load the specified database upon program launch.

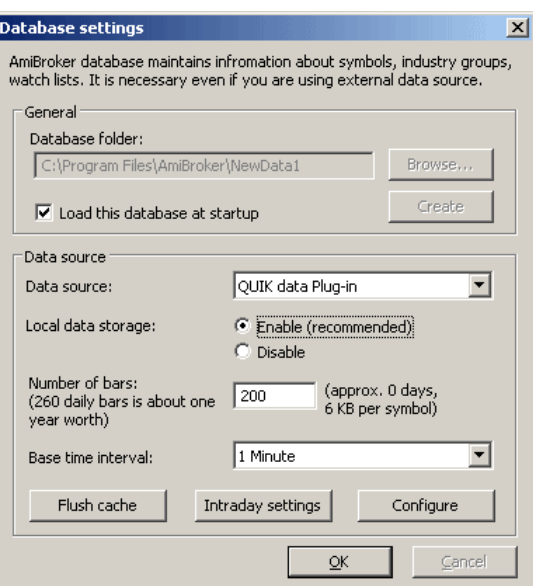

- 3. Then configure data import settings. Select **QUIK Data Plug-in** as a data source in the **Data source** field.
- 4. The **Local Data Storage** parameter must be set to **Enable** (the default setting).
- 5. Specify the number of bars to be displayed in a chart in the **Number of bars** field.
- 6. Specify the data import interval in the **Base time interval** field.
- \* *NOTES:*
	- *1.* The value of the **Base time interval** parameter must be the same as the value of the **Interval** field in QUIK export settings for AmiBroker (see sub-section 6.9.2), otherwise data can't be exported.
	- *2.* AmiBroker allows the user to change chart intervals through the context menu (select *Intraday* in the menu) based on the global chart settings in the **Database settings**. After changing a chart's timeframe configuration, the chart in Amibroker is usually different from the chart exported from QUIK due to specific way of generating chart intervals in the QUIK system. QUIK divides an hour into intervals specific for the chart (for example, into 15 minute intervals) and displays the first chart bar in the next closest interval. AmiBroker plots charts in a different way, so the charts may differ.
- 7. Click **OK** to save your settings.
- 8. After the settings are saved, the **Configure** button will become available. Press this button to open the **Settings for data export from Quik to AmiBroker** window. Set the **Clear AmiBroker data after establishing connection** flag to remove all data transferred to AmiBroker before starting a new export session from QUIK. If this flag is not set, new data will be added to the previous data, i.e., AmiBroker will store quotation history.
- 9. Then you should create a new ticker. Select *New* under the *Symbol* menu. In the window that opens, enter the same ticker name that you specified when configuring the data source in the QUIK system (see

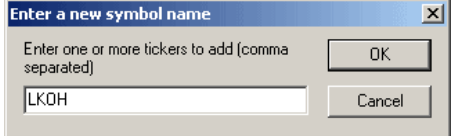

- sub-section 6.9.2). In this example, enter 'LKOH' and press Enter.
- 10. In the **Symbols** window you can see the list of all created tickers. When you select a ticker, the chart that corresponds to that ticker will be displayed in the AmiBroker's workspace.

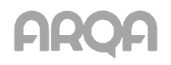

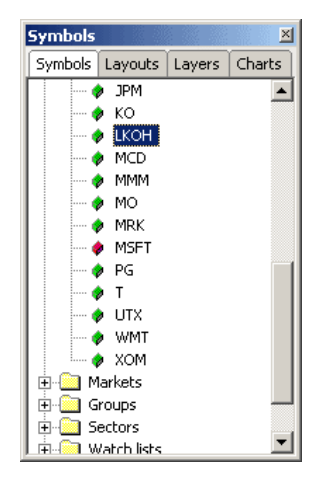

11. To start export, click the **Start export for security** button in the **Export data for technical analysis** window in QUIK. The received data will be displayed in real time in the AmiBroker's workspace during the process.

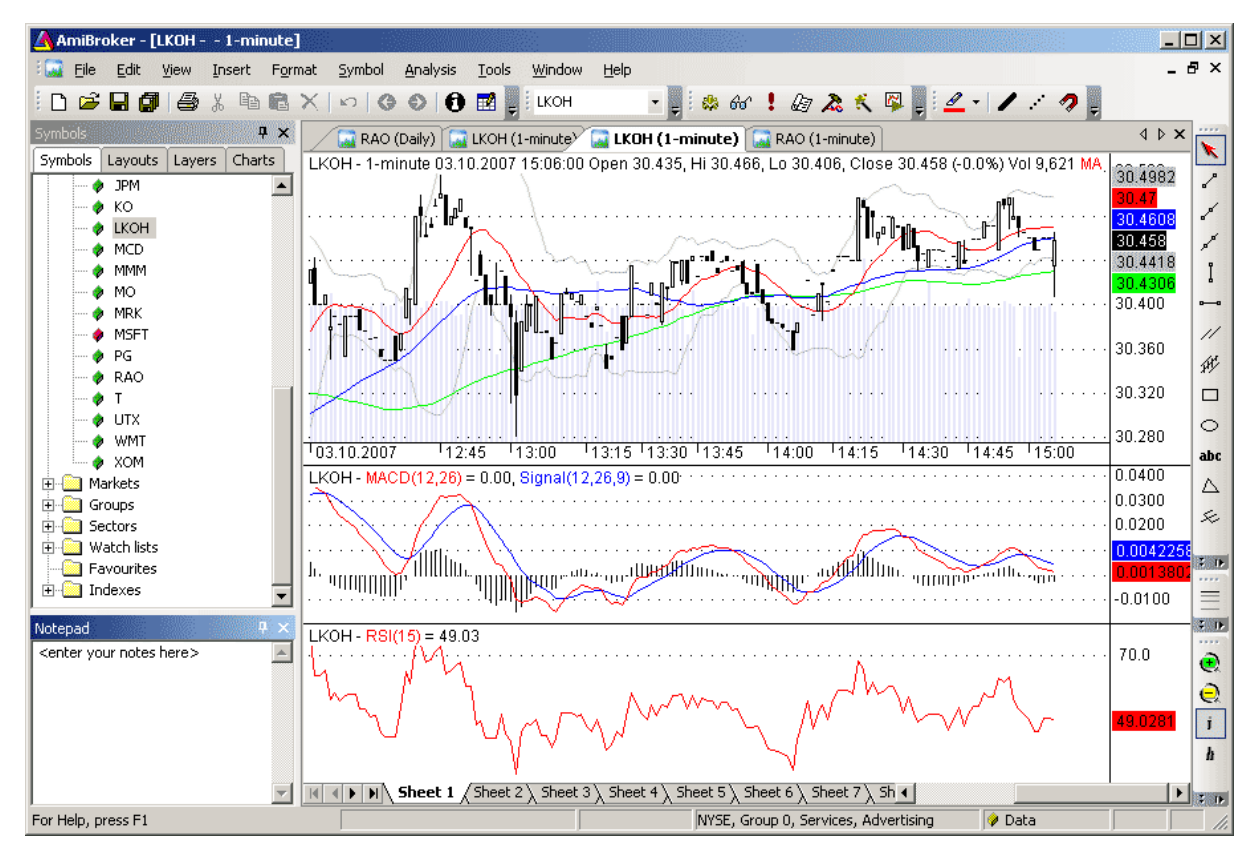

# <span id="page-22-0"></span>*6.10 Export of Data into Technical Analysis Systems using External Programs*

## *6.10.1 Purpose*

This function allows the user to perform dynamic technical analysis of the data gathered by QUIK using Equis MetaStock in case the built-in export tools are unavailable.

## *6.10.2 Usage*

There are two common ways to export information: using the DDE2MS or MetaServer RT. Both programs transfer information as follows:

Data is transferred from QUIK's **Quotes Table** into Microsoft Excel via DDE,

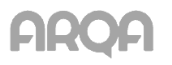

● DDE2MS or MetaServer RT obtains continuously updated data from Microsoft Excel and transfers it to MetaStock.

## *QUIK Microsoft Excel DDE2MS or MetaServerRT MetaStock*

In our opinion, DDE2MS is more convenient to configure and work with, but, unlike MetaServer RT, whose demo version can download data for two securities, DDE2MS can only work with one. You can choose either of these options.

## *6.10.3 Using DDE2MS*

- 1. Launch the DDE2MS program (it comes as a portable .exe file that does not need installation).
- 2. Specify parameters required for operation:
	- In the **Path** field, specify the full path to the MetaStock data source you created (for example, C:\MetaStock Data\SBER).
	- In the **Symbol** field specify the data source name ('SBER' in this example).
	- Select '1' in the **Interval** field.
	- Enter 'Excel' in the **Server** field.
	- In the **Topic** field, specify which Worksheet and Workbook data will be taken from: in the format '[book\_name.xls]sheet\_name', for example: '[Workook1.xls]Worksheet1'.
	- In the **Item-Last Price** (last trade price) and **Item-Volume** (number of instruments in the last trade) fields, enter the addresses of the MS Excel cells from which data will be taken, in the 'RxCy' format, where 'x' is a row number, 'y' is a column number.
- 3. Click **Start**. If DDE2MS can find data to be processed, a table with the current OHLCV values will appear, the button name will change to **Stop** and the input fields will be disabled. Otherwise an error message will be displayed.

## *6.10.4 Using MetaServer RT*

- 1. Launch MetaServerRT.
- 2. Check whether the source created in MetaStock ('SBER' in this example) is present in the list of available sources. If it isn't, select *Symbol-Add new* from the menu and enter the description of the created source (SBER).
- 3. Select the table row that corresponds to the new data source (contains its name in the 'TS / MS Symbol' column) and double click it to open the source configuration window.
- 4. In that window perform the following steps:
	- Enter the data source name in the **Global Server / MetaStock Symbol** field,
	- Enter 'Excel' in the **DDE** field.
- 5. Go to the **Easy-Setup tools** tab:
	- In the **Topic** field specify the Worksheet and Workbook containing QUIK data, in the format '[book\_name.xls]sheet\_name', for example: '[Workook1.xls]Worksheet1'.
	- In the **Item** field specify the address of the cell that contains data, in the 'RxCy' format, where 'x' is a row number, 'y' is a column number: 'R1C1'.
- 6. Click the **Set** buttons.
- 7. Go back to the **Tradestation/MetaStock** tab and check all boxes. Click **OK**.

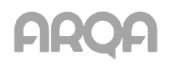

8. Click the green button (that has the **Start all instruments** tip) on the MetaServerRT program's toolbar. If the settings were configured correctly and the instrument data is available, the '\*' parameter should change to '+' in the table row where the source is configured.

## *6.10.5 Configuration*

Configuration of a data source for MetaStock is similar to that of the built-in export tools (see sub-section [6.6](%5Cl%20%22_%D0%9D%D0%B0%D1%81%D1%82%D1%80%D0%BE%D0%B9%D0%BA%D0%B0_%D0%BF%D1%80%D0%BE%D0%B3%D1%80%D0%B0%D0%BC%D0%BC%D1%8B_Equis) 'Configuring Equis MetaStock').

\* *USEFUL TIPS: To make MetaStock correctly handle fractional numbers, set '.' instead of ',' as the decimal separator in Windows' Regional Settings, otherwise data won't be transferred correctly.*

## <span id="page-24-0"></span>*6.11 Transaction Import*

menu *Trading / Import transactions from file…*

## *6.11.1 Purpose*

This feature is used to automatically send transactions prepared by an external program to the trading system and receive reports about transaction import.

## *6.11.2 Usage*

QUIK exchanges data with external programs via text files that have specific format:

- **\*.tri is a file with transaction parameters.**
- \*.tro is a file that contains the results of sending transactions into a trading system.
- \*.trr is a file that contains the log of transaction processing.

The pattern of interaction between the programs is as follows:

- 1. An external program creates a transaction with specified parameters and writes it as a new line into a .tri file. Transactions are identified by an additional unique integer parameter TRANS\_ID.
- 2. The QUIK system reads the .tri file periodically at certain intervals and transfers unprocessed transactions to the trading system. If the description of a transaction does not match the accepted format, the transaction is rejected.
- 3. The result of these actions is written into a .tro file in the format that can be recognized by the external program. Each line in that file contains information about the processing of a transaction identified by its TRANS\_ID parameter.
- 4. The external program reads the results of the operations (on MOEX) in the .tro file. The registration number of an order is specified in the text message (the 'DESCRIPTION' field) received from the trading system and in the ORDER\_NUMBER parameter.
- \* *NOTE: Before QUIK reads the .tri file for the first time, it reads the processed orders from the .tro file. The orders contained in the .tro file are considered processed, and the lines in the .tri file with the same TRANS\_ID will be ignored. If the external program upon launch enumerates the orders from the beginning, remove the .tro file from the working directory before launching the program.*

## *6.11.3 Format of .tri file*

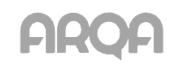

This file is a sequence of lines each of which contains information about a single transaction. Transaction parameters are specified in the following format: 'PARAMETER\_NAME=parameter\_value' separated by ';'.

\* *NOTE: An Iceberg order transaction on MOEX should be specified in a special format, which can be found in the example below.*

## Parameters and their values:

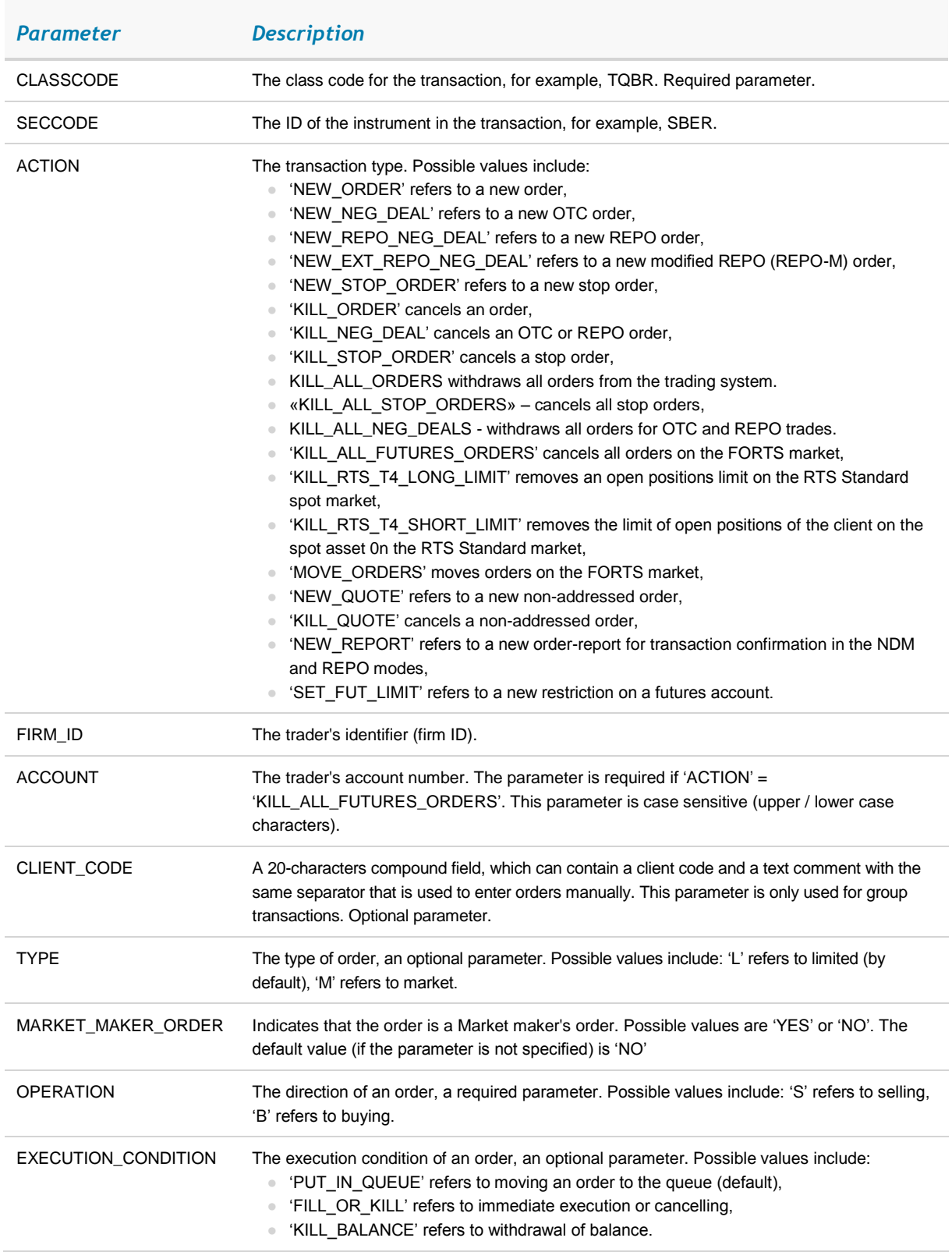

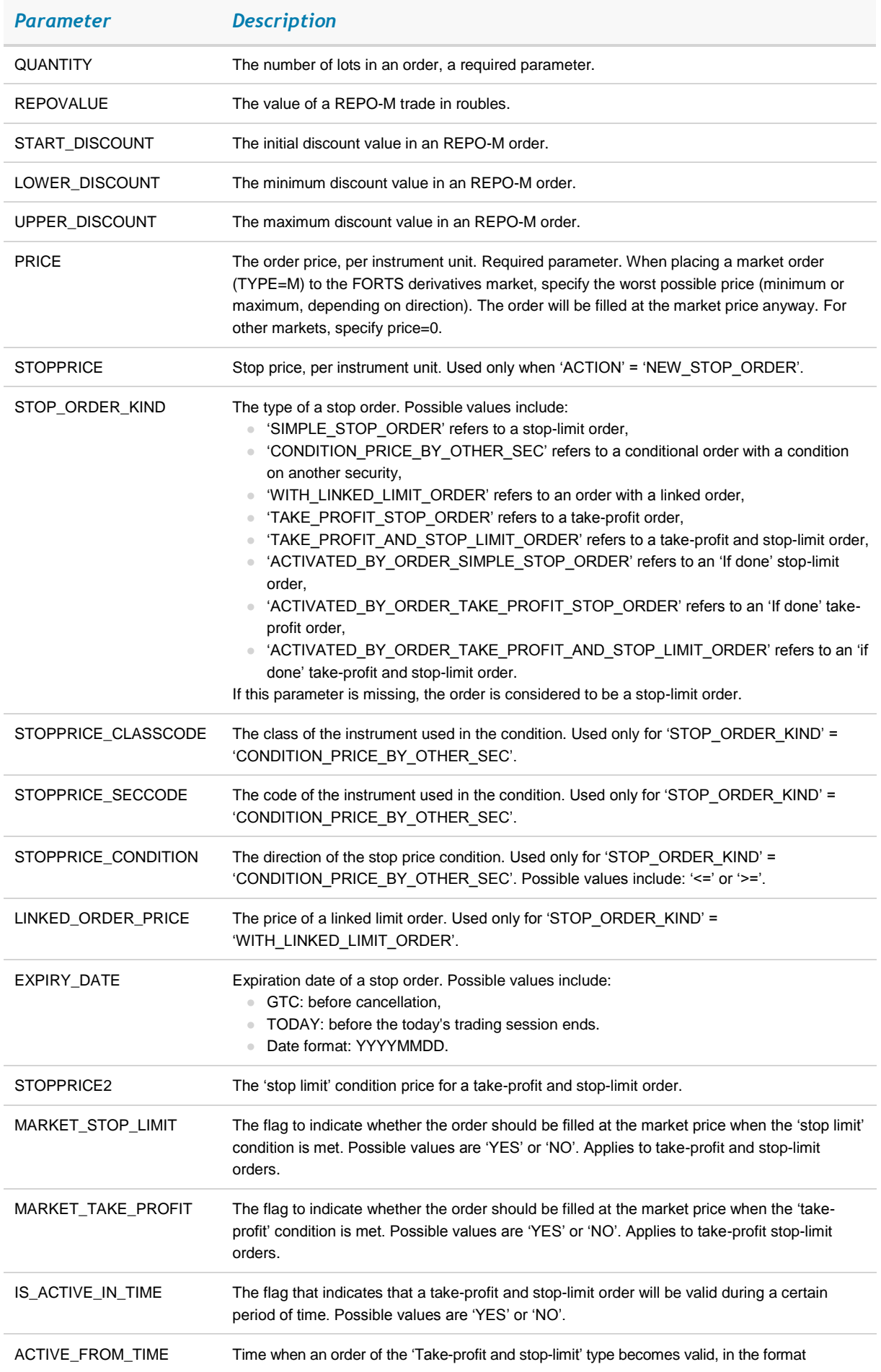

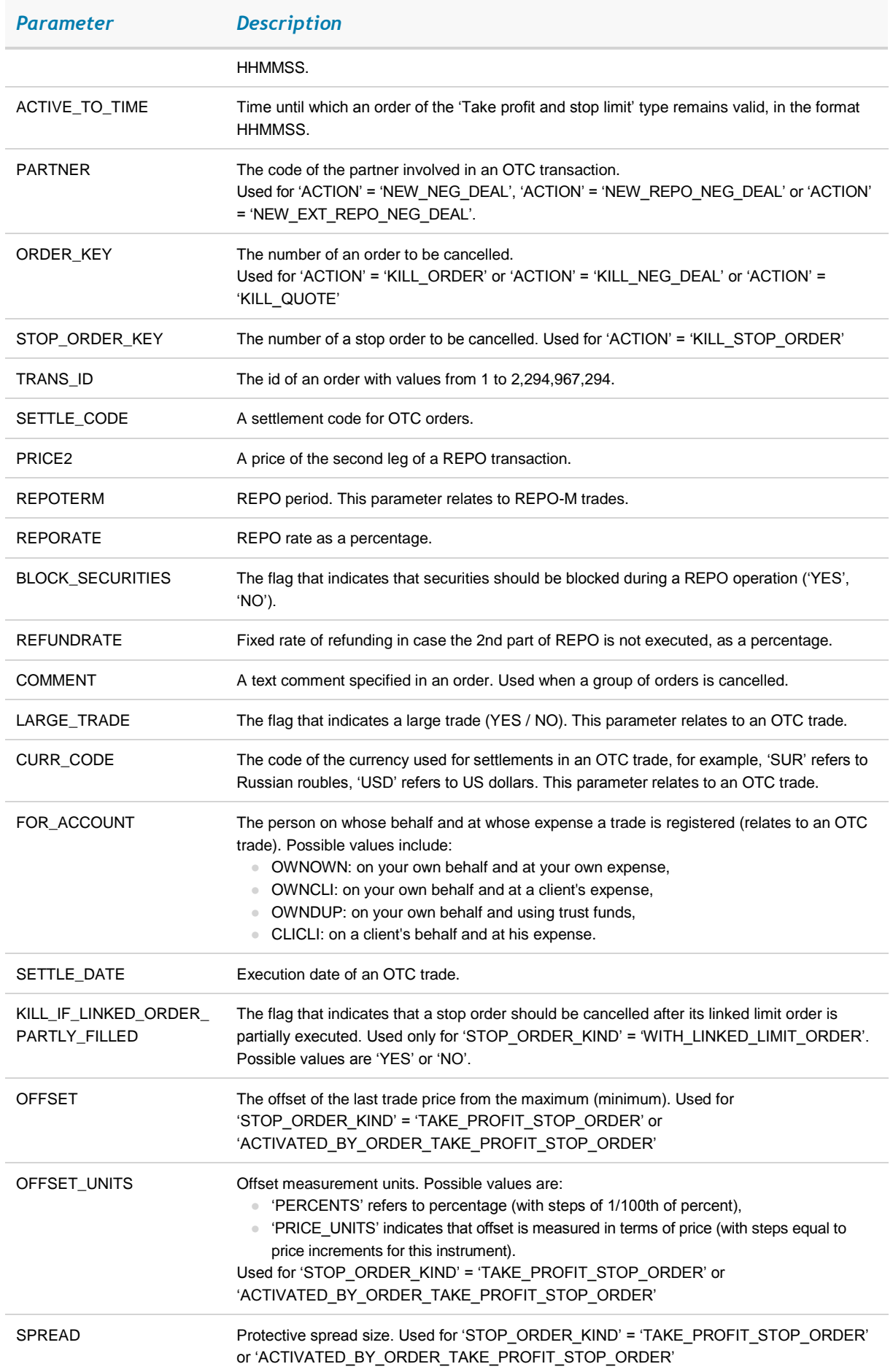

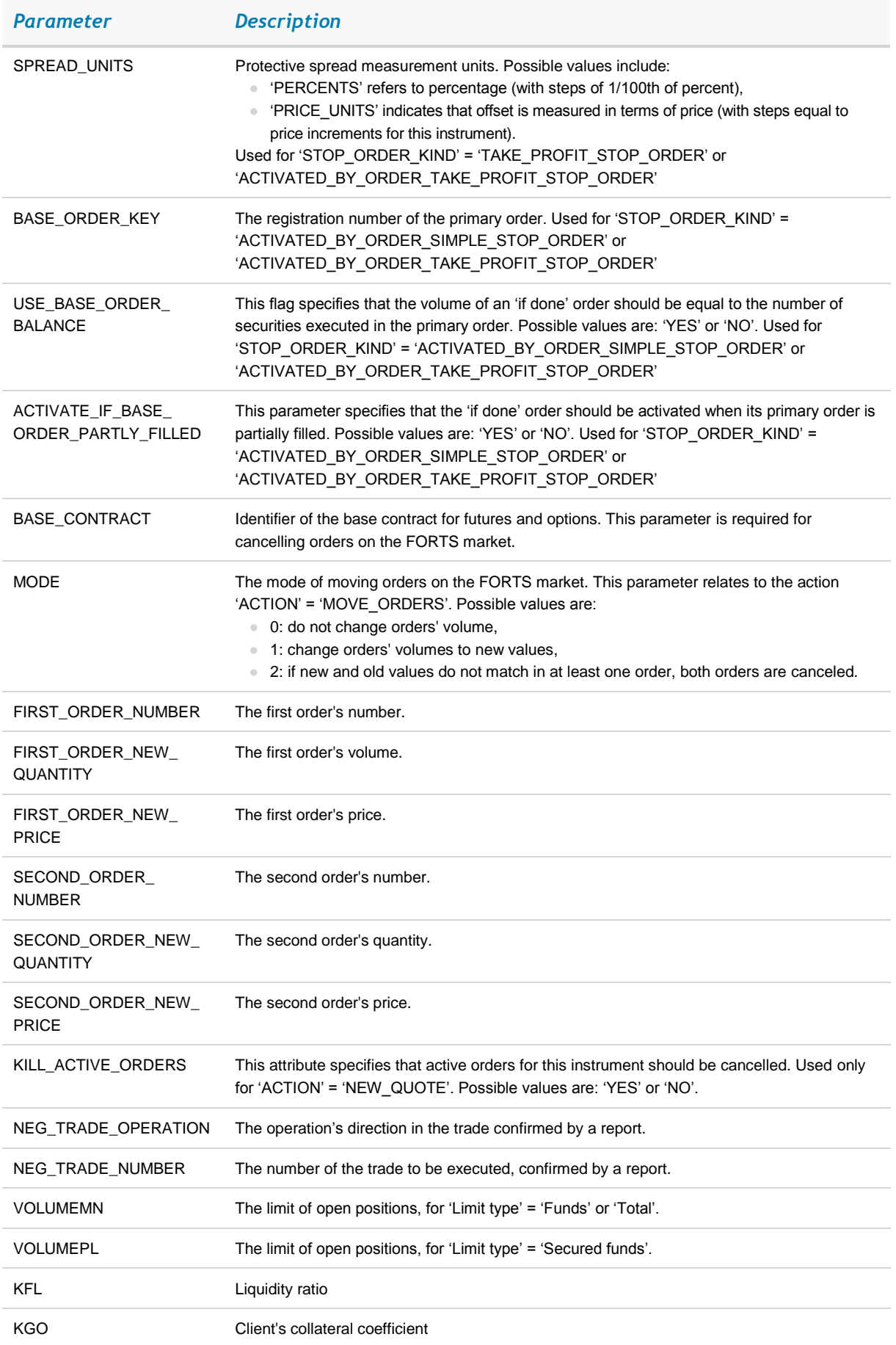

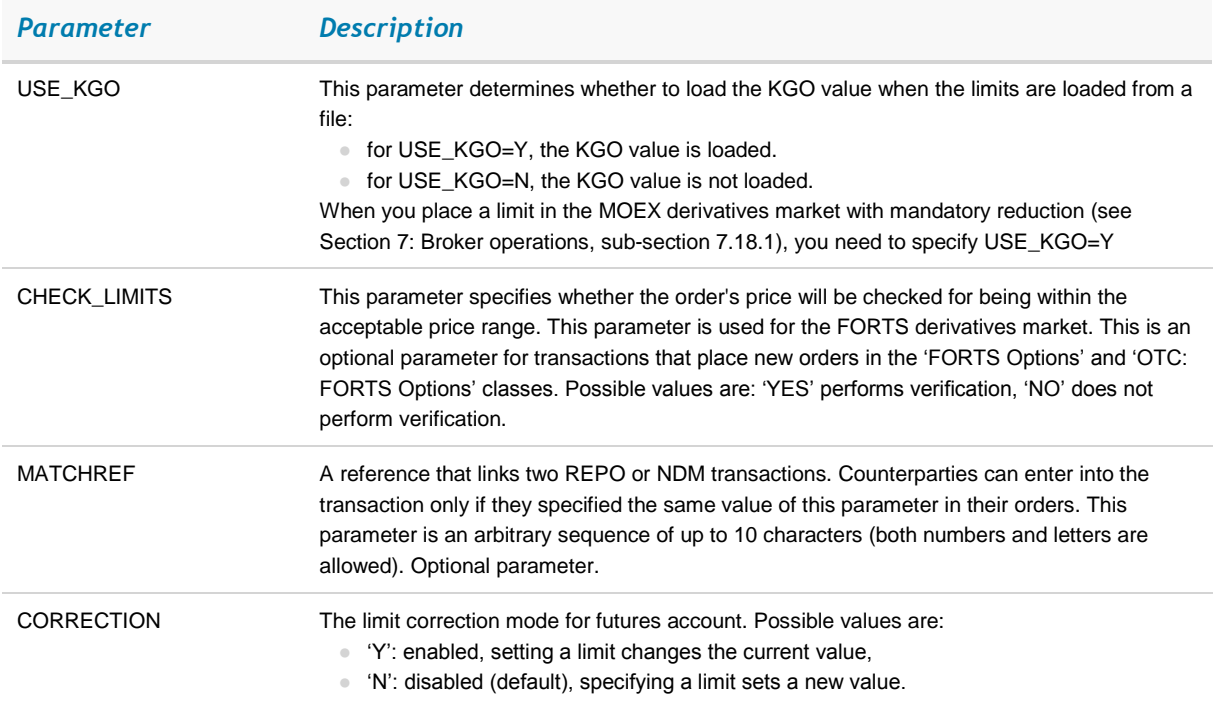

The commands for conditional cancellation of groups of orders ('KILL\_ALL\_ORDERS', 'KILL\_ALL\_STOP\_ORDERS', 'KILL\_ALL\_NEG\_DEALS', 'KILL\_ALL\_FUTURES\_ORDERS') are processed as follows:

- 1. The 'CLASSCODE', 'TRANS\_ID', 'ACTION', ACCOUNT parameters are required.
- 2. Possible optional parameters for commands for conditional cancellation of groups of orders:
	- 'KILL\_ALL\_ORDERS': 'SECCODE', 'ACCOUNT', 'OPERATION', 'CLIENT\_CODE', 'COMMENT',
	- 'KILL\_ALL\_STOP\_ORDERS': 'SECCODE', 'ACCOUNT', 'OPERATION', 'CLIENT CODE', 'COMMENT', 'EXPIRY\_DATE',
	- 'KILL\_ALL\_NEG\_DEALS': 'SECCODE', 'ACCOUNT', 'OPERATION', 'CLIENT\_ CODE', 'COMMENT', 'PARTNER', 'SETTLE\_CODE',
	- 'KILL\_ALL\_FUTURES\_ORDERS': 'SECCODE', 'ACCOUNT', 'OPERATION', 'COMMENT', 'CLIENT\_CODE', 'BASE\_CONTRACT'.
- 3. The orders that match all parameters (logical 'AND') specified in the transaction will be cancelled.

Moving orders on the FORTS market is performed as follows:

- If MODE=0, then the FIRST\_ORDER\_NUMBER and SECOND\_ORDER\_NUMBER orders are cancelled. Two new orders are sent into the trading system. Their prices will be changed while their volume will remain the same.
- If MODE=1, then the FIRST\_ORDER\_NUMBER and SECOND\_ORDER\_NUMBER orders are cancelled. Two new orders are sent into the trading system. Both the price and volume of the orders will be changed.
- If MODE=2, then the FIRST ORDER NUMBER and SECOND ORDER NUMBER orders are cancelled. If the number of securities in both of the cancelled orders equals the values specified after FIRST\_ORDER\_NEW\_QUANTITY and

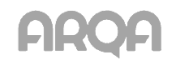

## SECOND\_ORDER\_NEW\_QUANTITY, two new orders with the corresponding parameters are sent into the trading system

Examples of lines that might be contained in this file:

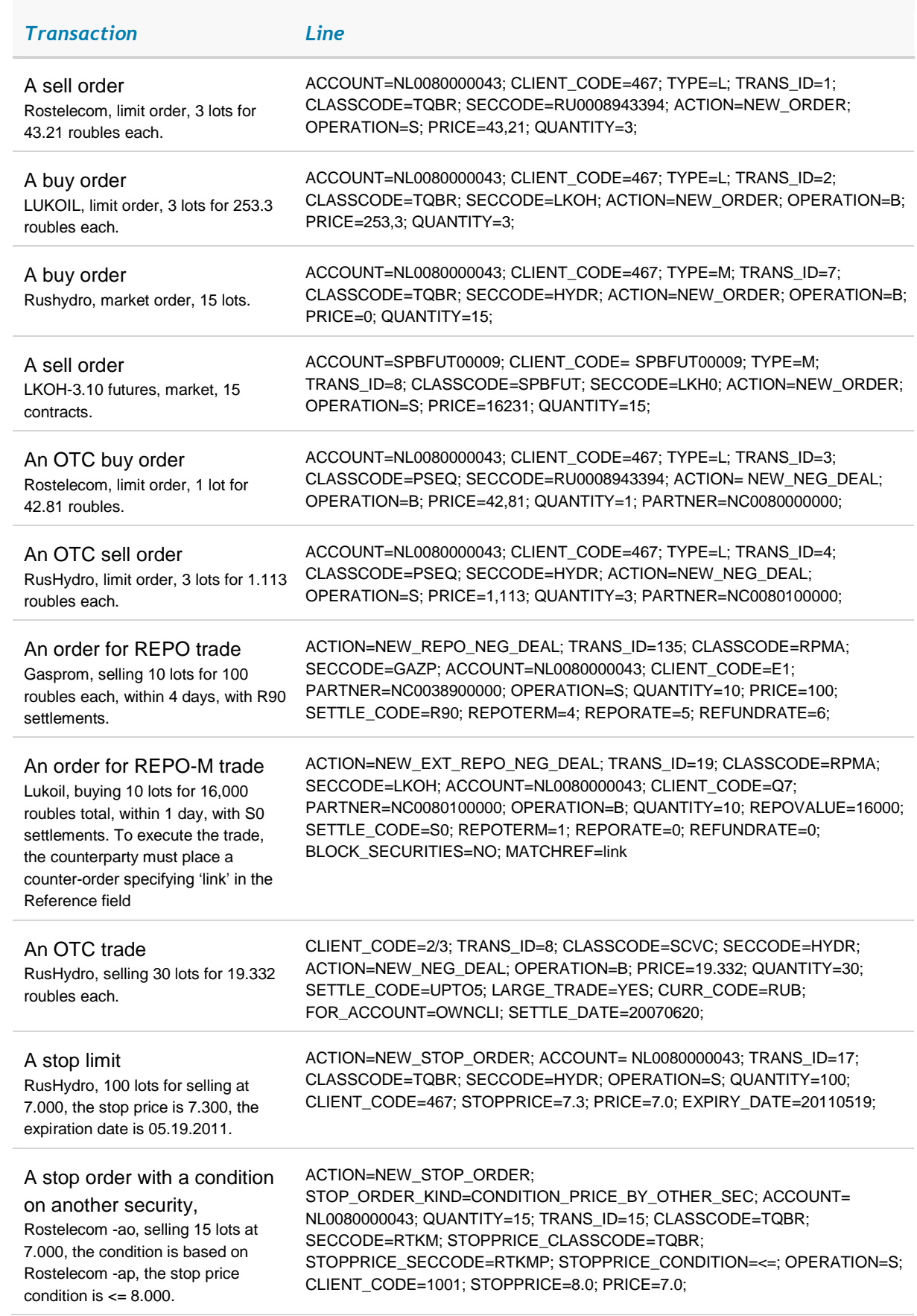

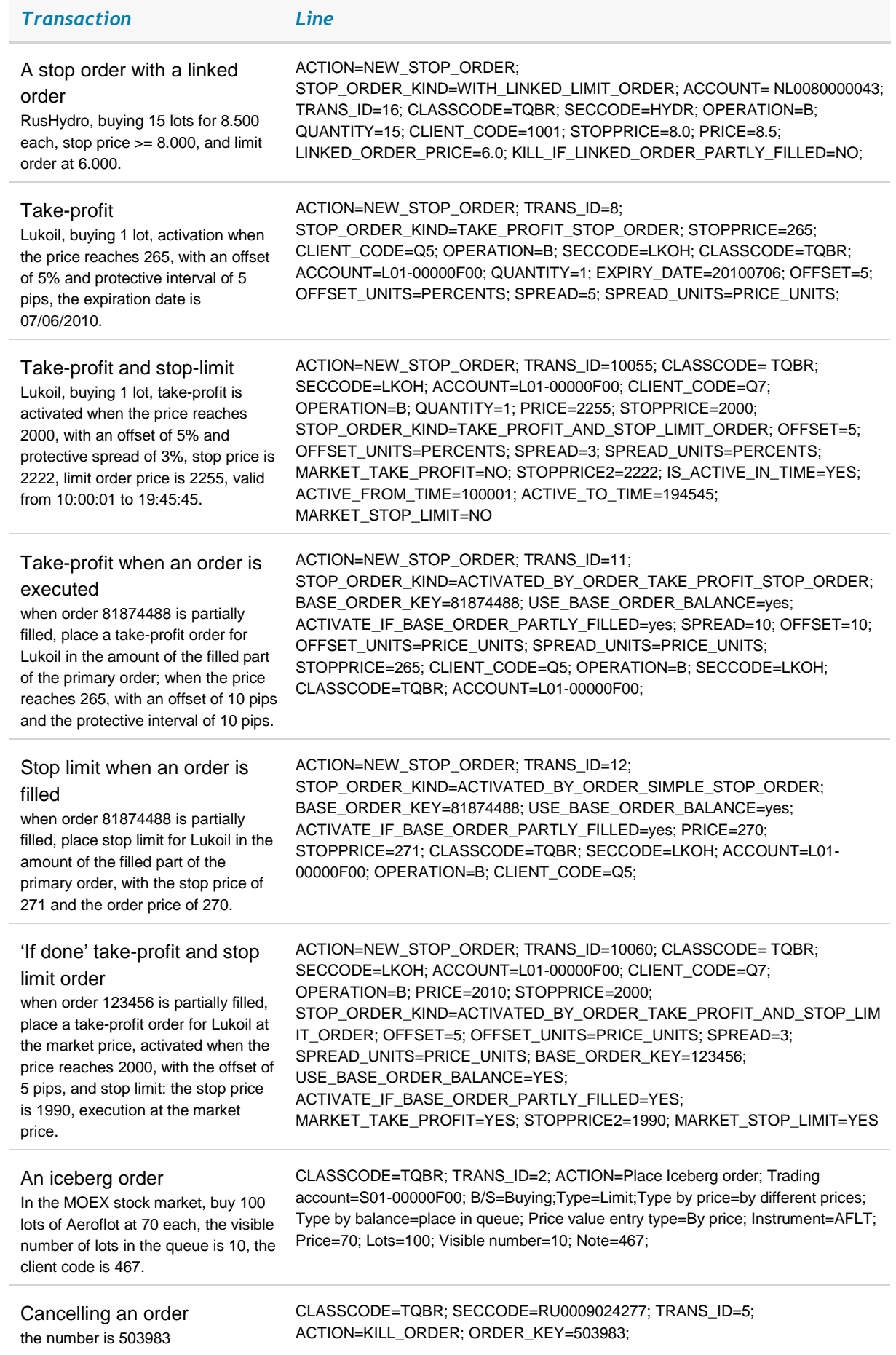

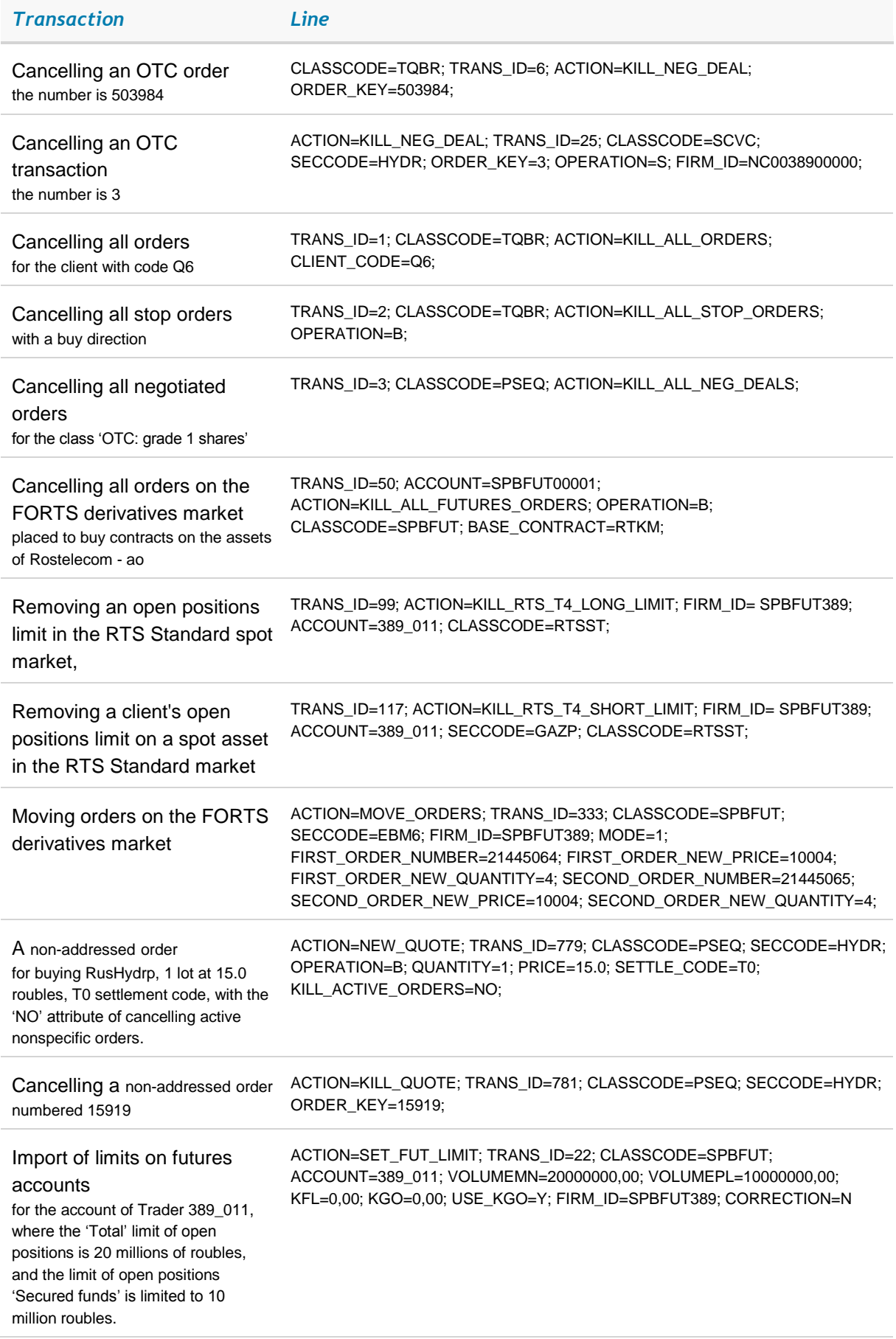

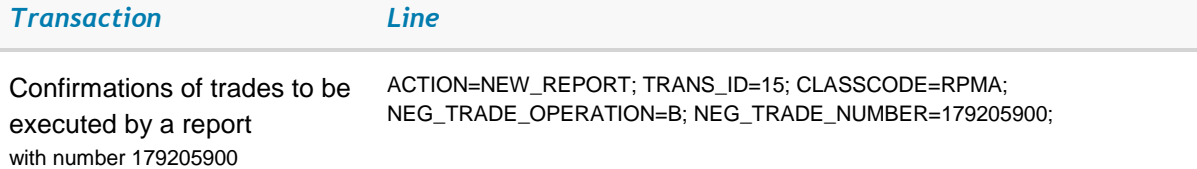

#### *6.11.4 The format of .tro file with transaction processing results*

This file is a sequence of lines each of which contains information about a single transaction. Transaction parameters are specified as 'PARAMETER\_NAME=parameter\_value' separated by ';'.

Parameters and their values:

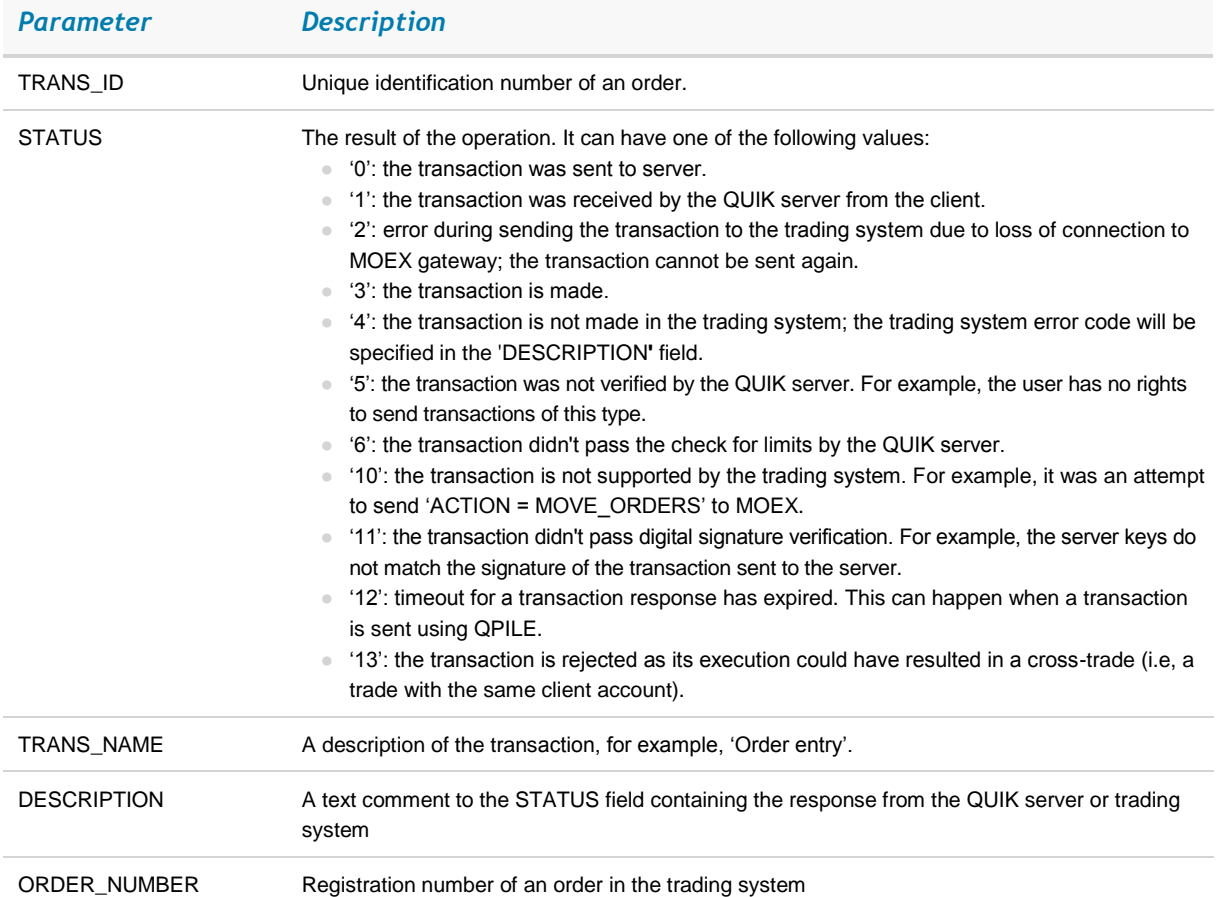

#### An example of a line in the .tro file:

TRANS\_ID=14;STATUS=0;TRANS\_NAME="Order entry"; DESCRIPTION="Transaction sent"; TRANS\_ID=14;STATUS=3;TRANS\_NAME="Order entry"; DESCRIPTION="(160) Buy order N 68359610 is registered."; ORDER\_NUMBER=68359610;

#### *6.11.5 Configuration*

- 1. Open the transaction import configuration window under *Trading / Import transactions from file…*.
- 2. Enter the full path to a .tri file with transactions into the **Transactions file** field, for example, C:\quikdata\input.tri.
- 3. In the **Process each .. seconds** field, specify the frequency with which the file will be read. The recommended interval is 5 seconds.
- 4. If **Play sound when file is read** is selected, the program will beep every time the file is accessed. Use this option to monitor transactions import process.
- 5. Enter the full path to a .tro file into the **Successfully sent transactions file** field, for example, C:\quikdata\output.tro.
- 6. Enter the full path to a .trr file into the **Sent transactions log file** field, for example, C:\quikdata\log.trr.

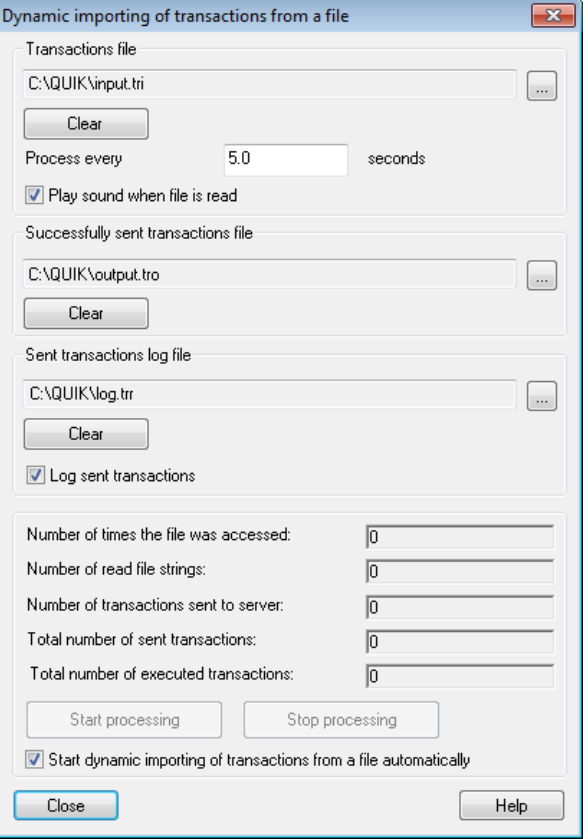

- 7. If **Log sent transactions** is checked, the information about processed transactions will be written into that file.
- 8. The following elements (**Number of times the file was accessed**, etc) show the statistics for the import process.
- 9. Click **Start processing** to launch the transaction import process. Click **Stop processing** to stop this process.
- 10. Click **Close** to save the changes and close the configuration window. If the import process is launched, it will be performed automatically in the background.
- \* *NOTE: Transaction data must be written into a text file as a single line. If the parameters of one transaction are written to the file in several steps, it could happen that QUIK will start reading the transaction before it has been completely written, in which case it will be rejected or processed incorrectly.*

## <span id="page-34-0"></span>*6.12 Importing transactions via API*

menu *Trading / External transactions…*

## *6.12.1 Purpose*

This function was designed to send transactions prepared by a client's program. This functionality is implemented in the *Trans2QUIK.dll* library. The functions from the library are described below. With the help of these functions, you can:

- 1. Establish or terminate a connection between a QUIK Workstation and *Trans2QUIK.dll*.
- 2. Check the connection between a QUIK Workstation and *Trans2QUIK.dll* and between a QUIK Workstation and the QUIK server.

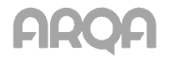

- 3. Send a transaction.
- 4. Obtain information on orders and transactions.

There are two methods of transferring transactions: synchronous and asynchronous. They are implemented in different functions.

- 1. During synchronous transfer, the function finishes only after a response is received from the QUIK server. Therefore synchronous transactions can only be sent sequentially, waiting for a response to every sent transaction - this method is simpler and more suitable for programmers who has little experience in application development.
- 2. During asynchronous transfer, the function exits immediately. The answers about sent asynchronous transactions are received through a callback function. This function is called each time an answer about a performed or rejected transaction is received. Transaction execution statuses that are returned in the callback function are described along with the statues used for sending transactions via a file (see sub-section  $6.11$ ).

Another callback function is provided to control connections between a QUIK terminal and *Trans2QUIK.dll* and between a QUIK Workstation and the QUIK server.

The transaction format for import via API is similar to the format used to import transaction via a file (see sub-section 6.11). The following transaction types are not supported by *Trans2quik.dll*:

- KILL\_ALL\_ORDERS withdraws all orders from the trading system.
- KILL\_ALL\_STOP\_ORDERS withdraws all stop orders.
- KILL\_ALL\_NEG\_DEALS withdraws all orders for OTC and REPO trades.

To obtain information about orders and transactions, the user must create a list of instruments to be received, separately for orders and transactions. Then the process of obtaining information with a callback is launched. When no more information about orders and transactions is received, the lists of received instruments are cleared. For further details, see sub-section 6.12.23.

## *6.12.2 Settings*

Transaction import via API is configured in the **External transactions processing** dialogue (menu *Trading / External transactions...*).

To start processing of external transactions, click **Start processing**.

If **Start external transactions processing automatically** is checked, the service for processing external transactions starts when the QUIK Workstation is run.

The statistics on sent and received transactions is displayed in the **Number of received external transactions** and **Number of transactions sent to server** fields.

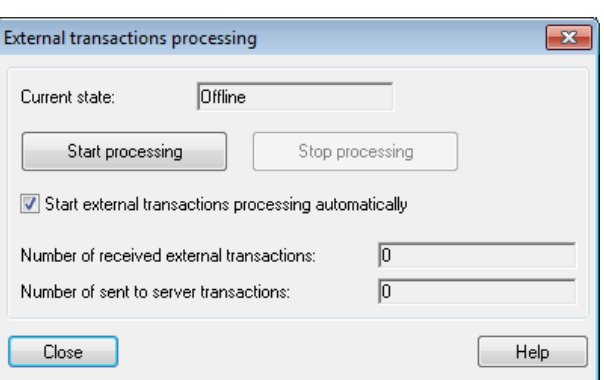

## *6.12.3 Constants*

The constants returned upon exist from functions and procedures are described below:

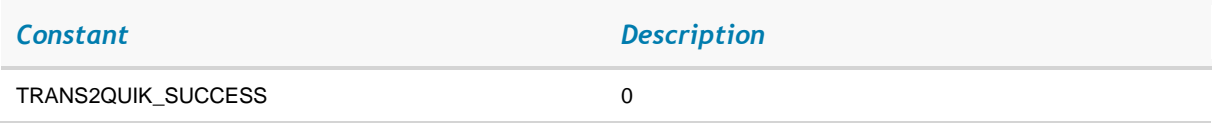

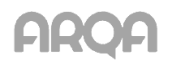

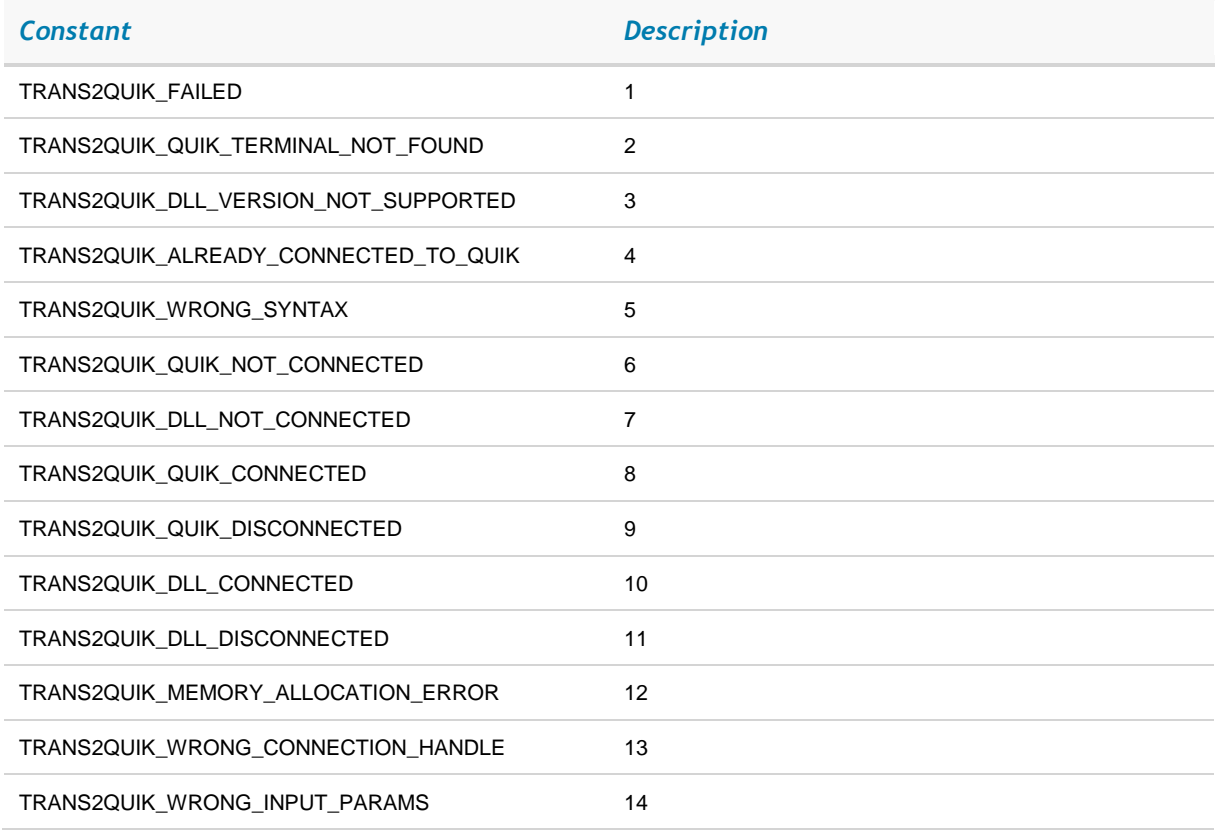

## *6.12.4 Functions*

The list of functions to process transactions via API:

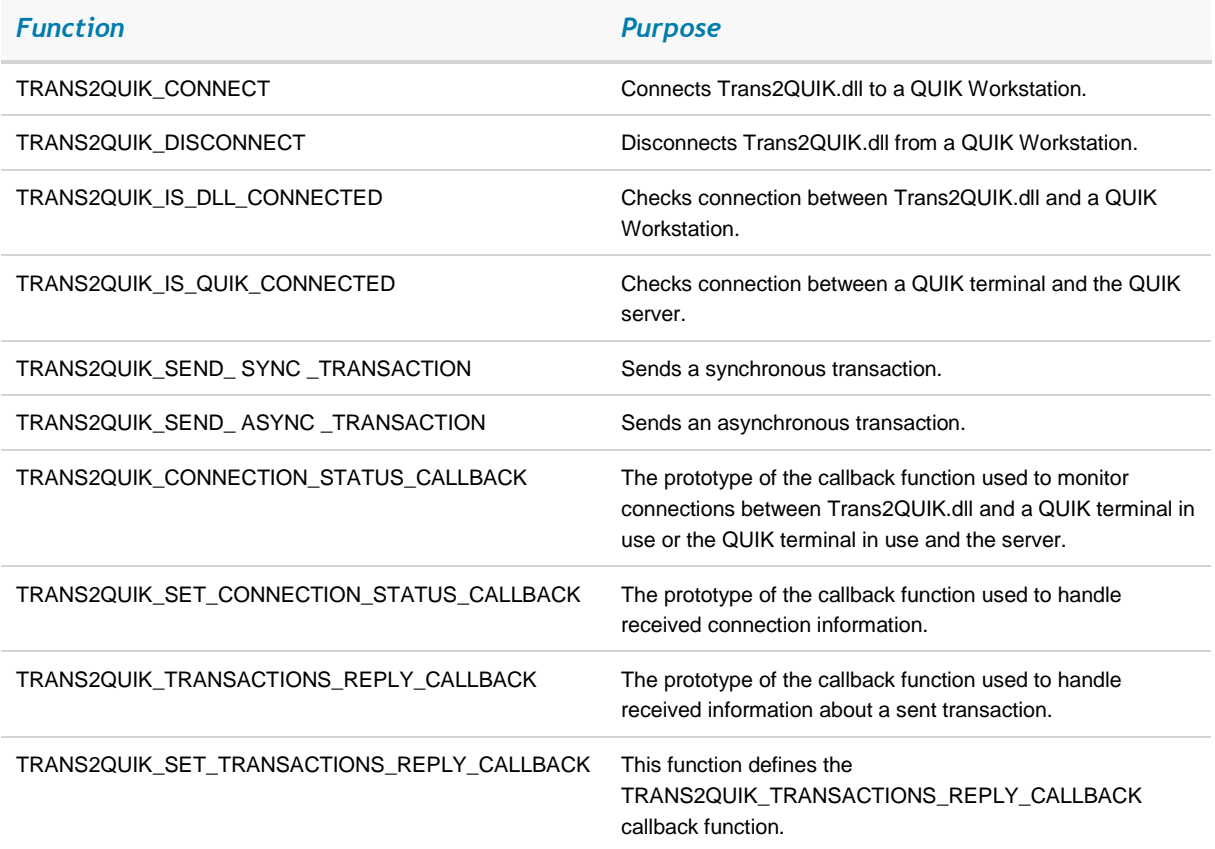

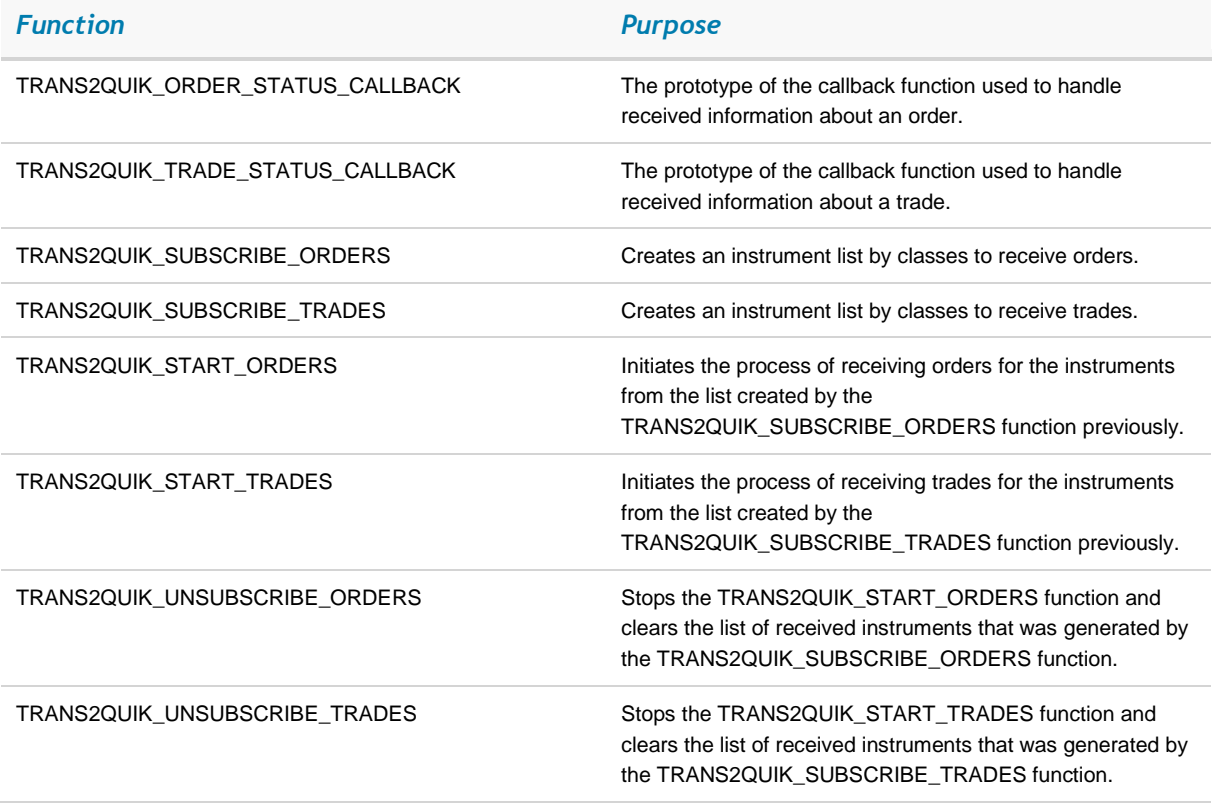

## *6.12.5 TRANS2QUIK\_CONNECT function*

This function is used to connect *Trans2QUIK.dll* to a QUIK Workstation.

long TRANS2QUIK\_CONNECT(LPCSTR lpcstrConnectionParamsString, long\* pnExtendedErrorCode, LPSTR lpstrErrorMessage, DWORD dwErrorMessageSize)

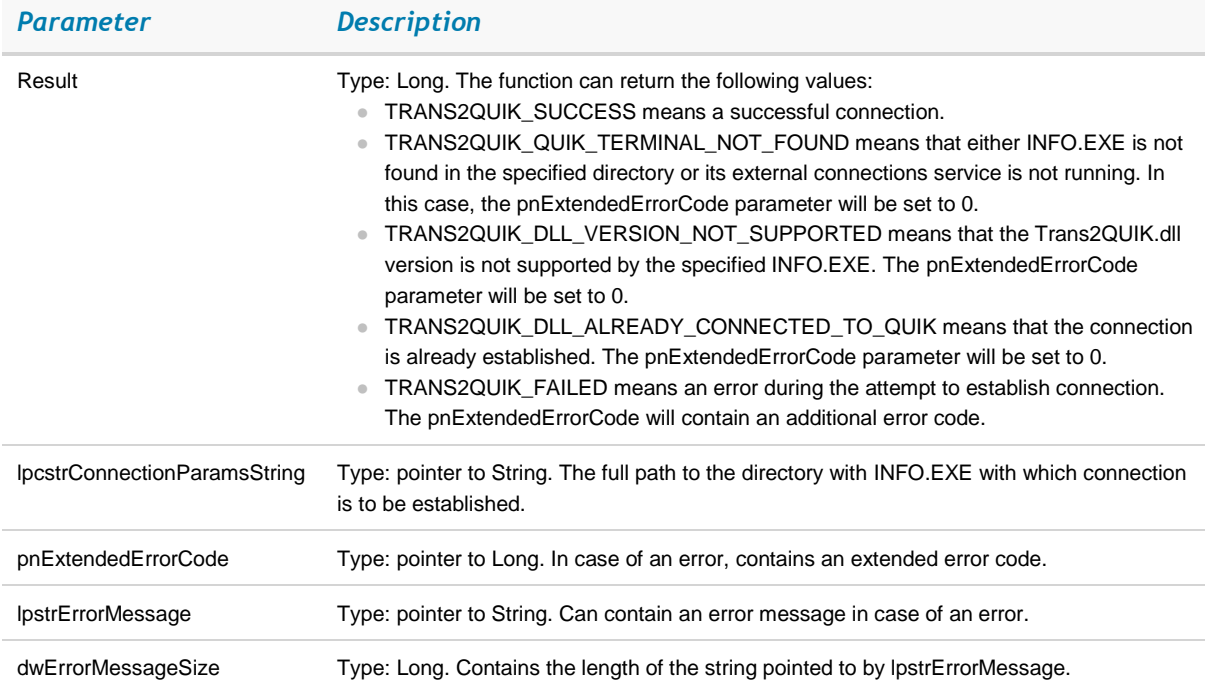

## *6.12.6 TRANS2QUIK\_DISCONNECT function*

This function is used to disconnect Trans2QUIK.dll from a QUIK Workstation.

## long TRANS2QUIK\_DISCONNECT(long\* pnExtendedErrorCode, LPSTR lpstrErrorMessage, DWORD dwErrorMessageSize)

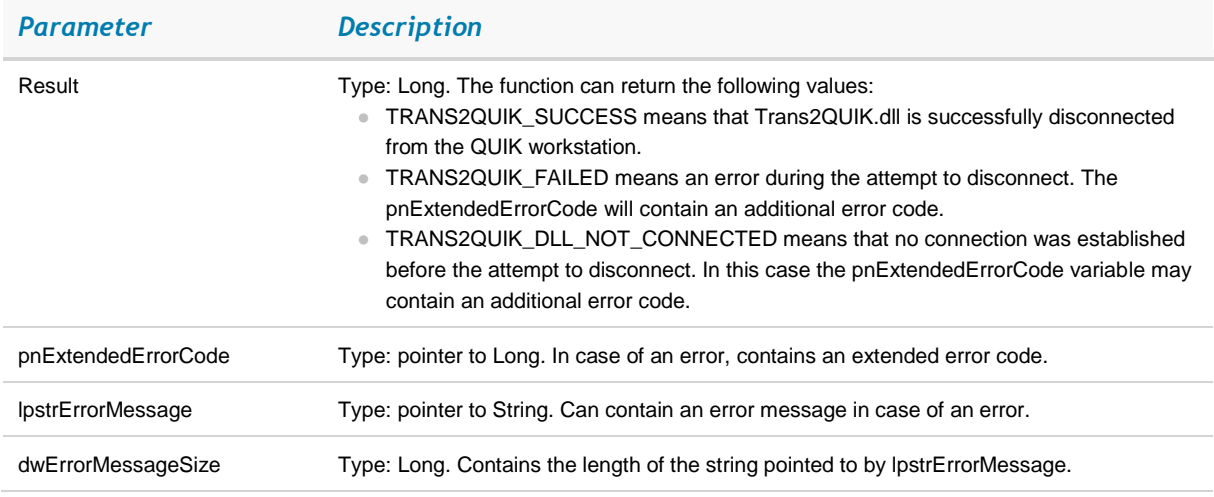

## *6.12.7 TRANS2QUIK\_IS\_QUIK\_CONNECTED function*

This function is used to check if connection between a QUIK terminal and the server is established.

long TRANS2QUIK\_IS\_QUIK\_CONNECTED (long\* pnExtendedErrorCode, LPSTR lpstrErrorMessage, DWORD dwErrorMessageSize)

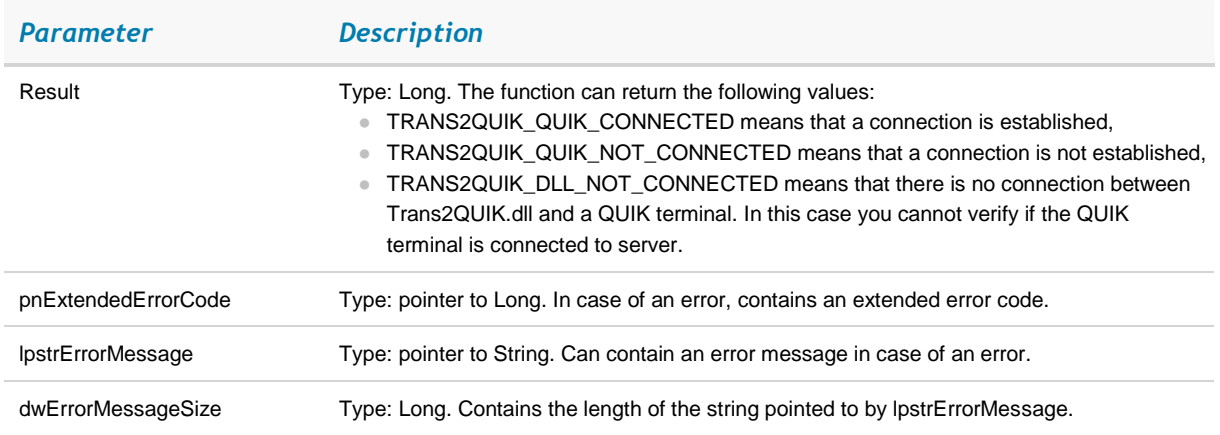

## *6.12.8 TRANS2QUIK\_IS\_DLL\_CONNECTED function*

This function is used to check if connection between a QUIK terminal and Trans2QUIK.dll is established.

long TRANS2QUIK\_IS\_DLL\_CONNECTED (long\* pnExtendedErrorCode, LPSTR lpstrErrorMessage, DWORD dwErrorMessageSize)

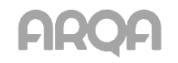

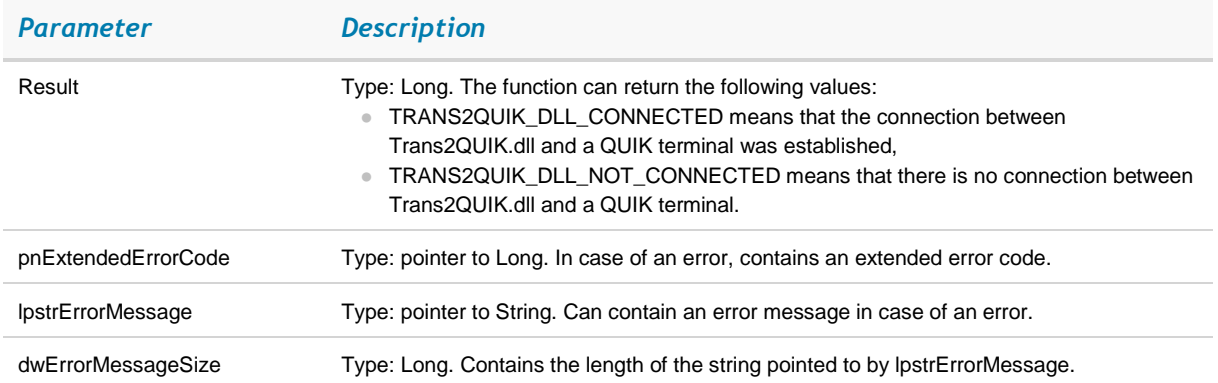

## *6.12.9 TRANS2QUIK\_SEND\_SYNC\_TRANSACTION function*

Synchronous sending of transaction. During synchronous sending, the function returns a value after the results of transaction execution are received or after the QUIK terminal is disconnected from the server.

long TRANS2QUIK\_SEND\_SYNC\_TRANSACTION (LPSTR lpstTransactionString, long\* pnReplyCode, PDWORD pdwTransId, double\* pdOrderNum, LPSTR lpstrResultMessage, DWORD dwResultMessageSize, long\* pnExtendedErrorCode, LPSTR lpstErrorMessage, DWORD dwErrorMessageSize)

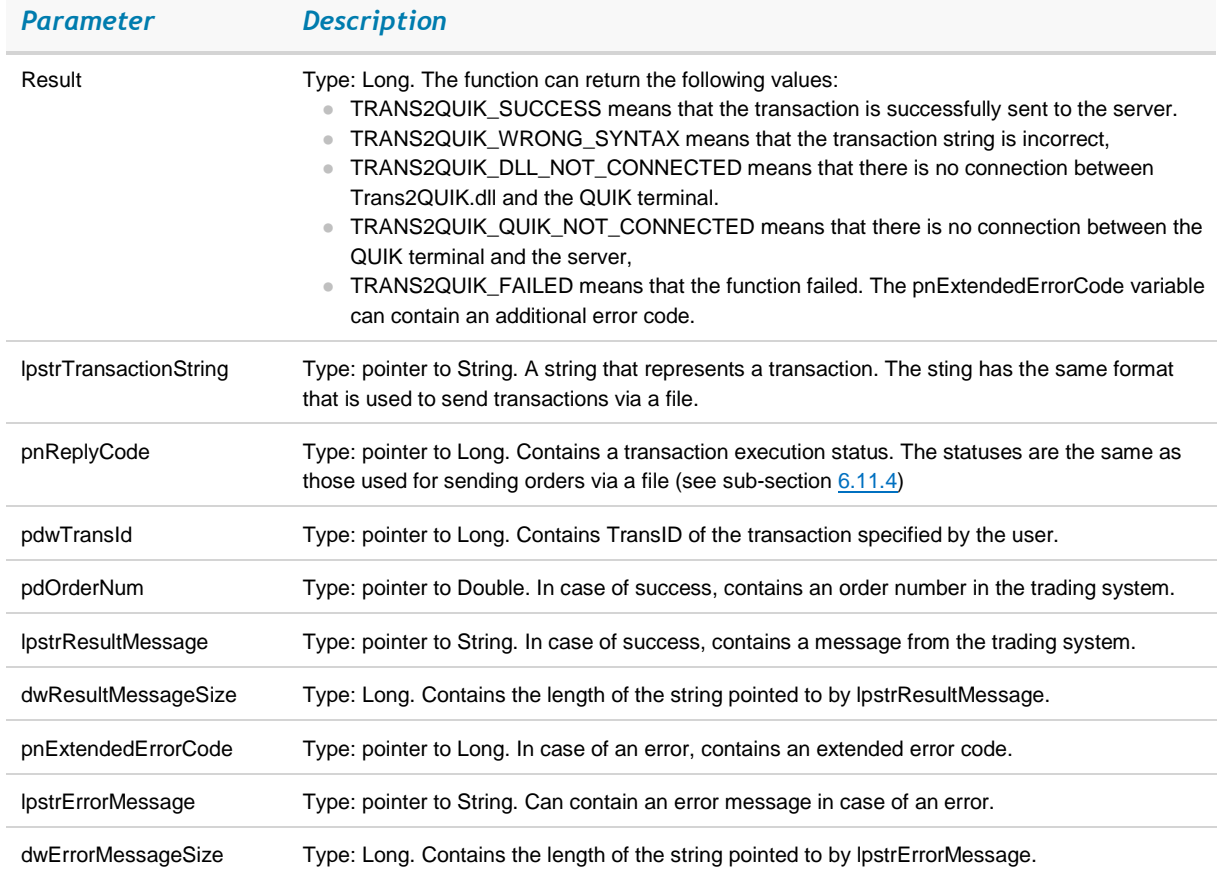

## *6.12.10 TRANS2QUIK\_SEND\_ASYNC\_TRANSACTION function*

An asynchronous transaction transfer. During asynchronous transaction sending, the function exits immediately, while the result of the transaction processing is returned via an appropriate callback function.

long TRANS2QUIK\_SEND\_ASYNC\_TRANSACTION (LPSTR lpstTransactionString, long\* pnExtendedErrorCode, LPSTR lpstErrorMessage, DWORD dwErrorMessageSize);

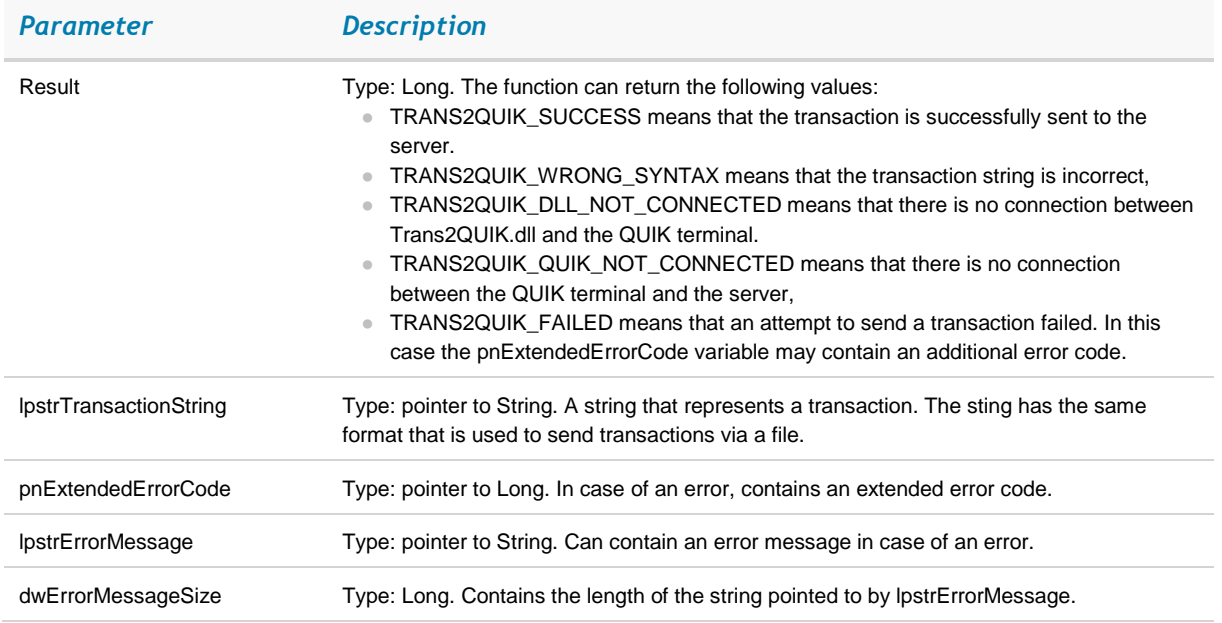

## *6.12.11 TRANS2QUIK\_CONNECTION\_STATUS\_CALLBACK, the prototype of the callback function used to monitor connection state*

The prototype of the callback function used to monitor connections between Trans2QUIK.dll and a QUIK terminal in use or the QUIK terminal in use and the server.

## void TRANS2QUIK CONNECTION STATUS CALLBACK (long nConnectionEvent, long nExtendedErrorCode, LPSTR lpstrInfoMessage)

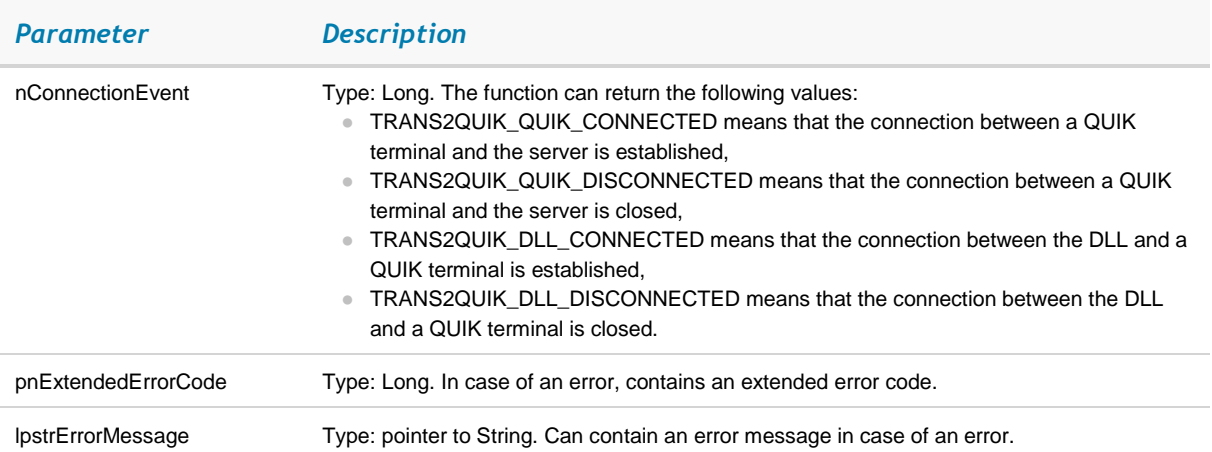

## *6.12.12 TRANS2QUIK\_SET\_CONNECTION\_STATUS\_CALLBACK function*

The prototype of the callback function used to handle received connection information.

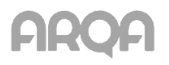

long TRANS2QUIK\_SET\_CONNECTION\_STATUS\_CALLBACK (TRANS2QUIK\_CONNECTION\_STATUS\_CALLBACK pfConnectionStatusCallback, long\* pnExtendedErrorCode, LPSTR lpstrErrorMessage, DWORD dwErrorMessageSize)

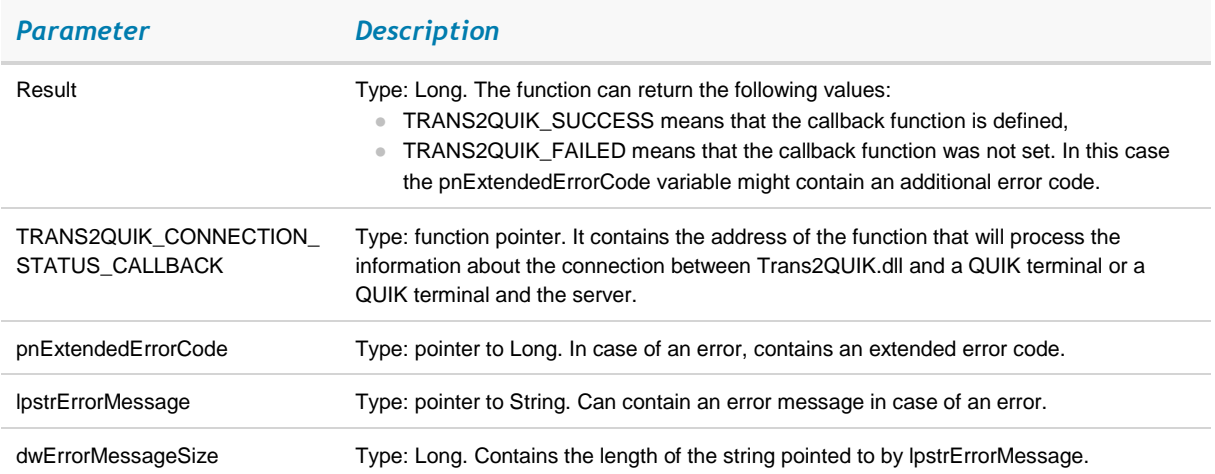

## *6.12.13 TRANS2QUIK\_TRANSACTIONS\_REPLY\_CALLBACK, the prototype of the callback function used to handle received transaction information*

The prototype of the callback function used to handle received information about a sent transaction.

\* *IMPORTANT: You cannot send transactions asynchronously with a callback and synchronously at the same time. This is because the callback function cannot be correctly called at the moment when the function for synchronous processing of transactions has not finished.*

void TRANS2QUIK\_TRANSACTION\_REPLY\_CALLBACK(long nTransactionResult, long nTransactionExtendedErrorCode, long nTransactionReplyCode, DWORD dwTransId, double dOrderNum, LPSTR lpstrTransactionReplyMessage)

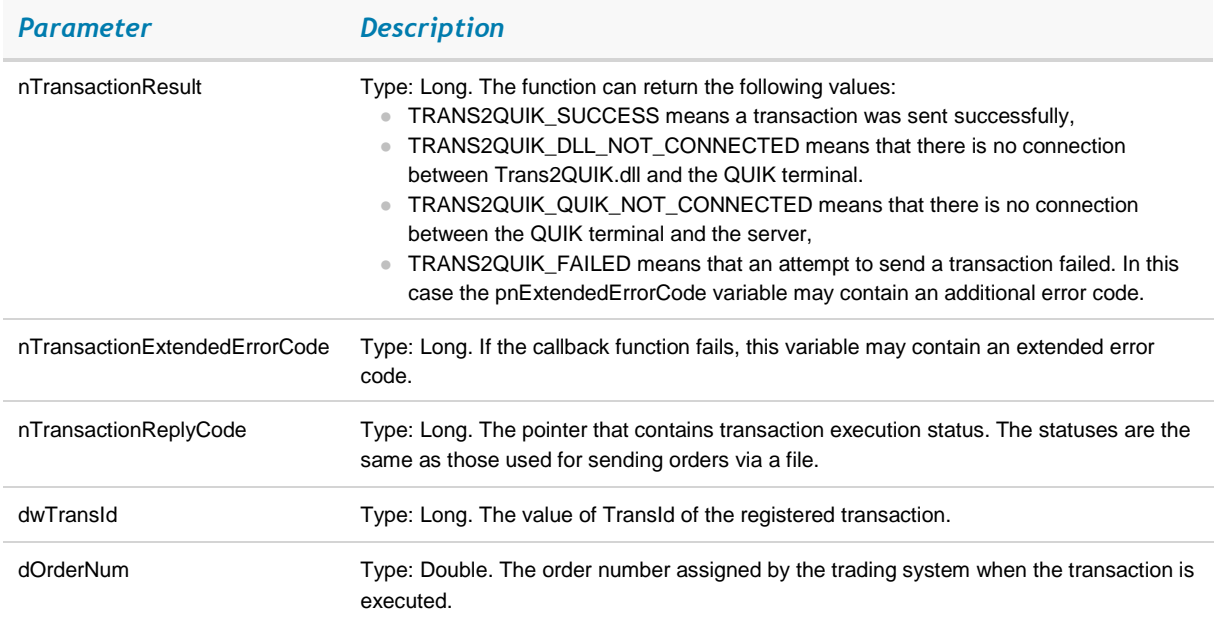

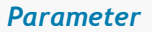

*Parameter Description*

lpstrTransactionReplyMessage Type: pointer to String. A message from the trading system or QUIK server

## *6.12.14 TRANS2QUIK\_SET\_TRANSACTIONS\_REPLY\_CALLBACK function*

Sets the callback function for receiving information about the transactions sent asynchronously.

## long TRANS2QUIK\_SET\_TRANSACTIONS\_REPLY\_CALLBACK (TRANS2QUIK\_TRANSACTION\_REPLY\_CALLBACK pfTransactionReplyCallback, long\* pnExtendedErrorCode, LPSTR lpstrErrorMessage, DWORD dwErrorMessageSize)

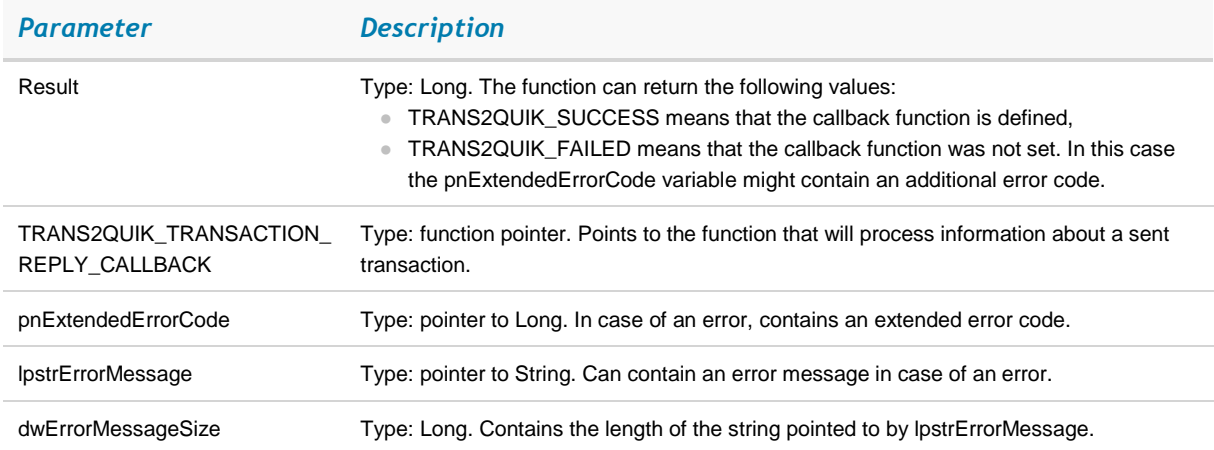

## *6.12.15 TRANS2QUIK\_ORDER\_STATUS\_CALLBACK function*

The callback function for receiving information about order parameters.

void TRANS2QUIK\_ORDER\_STATUS\_CALLBACK (long nMode, DWORD dwTransID, double dNumber, LPSTR lpstrClassCode, LPSTR lpstrSecCode, double dPrice, long nBalance, double dValue, long nIsSell, long nStatus, long nOrderDescriptor)

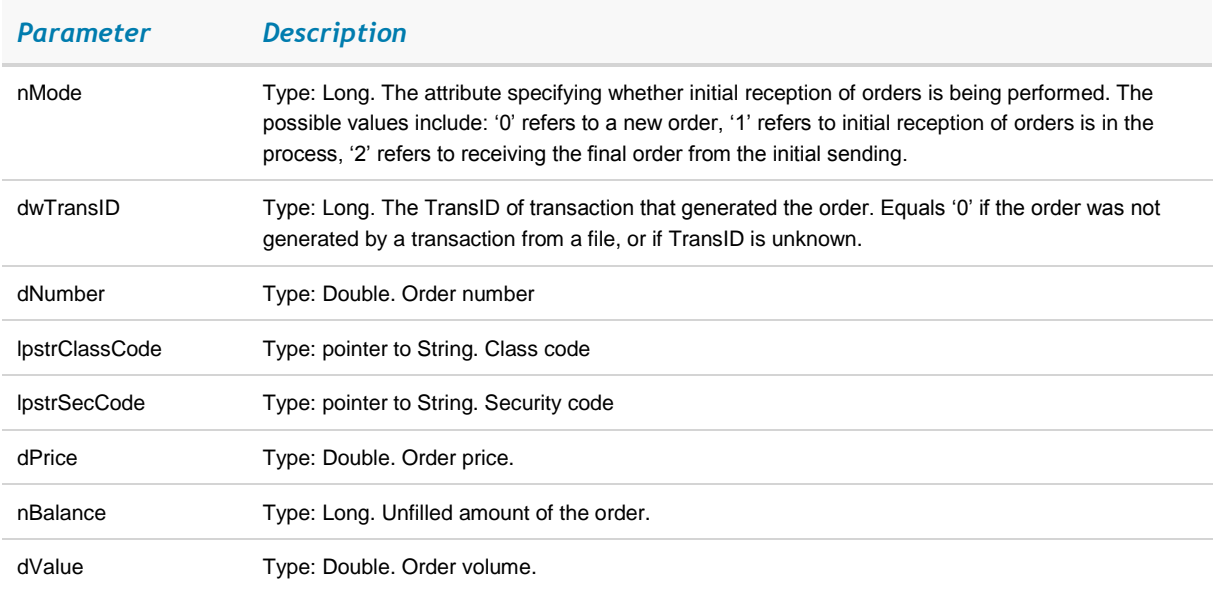

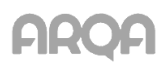

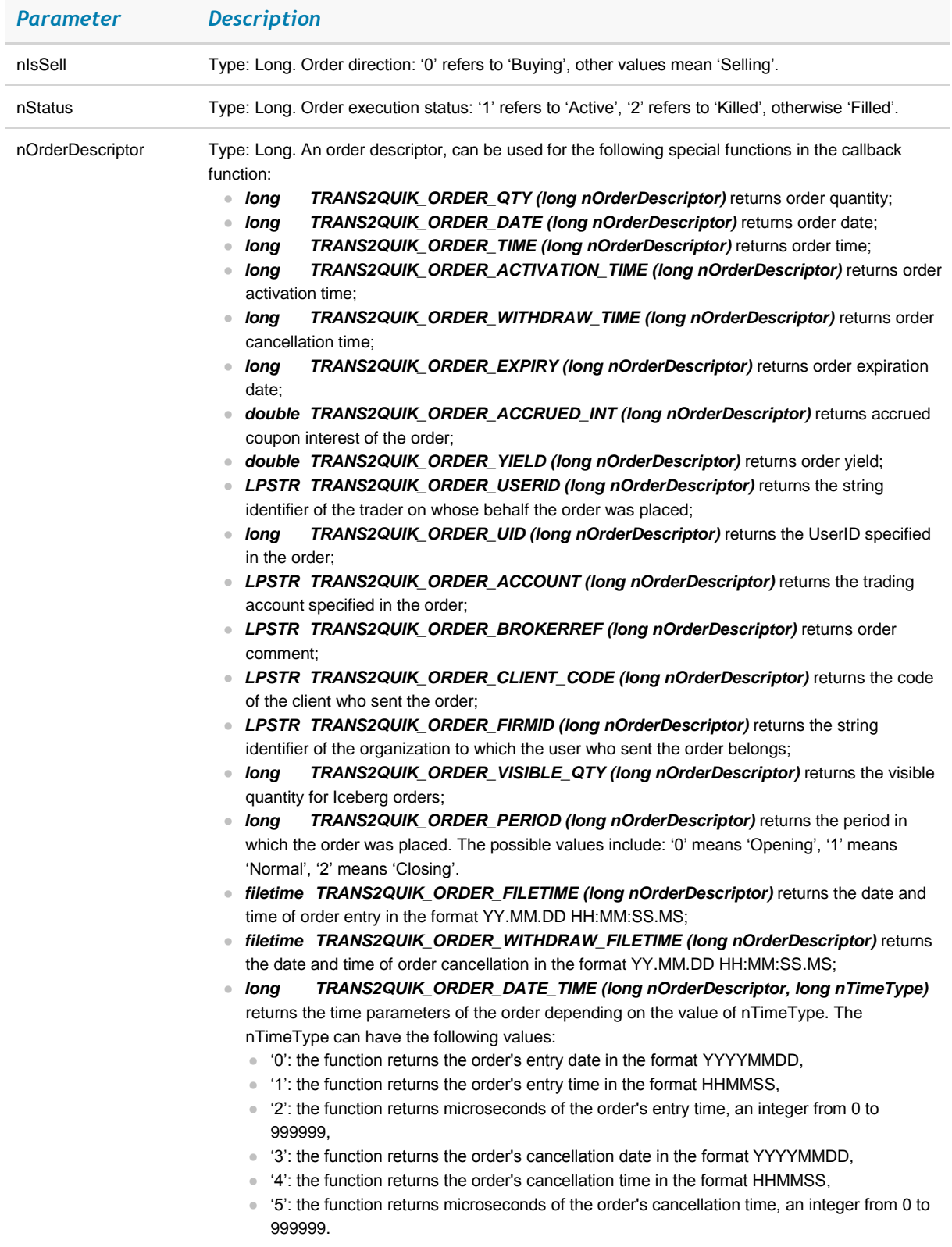

## *6.12.16 TRANS2QUIK\_TRADE\_STATUS\_CALLBACK function*

The callback function for receiving information about a trade.

void TRANS2QUIK\_TRADE\_STATUS\_CALLBACK (long nMode, double dNumber, double dOrderNum, LPSTR lpstrClassCode, LPSTR lpstrSecCode, double dPrice, long nQty, double dValue, long nIsSell, long nTradeDescriptor)

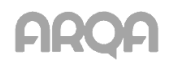

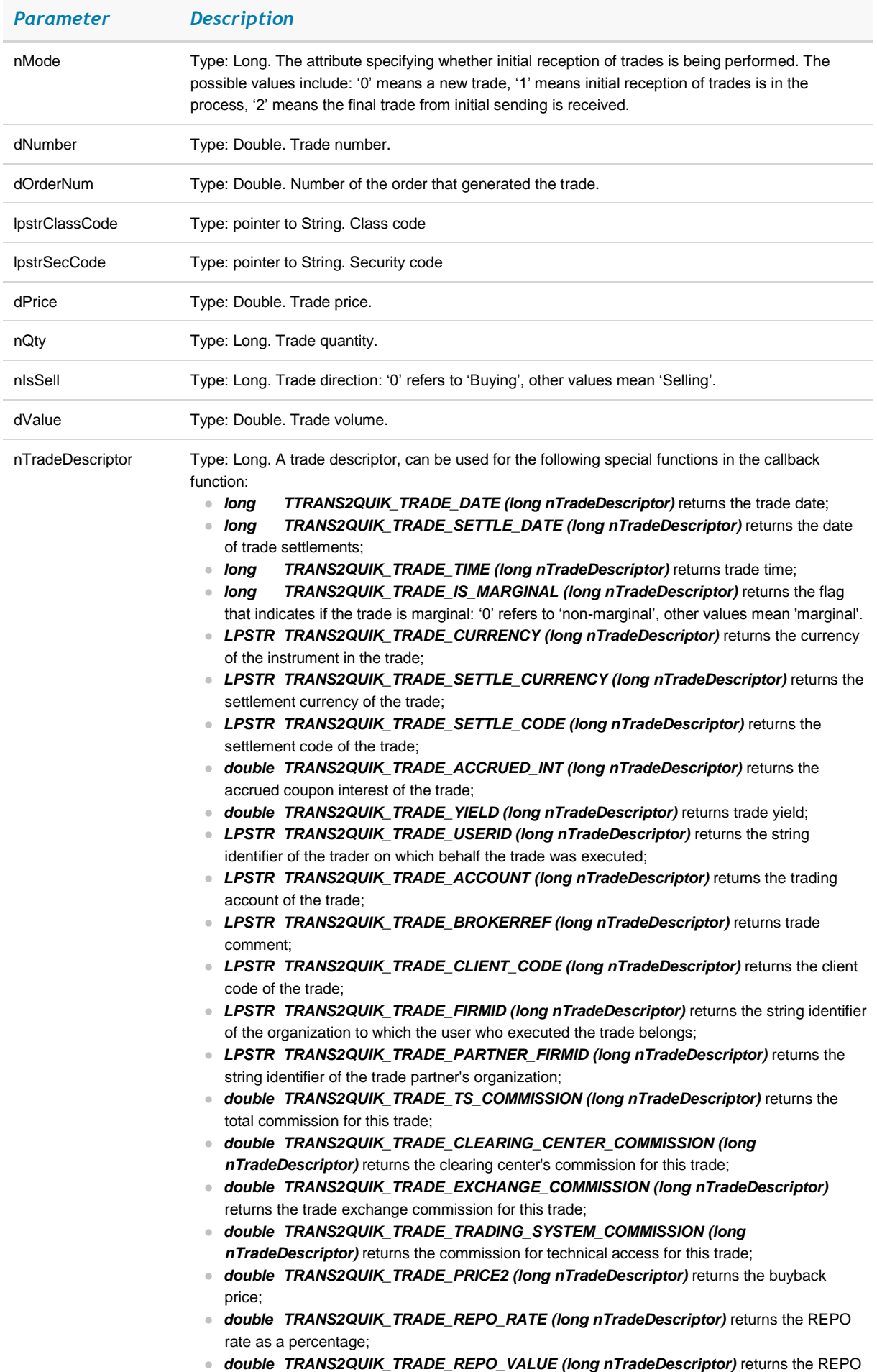

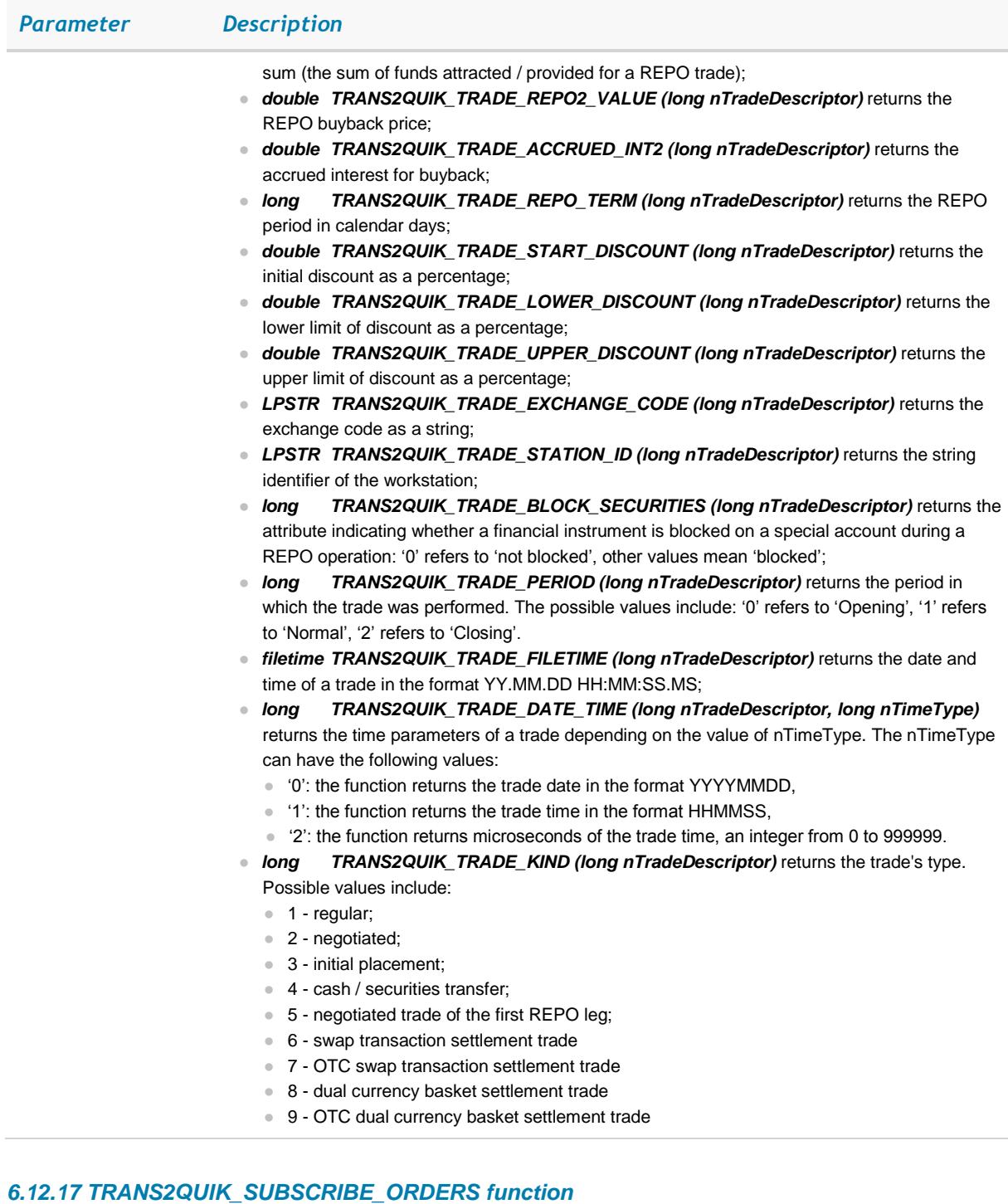

This function creates a list of classes of securities and instruments that is used to receive orders for these instruments.

## long TRANS2QUIK\_SUBSCRIBE\_ORDERS (LPSTR lpstrClassCode, LPSTR lpstrSeccodes)

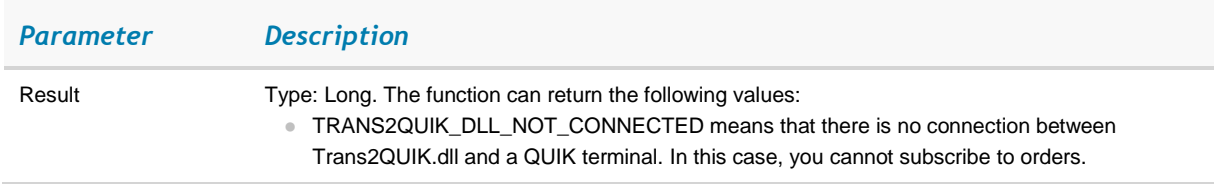

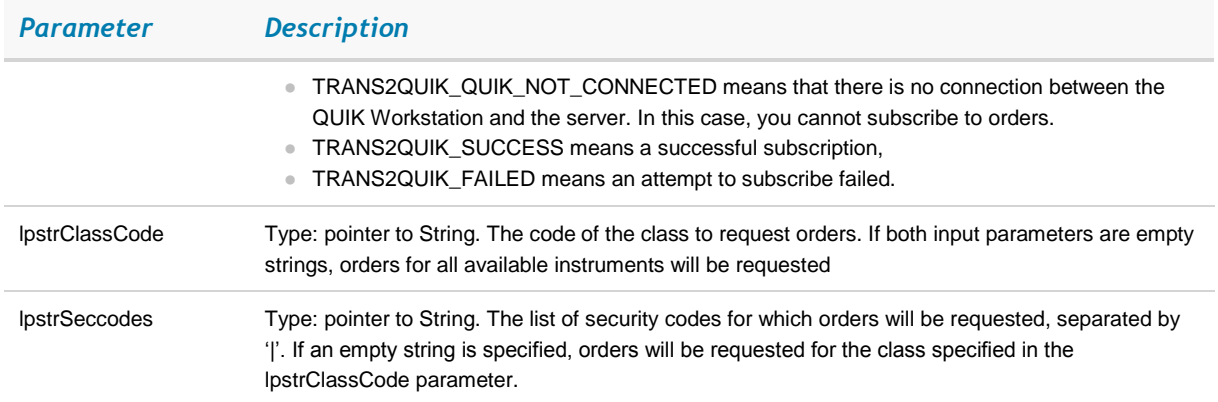

## *6.12.18 TRANS2QUIK\_SUBSCRIBE\_TRADES function*

This function creates a list of classes of securities and instruments that is used to receive trades for these instruments.

long TRANS2QUIK\_SUBSCRIBE\_TRADES (LPSTR lpstrClassCode, LPSTR lpstrSeccodes)

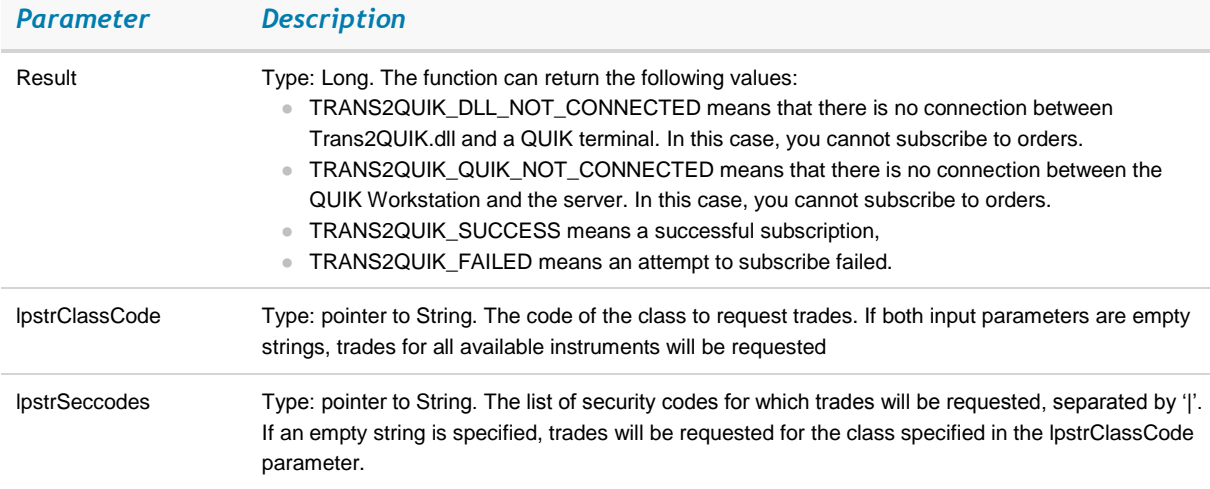

#### *6.12.19 TRANS2QUIK\_START\_ORDERS function*

This function launches the process of receiving orders for classes and instruments defined by the *TRANS2QUIK\_SUBSCRIBE\_ORDERS* function.

void TRANS2QUIK\_START\_ORDERS (TRANS2QUIK\_ORDER\_STATUS\_CALLBACK pfnOrderStatusCallback)

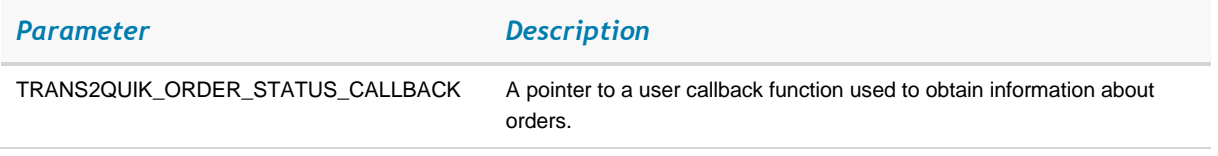

#### *6.12.20 TRANS2QUIK\_START\_TRADES function*

This function launches the process of receiving trades and parameters defined by the *TRANS2QUIK\_SUBSCRIBE\_TRADES* function.

## void TRANS2QUIK\_START\_TRADES (TRANS2QUIK\_TRADE\_STATUS\_CALLBACK pfnTradesStatusCallback)

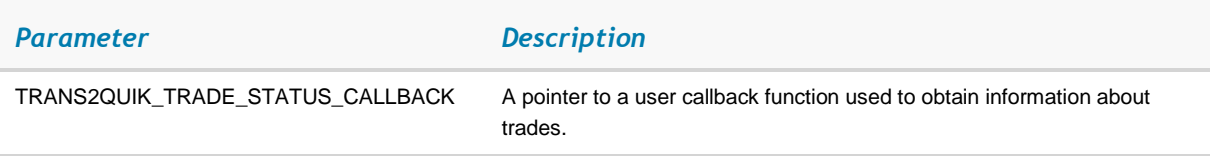

#### *6.12.21 TRANS2QUIK\_UNSUBSCRIBE\_ORDERS function*

This function stops the *TRANS2QUIK\_START\_ORDERS* function and clears the list of received instruments that was created by the *TRANS2QUIK\_SUBSCRIBE\_ORDERS* function.

## long TRANS2QUIK\_UNSUBSCRIBE\_ORDERS ()

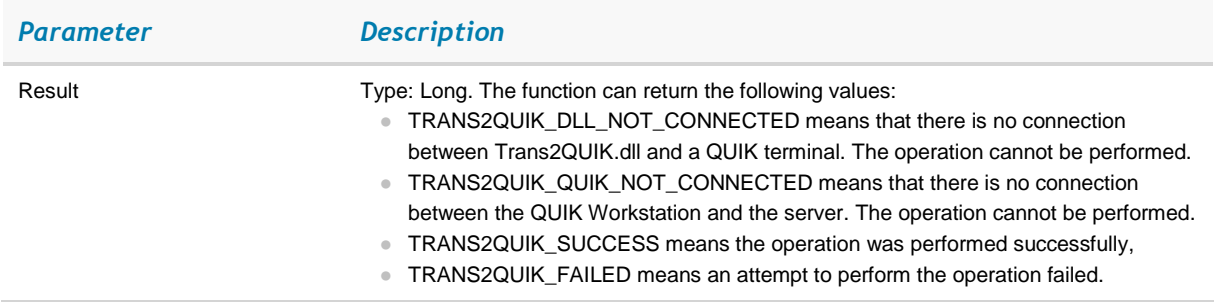

## *6.12.22 TRANS2QUIK\_UNSUBSCRIBE\_TRADES function*

This function stops the *TRANS2QUIK\_START\_TRADES* function and clears the list of received instruments that was generated by the *TRANS2QUIK\_SUBSCRIBE\_TRADES* function.

## long TRANS2QUIK\_UNSUBSCRIBE\_TRADES ()

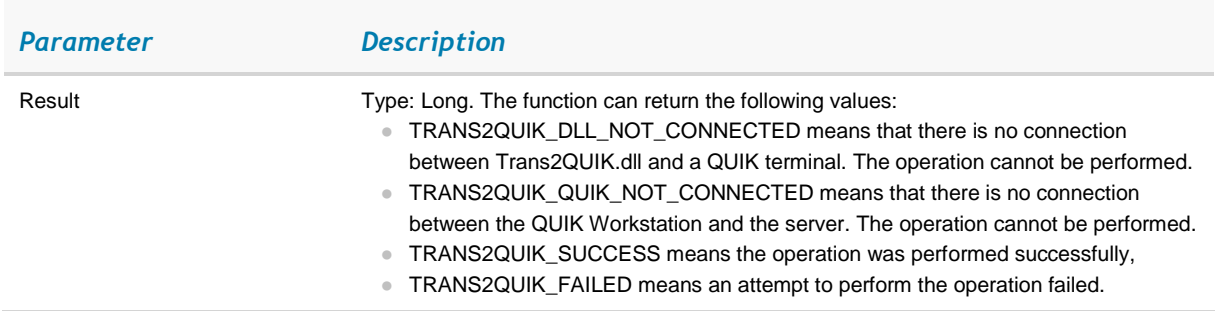

#### *6.12.23 Obtaining information about orders and trades*

To obtain information about orders and transactions, the user must create a list of instruments to be received. To do this, call appropriate subscription functions: *TRANS2QUIK\_SUBSCRIBE\_ORDERS* for orders and *TRANS2QUIK\_SUBSCRIBE\_TRADES* for trades.

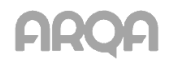

The list of instruments for both orders and trades can be generated using two methods: subscribing on the entire list for which the user has rights, or listing classes one by one. For example, if you need information for only two classes, TQNL and TQBR, and you are only interested in orders for the LKOH instrument in the class TQBR, the subscription should look as follows:

TRANS2QUIK\_SUBSCRIBE\_ORDERS ("TQNL", ""); TRANS2QUIK\_SUBSCRIBE\_ORDERS ("TQBR", "LKOH");

To list several instruments in a class, use '|'. For example:

TRANS2QUIK\_SUBSCRIBE\_ORDERS ("TQBR", "LKOH|AFLT");

The '|' separator cannot be used for listing classes of securities.

If the subscription function is called with a number of instruments that are already present in the list, such call will be ignored, for example:

TRANS2QUIK\_SUBSCRIBE\_ORDERS ("TQBR", ""); TRANS2QUIK\_SUBSCRIBE\_ORDERS ("TQBR", "LKOH|AFLT");

First, a subscription to orders for all available classes and instruments was created, then, an attempt to subscribe to information for one particular class. This call will be ignored, as it does not add new instruments to the list of orders to be received. The following case will produce the same result:

TRANS2QUIK\_SUBSCRIBE\_ORDERS ("TQBR", ""); TRANS2QUIK\_SUBSCRIBE\_ORDERS ("TQBR", "LKOH|AFLT");

To launch the process of receiving information on trades and orders, the user must call the *TRANS2QUIK\_START\_ORDERS* function for orders and *TRANS2QUIK\_START\_TRADES* for trades.

After calling these functions, your QUIK terminal will start transferring to *Trans2QUIK.dll* the information about orders and trades with the specified callback functions. Information about already received trades and orders will be transferred first (the *nMode* parameter in the callback functions will be different from zero), and information about new orders and trades will be transferred as they arrive (the *nMode* parameter in callback functions will be zero).

To stop the process of receiving information on trades and orders, the user must call the corresponding unsubscribe functions: *TRANS2QUIK\_UNSUBSCRIBE\_ORDERS* for orders and *TRANS2QUIK\_UNSUBSCRIBE\_TRADES* for trades. These functions have no parameters and, when called, stop the process of receiving of information for all trades and orders. These functions as well as the functions for subscribing to trades and orders can be called multiple times. Example:

```
TRANS2QUIK_SUBSCRIBE_ORDERS ("", "");
TRANS2QUIK_START_ORDERS ();
TRANS2QUIK_SUBSCRIBE_TRADES ("", "");
TRANS2QUIK_START_TRADES ();
…
TRANS2QUIK_UNSUBSCRIBE_ORDERS ();
TRANS2QUIK_UNSUBSCRIBE_TRADES ();
TRANS2QUIK_SUBSCRIBE_ORDERS ("TQBR", "LKOH");
TRANS2QUIK_START_ORDERS ();
TRANS2QUIK_SUBSCRIBE_TRADES ("TQBR", "LKOH");
TRANS2QUIK_START_TRADES ();
```
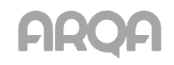

# <span id="page-49-0"></span>*6.13 APPENDICES*

## *6.13.1 Data formats for configuring export via ODBC*

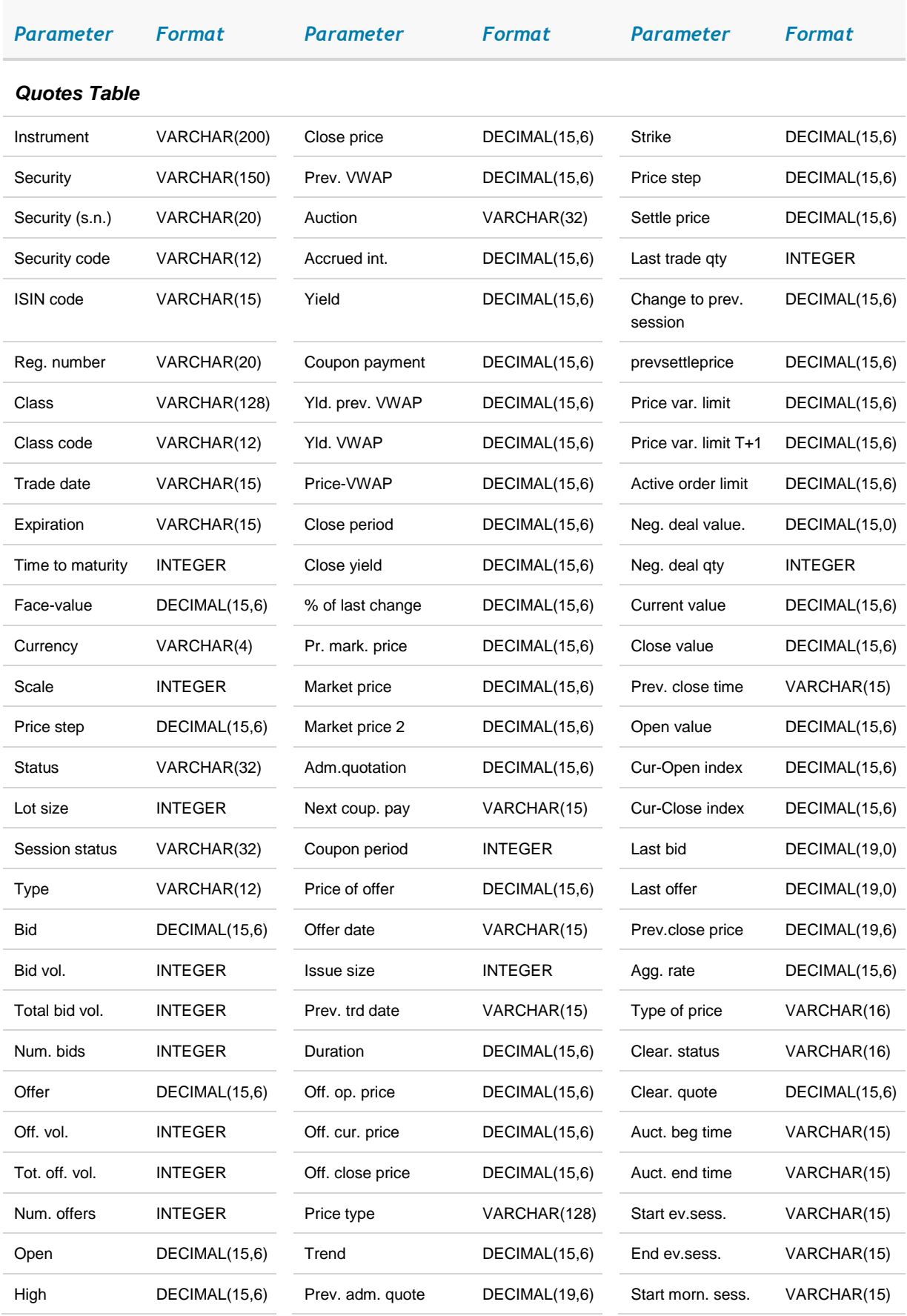

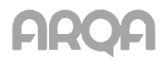

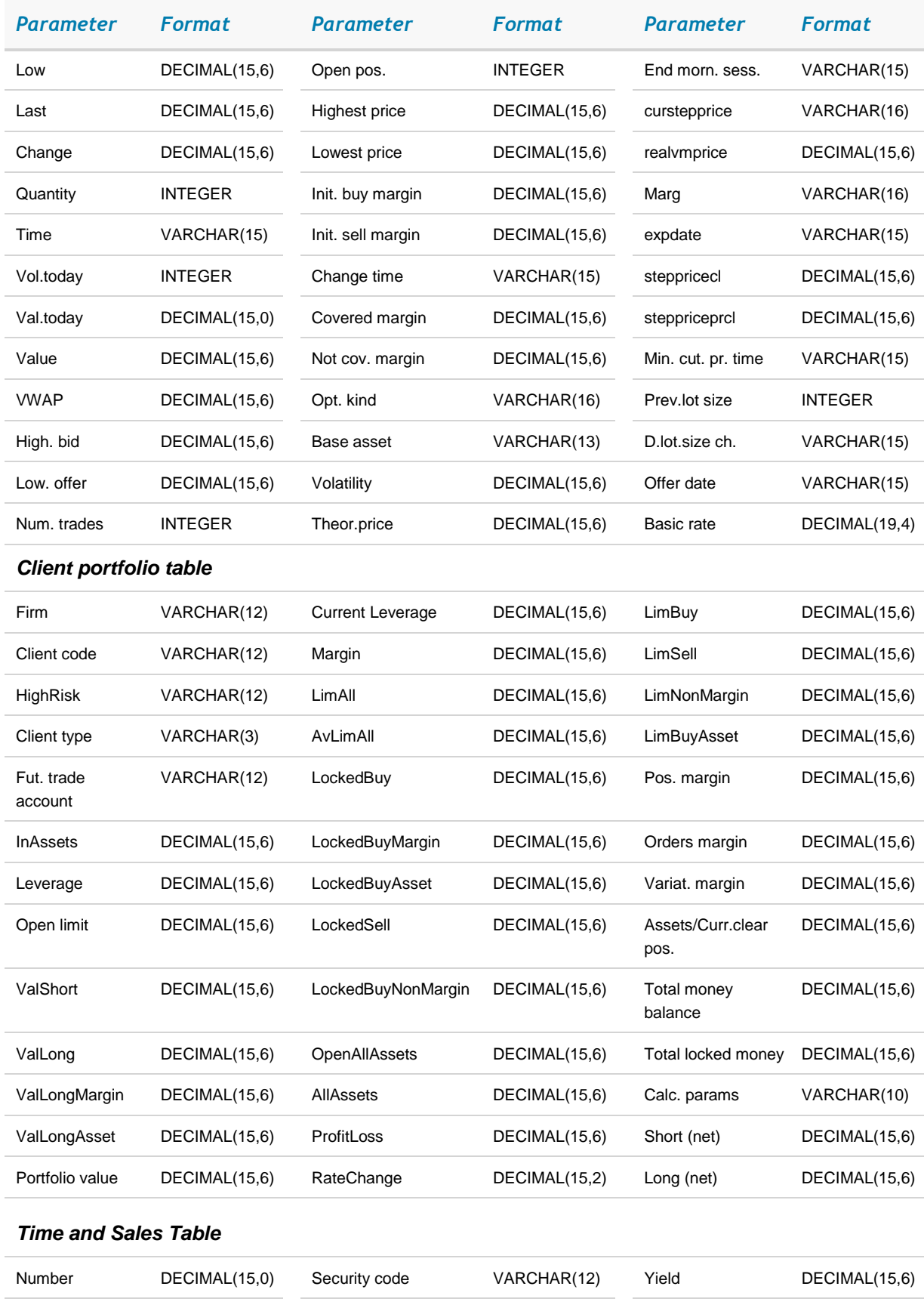

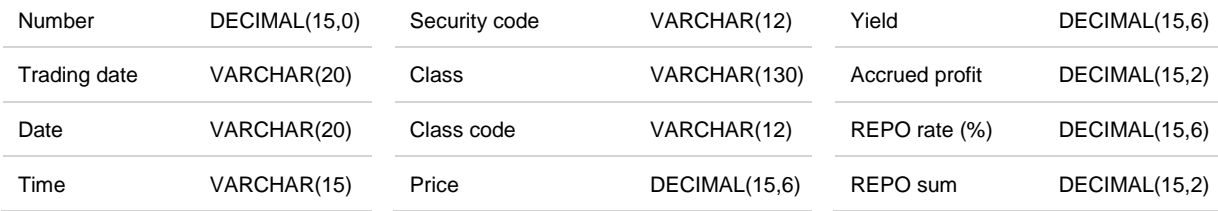

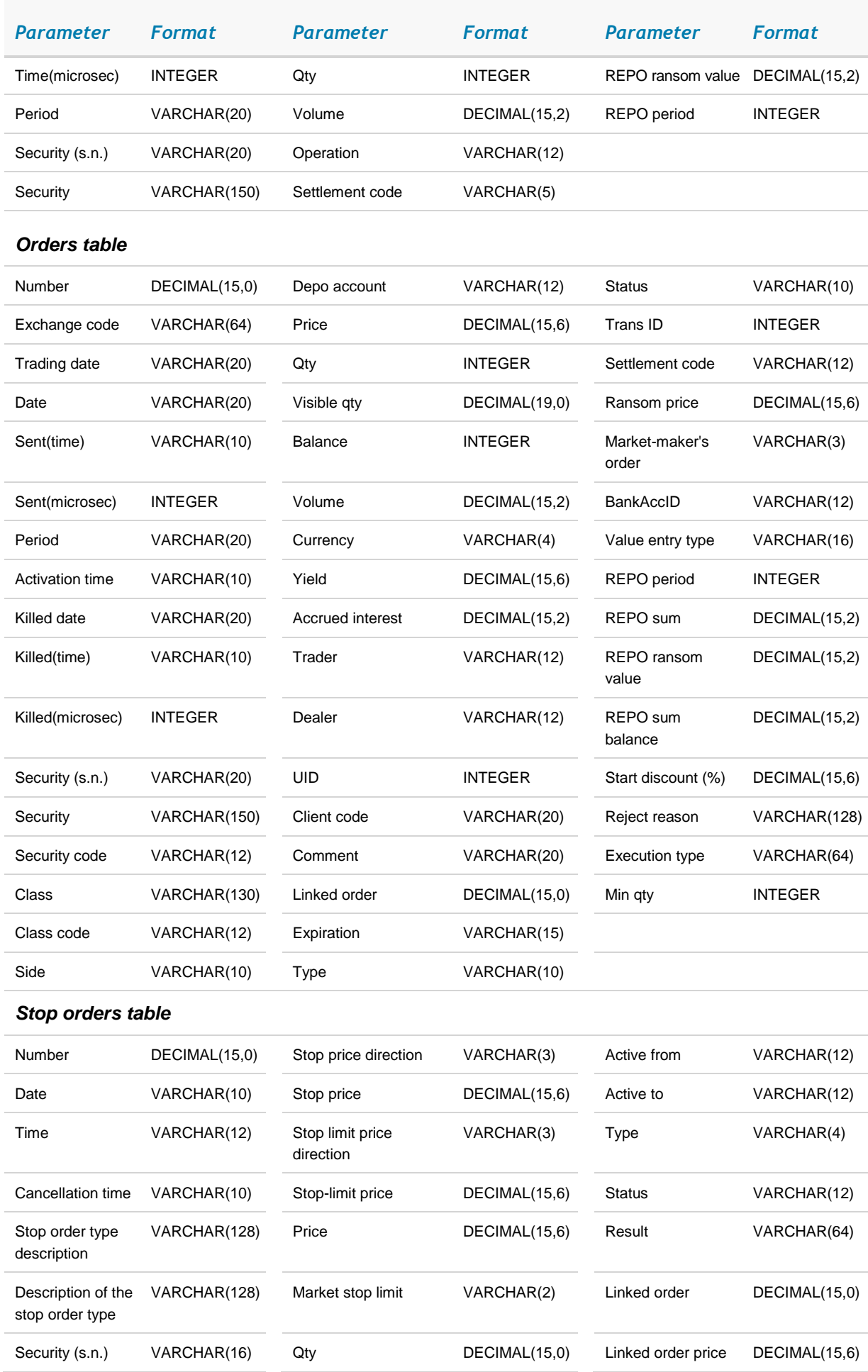

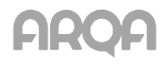

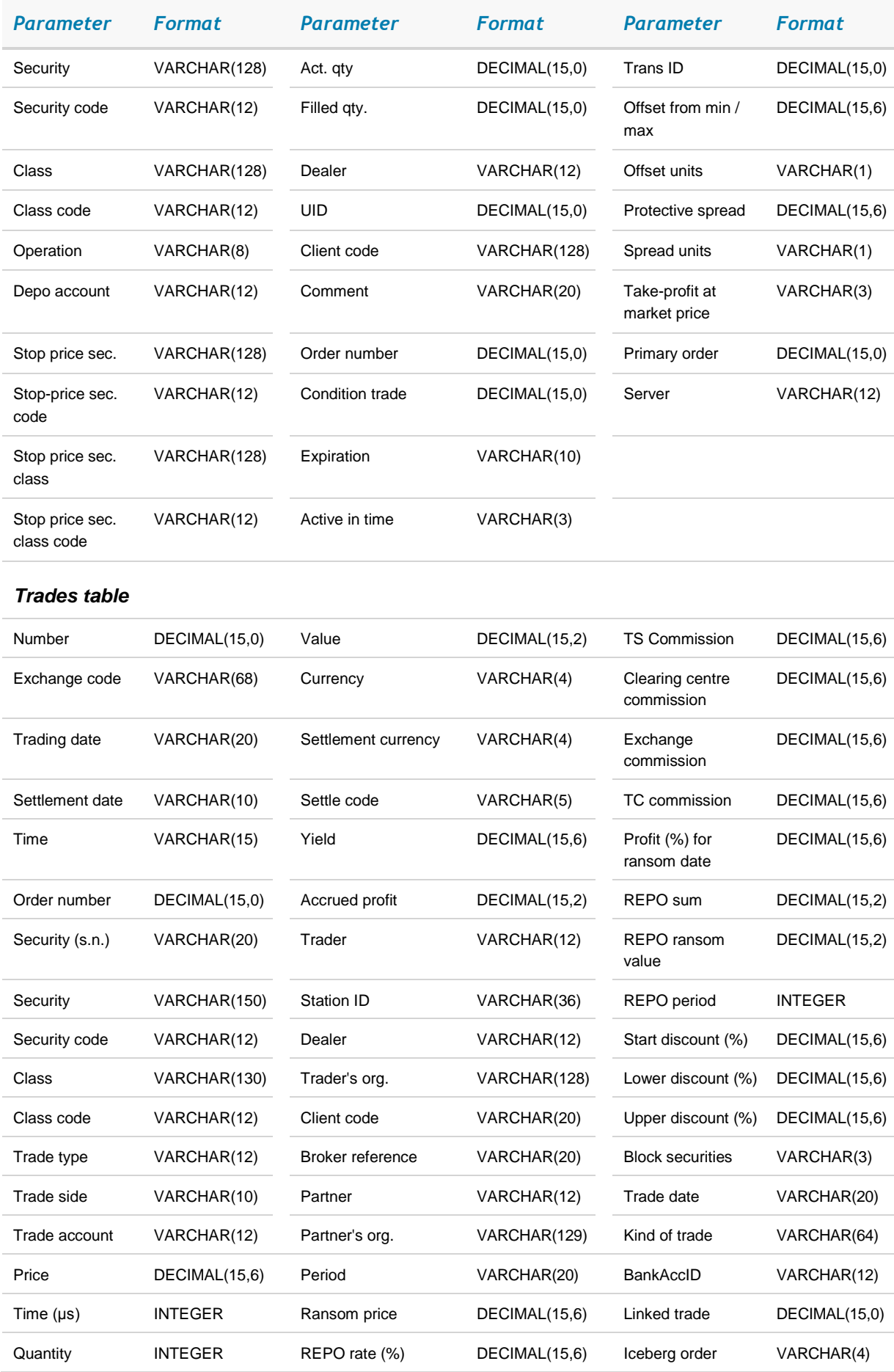

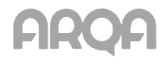

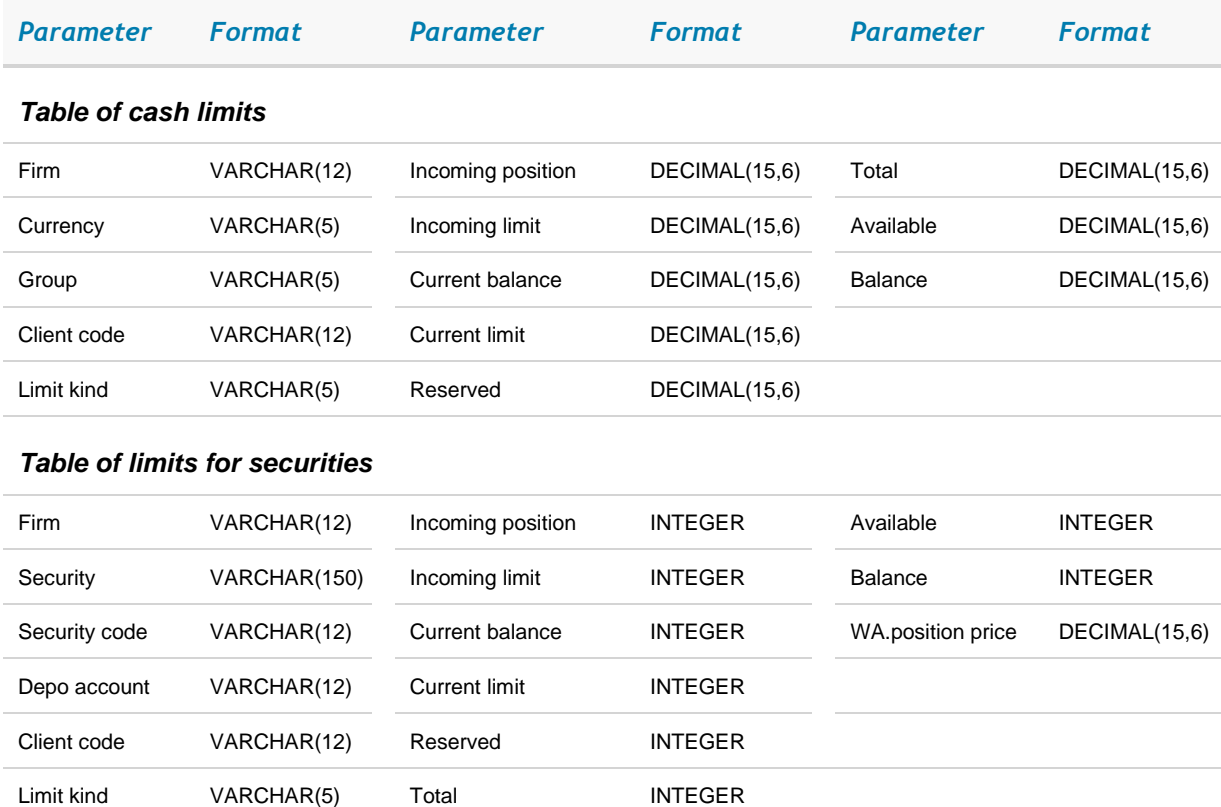

## *Table of client account positions (futures)*

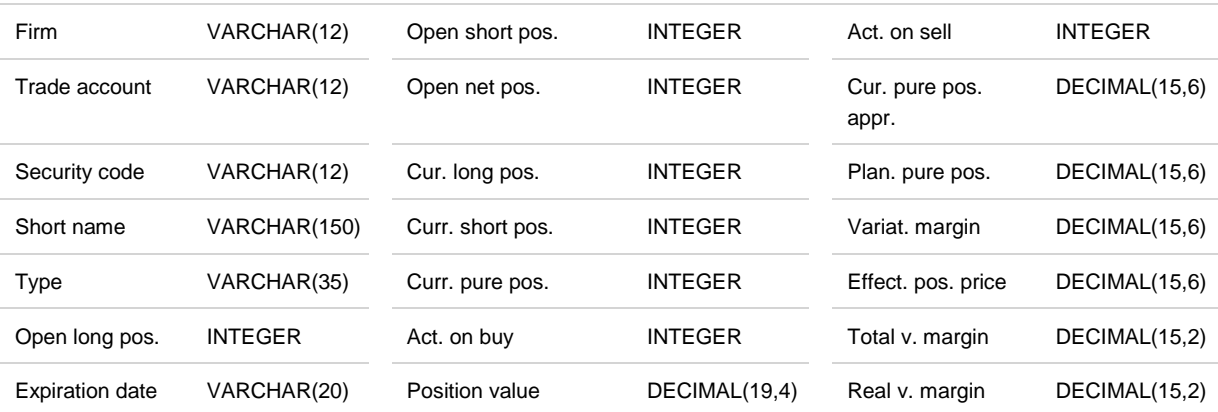

## *Table of client account limits (futures)*

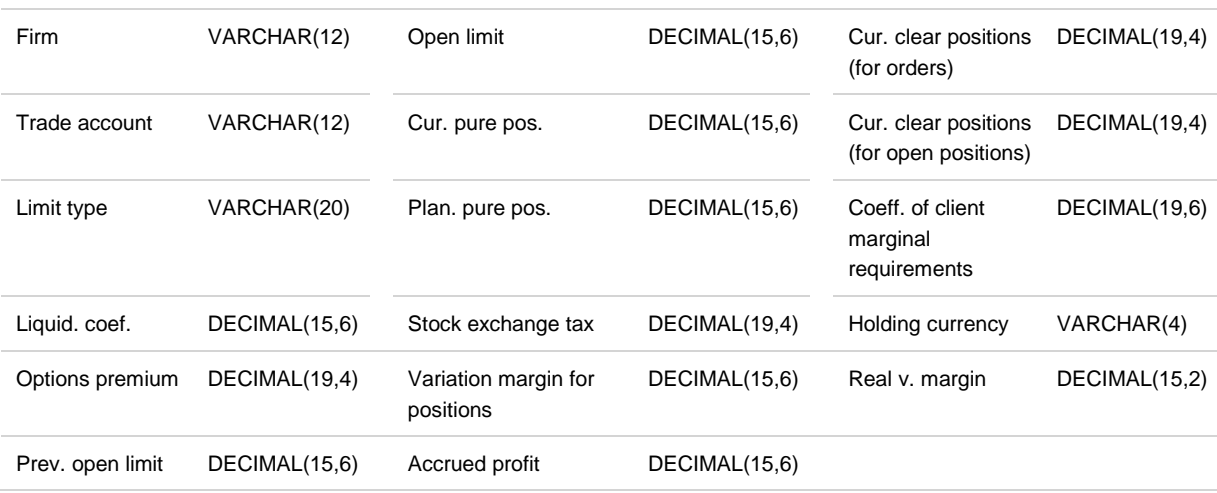

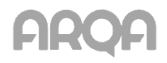

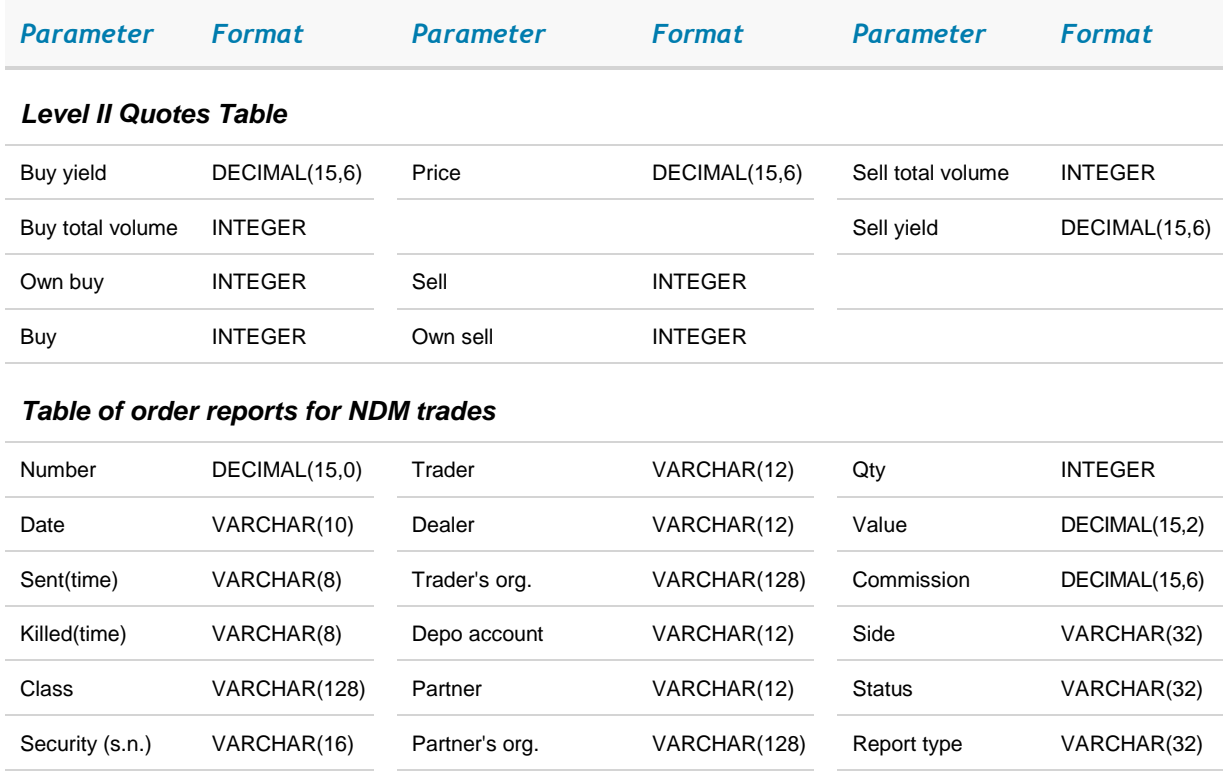

#### *Table of trades for execution*

Security **VARCHAR(128)** Partner's depo

account

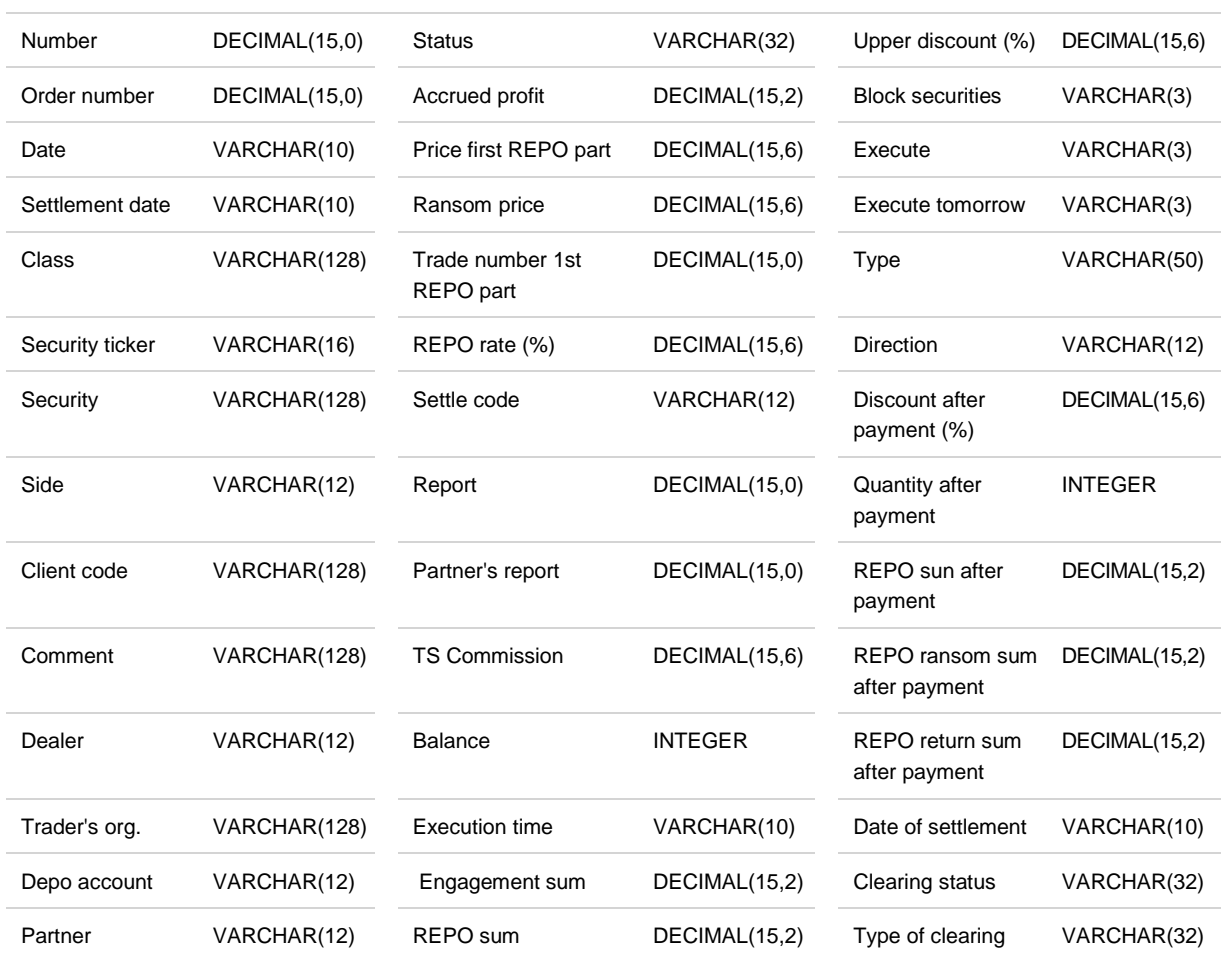

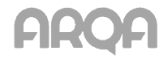

VARCHAR(12) Report kind VARCHAR(32)

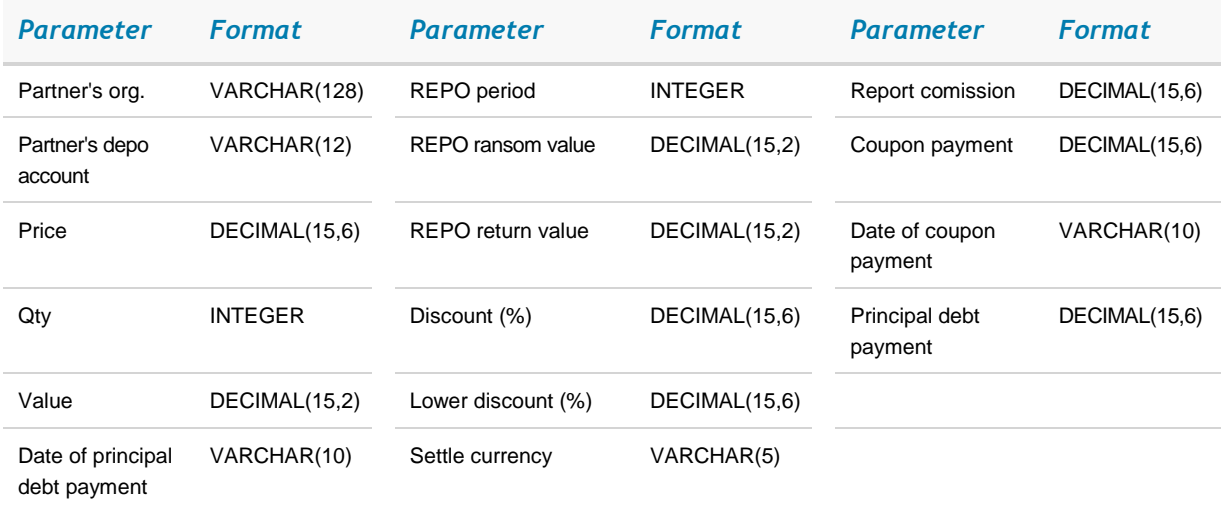

#### *Table liabilities and claims on assets*

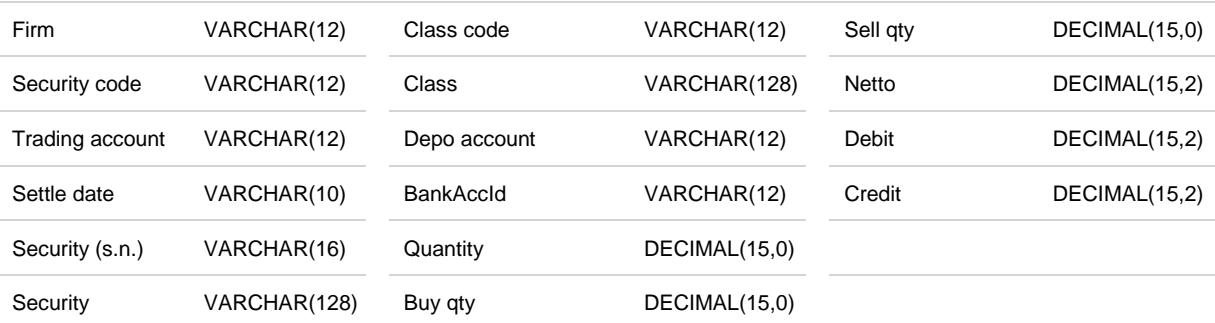

#### *Table of cash liabilities and claims*

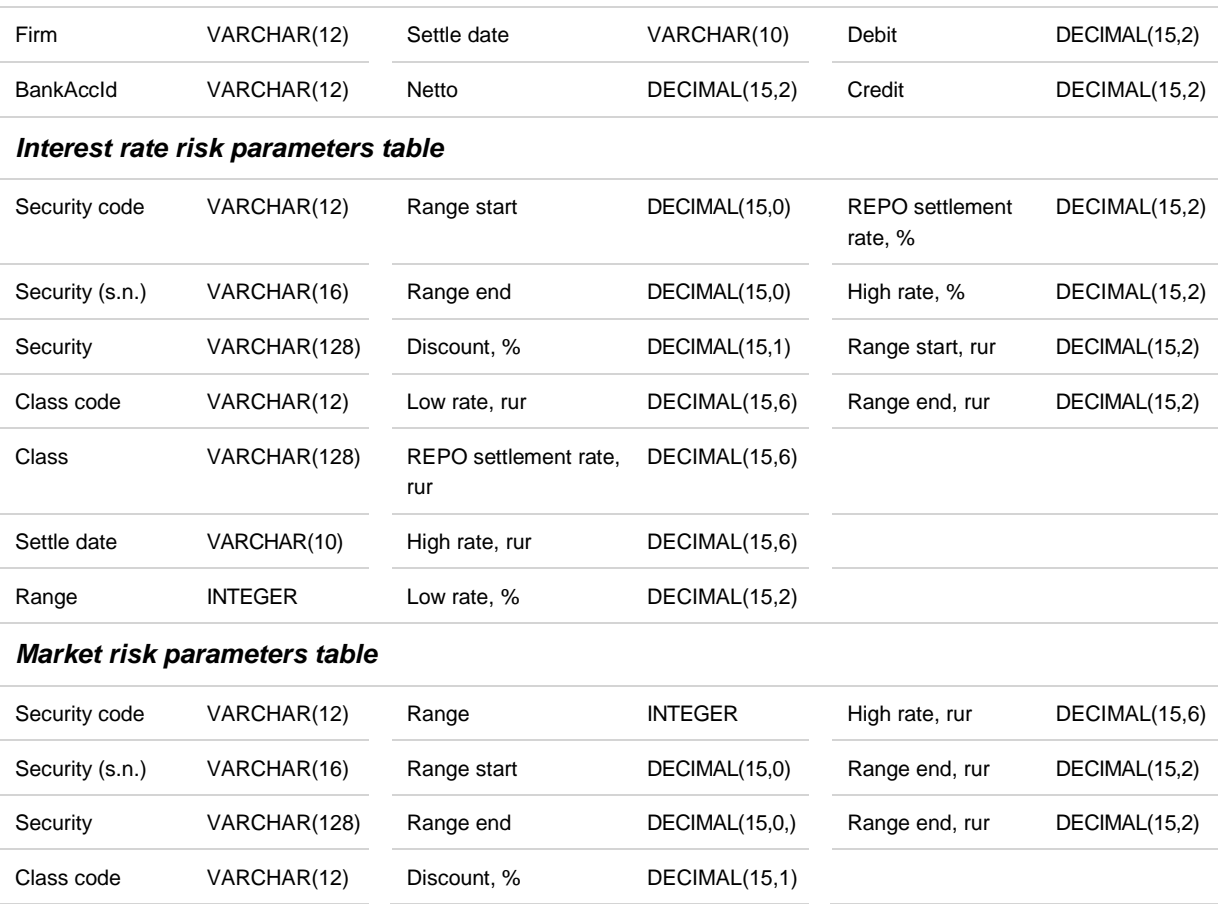

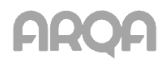

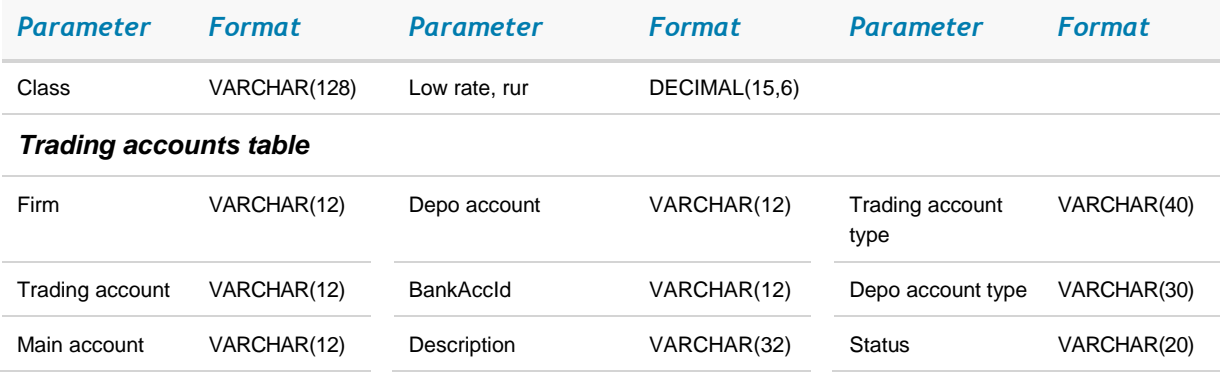